# **ΤΕΙ ΗΠΕΙΡΟΥ**

# **ΣΧΟΛΗ ΤΕΧΝΟΛΟΓΙΚΩΝ ΕΦΑΡΜΟΓΩΝ**

# **ΤΜΗΜΑ ΜΗΧΑΝΙΚΩΝ ΠΛΗΡΟΦΟΡΙΚΗΣ Τ.Ε.**

# **ΠΤΥΧΙΑΚΗ ΕΡΓΑΣΙΑ**

# **ΘΕΜΑ:**

# **ΔΗΜΙΟΥΡΓΙΑ 3D ΕΚΠΑΙΔΕΥΤΙΚΟΥ ANIMATION VIDEO ΜΕ ΤΗ ΧΡΗΣΗ ΤΗΣ ΕΦΑΡΜΟΓΗΣ MUVIZU**

**Φοιτητής: Μπεκρής Γεώργιος 13619**

**Εισηγητής: Στεργίου Ελευθέριος**

**ΑΡΤΑ 2015**

# Περιεχόμενα

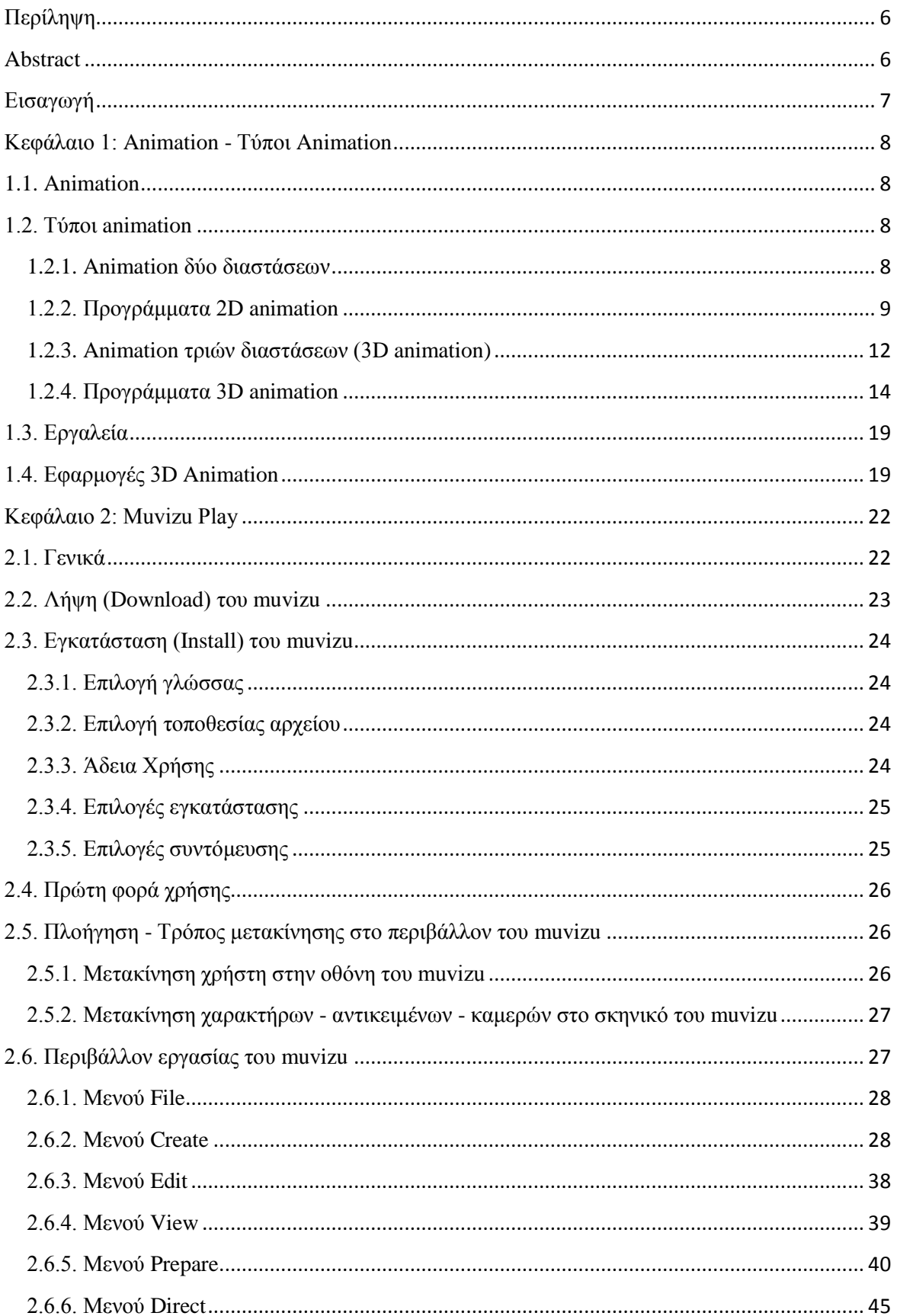

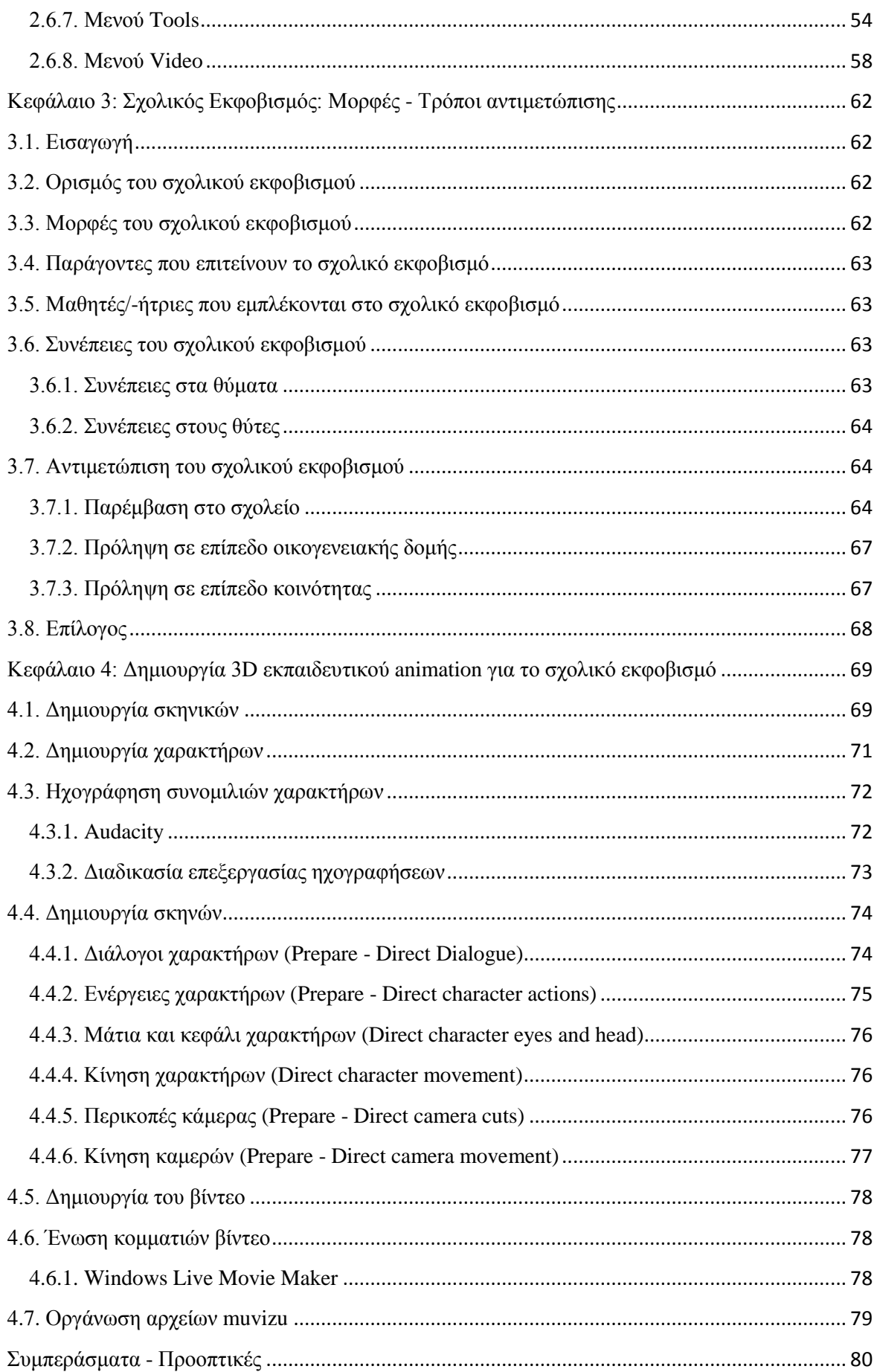

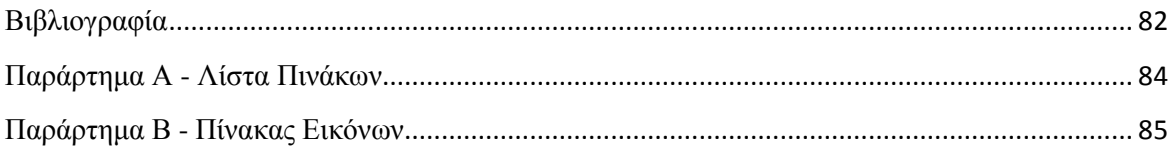

# **Δήλωση πνευματικής ιδιοκτησίας**

Η παρούσα εργασία αποτελεί προϊόν αποκλειστικά δικής μου προσπάθειας. Όλες οι πηγές που χρησιμοποιήθηκαν περιλαμβάνονται στη βιβλιογραφία και γίνεται ρητή αναφορά σε αυτές μέσα στο κείμενο όπου έχουν χρησιμοποιηθεί.

# ΥΠΟΓΡΑΦΗ

# ΜΠΕΚΡΗΣ ΓΕΩΡΓΙΟΣ

# **Περίληψη**

<span id="page-5-0"></span>Στη σημερινή εποχή, οι νέες τεχνολογίες αποτελούν αναπόσπαστο μέρος της εκπαιδευτικής διαδικασίας. Μέσα σ' αυτό το πλαίσιο, δημιουργήθηκε ένα εκπαιδευτικό βίντεο με τη χρήση animation ως πρόταση διδασκαλίας που σκοπό έχει τη διευκόλυνση του εκπαιδευτικού και τη δημιουργία κινήτρων για τους μαθητές. Το θέμα του βίντεο είναι η σχολική βία και οι τρόποι αντιμετώπισής της, ένα επίκαιρο και φλέγον θέμα της σχολικής ζωής. Ως μέσο για τη δημιουργία του βίντεο επιλέχθηκε το πρόγραμμα muvizu, ένα εύχρηστο, δωρεάν διατιθέμενο στο διαδίκτυο πρόγραμμα, το οποίο κρίνεται πως παρέχει στο χρήστη δυνατότητες επαρκείς για την ολοκλήρωση του εκπονήματος.

### **Abstract**

<span id="page-5-1"></span>Nowadays, technology has been an integral part of education. In this frameworks an annulated educational video was created in order to be used in school environment as an aid to the teacher and as motivating hint for the students. The topic of the video is bulling, a currently intriguing issue at schools, as well as the possible means of addressing it. The creation of the video was supported by a free through the internet, multi-functional program, muvizu, which was considered to provide users with sufficient capabilities in order to achieve a proper outcome.

# **Λέξεις κλειδιά**

muvizu, 3D animation, σχολικός εκφοβισμός, εκπαίδευση, πρόταση διδασκαλίας.

# <span id="page-6-0"></span>**Εισαγωγή**

Η παρούσα εργασία πραγματεύεται ένα μείζον κοινωνικό, ηθικό και εκπαιδευτικό θέμα, τον σχολικό εκφοβισμό μέσα από την εφαρμογή ενός σχετικά νέου και όχι ακόμα ευρέως γνωστού και κοινώς χρησιμοποιούμενου προγράμματος 3D animation muvizu.

Συγκεκριμένα, αντικείμενο της παρούσας μελέτης είναι η δημιουργία ενός ολιγόλεπτου 3D animation video που θα εκθέτει το πρόβλημα της σχολικής βίας και θα προσεγγίζει κάποιες από τις αιτίες, τις συνέπειες και τους τρόπους αντιμετώπισης του φαινομένου. Το βίντεο αυτό θα αναρτηθεί στο διαδίκτυο μέσω της εκπαιδευτικής ιστοσελίδας του γράφοντα αλλά και θα χρησιμοποιηθεί από τον ίδιο και άλλους συναδέλφους με σκοπό να αποτελέσει αφόρμηση για εκπαιδευτικές συζητήσεις με σκοπό την ενημέρωση και δημιουργία θετικών στάσεων και συμπεριφορών ανάμεσα στους μαθητές και την εξάλειψη του φαινομένου από τα ελληνικά σχολεία. Το βίντεο μπορεί να χρησιμοποιηθεί στην αρχή ή το τέλος σχετικών δράσεων στα σχολεία και να αποτελέσει αντικείμενο σχολιασμών και συζητήσεων για παράδειγμα την παγκόσμια ημέρα έναντι της σχολικής βίας ή την επέκταση σχετικού μαθήματος οποιασδήποτε ειδικότητας.

Το συγκεκριμένο λογισμικό επιλέχθηκε επειδή οι δυνατότητές του και το αποτέλεσμα που μπορεί να παραχθεί είναι ελκυστικά και συναρπαστικά στις ηλικίες που αποτελούν τον κοινό στόχο του βίντεο: τα παιδιά και τους εφήβους.

Ως γνωστόν, τα παιδιά και οι έφηβοι εντυπωσιάζονται ιδιαίτερα από τις νέες τεχνολογίες και δίνουν περισσότερη προσοχή σε βίντεο από ότι σε μια απλή ομιλία. Άλλωστε, με την Bloom taxonomy, μεγαλύτερο μέρος της μάθησης επιτυγχάνεται όταν κανείς ακούει και βλέπει παρά όταν απλά ακούει ή διαβάζει.

Συμπερασματικά, το εγχείρημα της εργασίας αυτής είναι να παρουσιάσει βήμα-βήμα την παραγωγή του συγκεκριμένου βίντεο, αναλύοντας και εξηγώντας τη χρήση του muvizu σε όλα τα στάδια, καθώς και τα προβλήματα και τους τρόπους που αντιμετωπίστηκαν, ώστε μέσα από τη δημιουργία ενός εκπαιδευτικού βίντεο να παρουσιαστούν όσες περισσότερες δυνατότητες του προγράμματος γίνεται.

Στο 1ο Κεφάλαιο γίνεται αναφορά στα animation, στους τύπους animation (2D και 3D animation) και παρουσιάζονται οι δυνατότητες διαφόρων προγραμμάτων 2D και 3D animation.

Στο 2ο Κεφάλαιο γίνεται περιγραφή της εφαρμογής muvizu, αναλύεται η διαδικασία λήψης και εγκατάστασης και γίνεται εκτενής αναφορά στο interface (περιβάλλον εργασίας) του muvizu.

Στο 3ο Κεφάλαιο δίνεται ο ορισμός του σχολικού εκφοβισμού και αναλύονται οι μορφές, οι επιπτώσεις, οι αιτίες και οι τρόποι αντιμετώπισης του φαινομένου.

Στο 4ο Κεφάλαιο γίνεται αναφορά στη διαδικασία δημιουργίας του 3D εκπαιδευτικού animation video. Αναφέρονται προβλήματα που εμφανίστηκαν και τρόποι επίλυσής τους.

### <span id="page-7-0"></span>**Κεφάλαιο 1: Animation - Τύποι Animation**

### <span id="page-7-1"></span>**1.1. Animation**

Είναι η επαναλαμβανόμενα συνεχόμενη ταχεία προβολή σειρών από εικόνες, σκίτσα, φωτογραφίες ή στιγμιότυπα αντικειμένων, οι οποίες εναλλάσσονται με ταχύτητα δίνοντας στο θεατή την ψευδαίσθηση ότι τα αντικείμενα της εικόνας κινούνται. Αυτή η οπτική οφθαλμαπάτηψευδαίσθηση που συμβαίνει οφείλεται στην ιδιότητα που έχει ο ανθρώπινος εγκέφαλος να διατηρεί "ζωντανή" στη μνήμη του για 1/12 του δευτερολέπτου καθετί που οπτικά αντιλαμβάνεται διατηρώντας έτσι την αίσθηση της συνέχειας και της εξέλιξης των όσων βλέπει. Το φαινόμενο αυτό ονομάζεται μεταίσθημα ή μετείκασμα και αποτελεί τη βάση του κινηματογράφου ιδίως στις ταινίες κινουμένων σχεδίων.

Στις περισσότερες ταινίες κινουμένων σχεδίων του 20ού αιώνα η τεχνική απόδοσης της κίνησης ήταν η εξής: κάθε ξεχωριστό πλαίσιο μιας ταινίας, αποτελείται από μια φωτογραφία ή ένα σχέδιο, που σχεδιάζεται πρώτα σε ένα χαρτί και κάθε σχέδιο διαφέρει ελάχιστα από το προηγούμενο, κάθε σχέδιο αποτελεί την συνέχεια του προηγούμενού του. Τα σχέδια των [animators](http://en.wikipedia.org/wiki/Animator) αποτυπώνονται σε μια διαφάνεια εκτύπωσης που ονομάζεται κυψέλη, η οποία γεμίζεται με χρώματα προσδιορισμένων αποχρώσεων και τόνων από την πίσω πλευρά του σχεδίου. Οι ολοκληρωμένες διαφάνειες των χαρακτήρων φωτογραφίζονται μία προς μία σε φιλμ κινούμενης εικόνας με μια ραμφοειδή κάμερα, μπροστά από ένα ζωγραφισμένο φόντο.

Σήμερα βέβαια, στον 21 αιώνα, η μέθοδος αυτή είναι εξαιρετικά ξεπερασμένη και οι περισσότερες ταινίες κινουμένων σχεδίων έχουν περάσει στην εποχή της τεχνολογικής εξέλιξης του 3D Animation. Αξίζει να αναφερθεί ότι οι αρχές του Animation σχηματίστηκαν από τους [Animators](http://en.wikipedia.org/wiki/Animator) της Disney τη δεκαετία του 1930. Αυτές οι αρχές αποτελούν και το θεμελιώδη λίθο κάθε επιτυχημένης σχεδιοκίνησης χαρακτήρων. Μπορεί ο William Fetter, υπάλληλος της Boeing, Co. να εφηύρε το 1960 τον όρο "computer animation/graphics" αλλά τα πρώτα 3D CGI (computer generated images) παρουσιάστηκαν στο κοινό με την ταινία Future World το 1976 των Ed Catmull και Fred Parke ενώ η πρώτη εξ' ολοκλήρου τρισδιάστατη ταινία, το Toy Story, βγήκε στις κινηματογραφικές αίθουσες το 1995 με παραγωγό τον John Lasseter της Pixar και διανομή της Disney Animation.

Τα τελευταία χρόνια μια σειρά από επιτυχημένες κινηματογραφικές ταινίες έχουν τη βάση τους σε animation με τη βοήθεια υπολογιστή. Το animation δίνει ζωντάνια στο υλικό κάθε εφαρμογής πολυμέσων. Χρησιμοποιείται για:

- να προσομοιώσει και να αναπαραστήσει έννοιες, γεγονότα ή καταστάσεις,
- να δημιουργήσει την αίσθηση της χρονικής αλληλουχίας,
- να δοθεί έμφαση και να προκληθεί η προσοχή των χρηστών σε κάποιο θέμα,
- να δημιουργηθεί η οπτική εναλλαγή (transition) από θέμα σε θέμα.

### <span id="page-7-2"></span>**1.2. Τύποι animation**

Στα πολυμέσα χρησιμοποιούνται animations που απεικονίζουν κίνηση είτε στο επίπεδο (2D animation) είτε στο χώρο (3D animation).

#### <span id="page-7-3"></span>**1.2.1. Animation δύο διαστάσεων**

Για την παραγωγή δισδιάστατου animation έχουν καθιερωθεί τρεις βασικές μέθοδοιτεχνικές.

#### **Cell animation**

Η τεχνική αυτή είναι η ίδια με τον τρόπο που κατασκευαζόταν τα κινούμενα σχέδια για τον κινηματογράφο και την τηλεόραση. Το όνομά της προέρχεται από τη λέξη celluloid, το διαφανές φύλλο που χρησιμοποιούνταν για τη σχεδίαση εικόνων και την τοποθέτηση τους σε ένα σταθερό υπόβαθρο. Σύμφωνα με τη τεχνική cell animation το υπόβαθρο παραμένει σταθερό καθώς ο χαρακτήρας ή το αντικείμενο αλλάζει από καρέ σε καρέ. Ο σχεδιαστής δημιουργεί μία ομάδα σχεδίων του ίδιου χαρακτήρα στα οποία κάνει μόνο μερικές διακριτές αλλαγές. Τα σχέδια αυτά που ονομάζονται cells τοποθετούνται σε ένα σωρό και στη συνέχεια δημιουργείται η ψευδαίσθηση της κίνησης με το ξεφύλλισμά τους. Το cell animation με τη βοήθεια υπολογιστή υλοποιείται με τον ίδιο ακριβώς τρόπο, με τη διαφορά ότι το ξεφύλλισμα των σχεδίων γίνεται από ειδικά προγράμματα. Πολλά συγγραφικά εργαλεία, όπως το Macromedia Director υποστηρίζουν animation του τύπου αυτού.

### **Path animation**

Πρόκειται για μια τεχνική με την οποία επιτυγχάνεται η κίνηση ενός αντικειμένου κατά μήκος μιας γραμμής στην οθόνη του υπολογιστή. Η γραμμή μπορεί να είναι ευθεία, τεθλασμένη ή καμπύλη. Ο σχεδιαστής παράγει ένα μόνο σχέδιο και με τη βοήθεια του προγράμματος καθοδηγεί τον υπολογιστή, ώστε να δημιουργηθούν οι επόμενες θέσεις (καρέ<sup>1</sup>). Η τεχνική αυτή είναι γνωστή ως animation βασισμένο σε διαδρομή και υποστηρίζεται από τα πιο γνωστά εργαλεία (Hypercard, Toolbook, Authorware Professional). Άλλα εργαλεία (Macromedia Director) επιτρέπουν στο χρήστη να ορίσει την αρχική θέση του αντικειμένου σε ένα καρέ και την τελική σε ένα άλλο. Το πρόγραμμα συμπληρώνει αυτόματα τα ενδιάμεσα καρέ χρησιμοποιώντας μια τεχνική που είναι γνωστή ως "tweening". Τέλος υπάρχουν πιο πολύπλοκα animation, που χρησιμοποιούν ένα συνδυασμό των δύο τεχνικών, για παράδειγμα ένα cell animation που κινείται κατά μήκος μιας διαδρομής.

### <span id="page-8-0"></span>**1.2.2. Προγράμματα 2D animation**

### **Synfig Studio**

Το **Synfig Studio** είναι ένα ελεύθερο και ανοικτό λογισμικό για σχεδιοκίνηση (animation) δύο διαστάσεων (2D). Είναι σχεδιασμένο για τη δημιουργία animation υψηλής ποιότητας με τη χρήση διανυσματικών και ψηφιογραφικών γραφικών. Μειώνει την απαίτηση για frame by frame σχεδιοκίνηση και παράγει υψηλό ποιοτικά αποτέλεσμα χρησιμοποιώντας λιγότερους πόρους (ανθρώπινους αλλά και χρονικούς). Το Synfig Studio μπορεί να εγκατασταθεί σε υπολογιστές με Windows, Linux και Mac OsX.

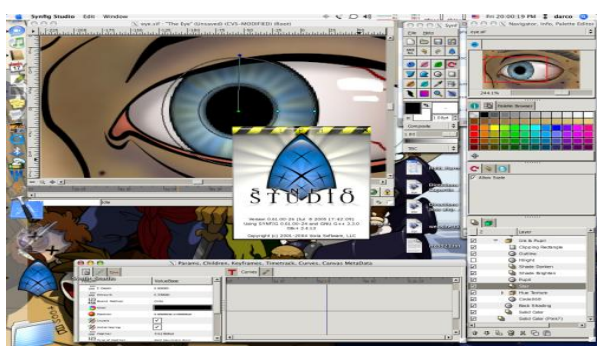

*Εικόνα 1: Περιβάλλον εργασίας Synfig Studio*

### **Go Animate**

Το Go Animate είναι ένα εύχρηστο και ελκυστικό εργαλείο για την δημιουργία 2D animation. Επιλέγονται σκηνές, ηθοποιοί, ήχοι, εκφράσεις και πληκτρολογούνται οι διάλογοι.

 1 \* *καρέ (frame) είναι η συνολική ποσότητα πολυμεσικών στοιχείων (εικόνα, κείμενο, βίντεο, ήχος) που παρουσιάζονται στην οθόνη σε δεδομένη χρονική στιγμή.*

Επίσης υπάρχει η δυνατότητα εισαγωγής φωνών ή δημιουργίας ηθοποιών Επιτρέπει στους χρήστες να δημιουργήσουν φοβερά κινούμενα σχέδια. Τα ψηφιακά κόμικς μπορούν να αξιοποιηθούν τόσο από τους εκπαιδευτικούς, όσο και από τους ίδιους τους μαθητές. Οι εκπαιδευτικοί μπορούν να ενσωματώσουν τα κόμικς στη διδασκαλία τους, προκειμένου να προσελκύσουν το ενδιαφέρον και την προσοχή των μαθητών, μέσω της οπτικοποίησης της πληροφορίας και της χρήσης εικόνων. Τα ψηφιακά κόμικ μπορούν να ενταχθούν σε διάφορα γνωστικά αντικείμενα και να διευκολύνουν την ανάπτυξη σύγχρονων ικανοτήτων όπως η συνεργασία, η επικοινωνία και η δημιουργικότητα.

| <b><i>GOI Animate</i></b>                                                                                                    | and their time. Expert that an       |
|----------------------------------------------------------------------------------------------------|--------------------------------------|
| <b>Make Amazing</b><br><b>Animated Videos!</b>                                                                                                    |                                      |
| the are from remot to proper called for free.<br>A. THEN I FEE INCO.<br>in Tribelli als princederà insuarrise sono valua-<br>a basic increasure non tre and product a seem video.<br>the year kasteles, to a looking report for year start. |                                      |
| Economist is the future agrees you in more a chief<br>H GET STARTED ADMIT                                                                                                    |                                      |
| Eng. Family Service<br><b>Council Market</b>                                                                                                    | Terry Statement<br><b>Bigni Up +</b> |
| Videos for<br>Wideca for                                                                                                    | Welleville Foir                      |
| <b>Schools</b><br>Fun                                                                                                    | <b>Businesses</b>                    |

*Εικόνα 2: Περιβάλλον εργασίας Go Animate*

# **Pencil**

Το **Pencil** είναι ένα δωρεάν και ανοικτού κώδικα πρόγραμμα σχεδίασης και δημιουργίας animation για Mac OsX, Windows, και Linux. Μπορεί να χρησιμοποιηθεί για τη δημιουργία κλασικού κινούμενου σχεδίου (frame by frame) χρησιμοποιώντας ψηφιογραφικά (bitmap) και διανυσματικά (vector) γραφικά. Το Pencil είναι ελεύθερο και ανοιχτό λογισμικό. Είναι σχετικά εύκολο στη χρήση θυμίζει το Flash σε απλοϊκή μορφή αλλά δεν έχει δυνατότητα για scripting και διαδραστικότητα όπως το Flash.

Έχει όμως layers, προφανώς frames, καλή και απλή χρήση διανυσματικής σχεδίασης και μάλιστα τα εργαλεία μπορούν να δουλέψουν ανάλογα με την ασκούμενη πίεση σε περίπτωση που χρησιμοποιηθεί κάποια πλακέτα σχεδίασης, onion skinning (δηλαδή να βλέπεις αχνά τα επόμενα και προηγούμενα frames ώστε να τα χρησιμοποιείς σαν οδηγούς στο τρέχον frame) και τέλος export σε μορφή αρχείων .swf και .mov.

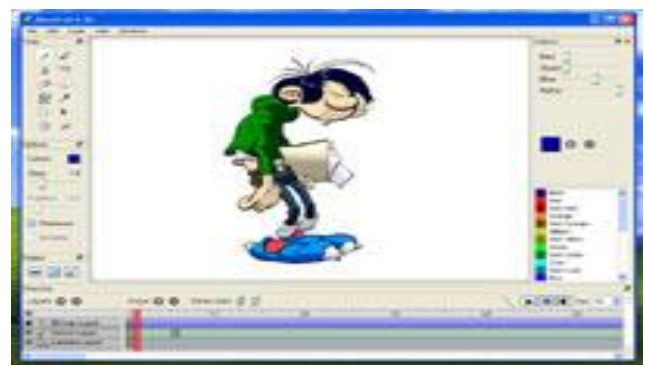

*Εικόνα 3: Περιβάλλον εργασίας Pencil*

# **Pencil2d**

Το αρχικό Pencil πλέον μετεξελίχθηκε σε **Pencil2d**. Είναι ένα πρόγραμμα για σχεδιοκίνηση (animation) με αρκετές βασικές ομοιότητες με το Flash. Υποστηρίζει frame by frame animation και τη χρήση διανυσματικών και ψηφιογραφικών γραφικών. Είναι αρκετά εύκολο στη χρήση.

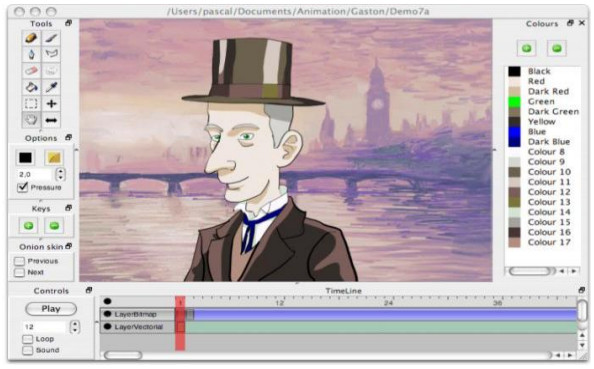

*Εικόνα 4: Περιβάλλον εργασίας Pencil2D*

# **MonkeyJam**

Ο **MonkeyJam** έχει σχεδιαστεί έτσι ώστε να μπορεί να χειρίζεται διαδοχικές εικόνες από την κάμερα, βιντεοκάμερα, ή σαρωτή και να τις χρησιμοποιεί ως διαδοχικά καρέ (frames) ενός animation (σχεδιοκίνησης). Μπορεί επίσης να εισαχθούν εικόνες και αρχεία ήχου που είναι ήδη στον υπολογιστή. Αν και είναι σχεδιασμένο για εισαγωγή ψηφιοποιημένων σχεδίων που έγιναν με μολύβι και χαρτί το MonkeyJam μπορεί επίσης να χρησιμοποιηθεί για "πάγωμα" της κίνησης. Τις ταινίες που δημιουργεί το MonkeyJam μπορεί να τις εξάγει ως AVI αρχεία.

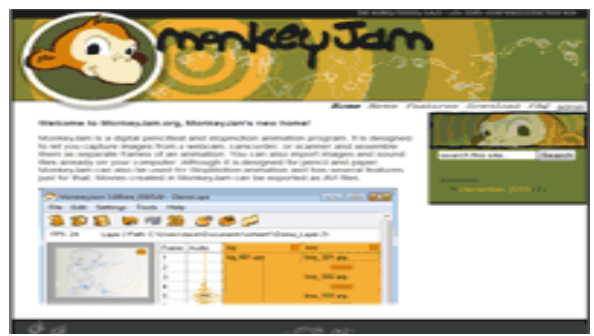

*Εικόνα 5: Περιβάλλον εργασίας MonkeyJam*

# **Tupi**

Το Tupi είναι ένα σύστημα βασισμένο στη σουίτα animation Linux 2D η οποία αναπτύχθηκε στην Κολομβία το 2010. Εκτός από Linux, μπορεί να τρέχει και σε Mac OsX, χρησιμοποιώντας MacPorts. Μια έκδοση των Windows είναι υπό ανάπτυξη. Είναι ένα εξαιρετικό εκπαιδευτικό εργαλείο όπου μπορεί να εξάγει σε μια ευρεία ποικιλία μορφών, συμπεριλαμβανομένων των SWF, MPEG και AVI.

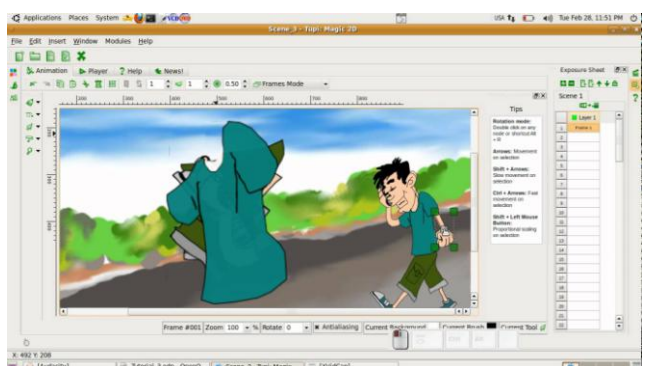

*Εικόνα 6: Περιβάλλον εργασίας Tupi*

### <span id="page-11-0"></span>**1.2.3. Animation τριών διαστάσεων (3D animation)**

Σε υλοποιήσεις Animation σε χώρους τριών διαστάσεων λαμβάνεται υπόψη η τρίτη διάσταση του βάθους πεδίου, δηλαδή η παράμετρος της μετατόπισης στο χώρο, σε αντίθεση με τα 2D μοντέλα όπου λαμβάνονται υπόψη μόνο οι παράμετροι του χρόνου και της μετατόπισης στο επίπεδο. Προκειμένου να παραχθούν τρισδιάστατα ρεαλιστικά εικονικά περιβάλλοντα απαραίτητος είναι ο σχεδιασμός μοντέλων.

Τα τρισδιάστατα μοντέλα πρέπει να δημιουργηθούν και να τοποθετηθούν μέσα σε κάποιο σκηνικό συμπληρώνοντας όλες τις λεπτομέρειες όπως ο ρουχισμός των ηρώων και η φωνή τους, η μουσική υπόκρουση, η θέση της κάμερας, τα ειδικά εφέ. Το τελικό αποτέλεσμα είναι σε μία πλατφόρμα τρισδιάστατη με εικόνες με βάθος, φως, σκίαση και πολλαπλή προοπτική. Με τη βοήθεια διαφόρων λογισμικών στην αγορά για τη δημιουργία τρισδιάστατων εικόνων, που κυμαίνονται από τα φτηνότερα ως τα πιο επαγγελματικά, ο δημιουργός έχει το πλεονέκτημα ότι με 3D Animation μπορεί να κάνει ευκολότερα τις αλλαγές που χρειάζονται, να χρησιμοποιήσει μία μεγάλη γκάμα οπτικής τεχνοτροπίας και βεβαίως να περιορίσει τις εργατοώρες. Ενώ στα δισδιάστατα κινούμενα σχέδια η "ζωγραφιά" ή η κίνηση γίνεται σε επίπεδη επιφάνεια με οριζόντιες και κάθετες γραμμές, στα τρισδιάστατα το εικονικό περιβάλλον ελέγχεται από τον υπολογιστή και τον προγραμματιστή. Η δημιουργία τρισδιάστατου animation γίνεται με ειδικά εργαλεία όπως Extreme 3D, 3D Studio, Swivel 3D κλπ..

Γενικότερα η δημιουργία 3D Animation χωρίζεται σε τρία βασικά στάδια: Μοντελοποίηση (Modeling), Απόδοση Σχεδιοκίνησης (Animation) & Φωτορεαλιστική Απεικόνιση (Rendering)

### **Μοντελοποίηση (Modeling)**

Είναι η διαδικασία κατά την οποία αναπτύσσεται μια μαθηματική εκπροσώπηση κάθε τρισδιάστατης επιφάνειας άψυχων ή έμψυχων αντικειμένων μέσω εξειδικευμένου λογισμικού παράγοντας ένα 3D μοντέλο. Τα 3D μοντέλα αντιπροσωπεύουν ένα επίσης 3D αντικείμενο χρησιμοποιώντας μια συλλογή σημείων & άλλων πληροφοριών, στο τρισδιάστατο χώρο, τα οποία συνδέονται μεταξύ τους με διάφορες γεωμετρικές οντότητες όπως τρίγωνα, ευθύγραμμα τμήματα, καμπύλες, κλπ. Τα μοντέλα μπορούν να δημιουργηθούν είτε χειροκίνητα είτε με αλγοριθμικές διαδικασίες (procedural modeling) ή μέσω σάρωσης (model scanning). Σχεδόν όλα τα 3D μοντέλα υπάγονται στις εξής δύο κατηγορίες:

### **Στερεά (Solid)**

Χρησιμοποιούνται κυρίως για μη γραφικές προσομοιώσεις όπως για παράδειγμα ιατρικές ή μηχανικές, για CAD και εξειδικευμένες οπτικές εφαρμογές όπως την ανίχνευση ακτινών και την εποικοδομητική στερεά γεωμετρία (constructive solid geometry). Τα μοντέλα αυτά καθορίζουν τον όγκο του αντικειμένου που αντιπροσωπεύουν.

#### **Όρια (Shell/Boundary)**

Είναι ευκολότερα στη χρήση από τα στερεά μοντέλα. Καθορίζουν την επιφάνεια, π.χ. το όριο του αντικειμένου, και όχι τον όγκο του. Σχεδόν όλα τα οπτικά υποδείγματα που χρησιμοποιούνται για παιχνίδια και ταινίες είναι shell models.

### **Παράθεση Διαδικασιών Μοντελοποίησης:**

### **Polygonal Modeling**

Σημεία, κορυφές σε 3D χώρο συνδέονται με γραμμικά τμήματα σχηματίζοντας πολύγωνα. Η φιλοσοφία των περισσότερων 3D μοντέλων σήμερα είναι χτισμένη πάνω σε πολυγωνικά μοντέλα επειδή είναι ευέλικτα και επειδή οι υπολογιστές μπορούν να τα επεξεργαστούν γραφικά σε πολύ μικρό χρόνο. Επειδή βέβαια, τα πολύγωνα είναι επίπεδες επιφάνειες, οι σύνθετες κυρτές επιφάνειες μοντελοποιούνται μόνο κατά προσέγγιση με τη χρήση πολλών πολυγώνων.

### **NURBS Modeling**

Επιφάνειες NURBS ορίζονται από spline καμπύλες οι οποίες επηρεάζονται από σταθμισμένα σημεία ελέγχου (weighted control points). Η αύξηση του βάρους για ένα σημείο θα τραβήξει την καμπύλη πιο κοντά στο σημείο αυτό. Τα NURBS είναι πραγματικά λείες επιφάνειες και όχι απλές προσεγγίσεις χρησιμοποιώντας μικρές επίπεδες επιφάνειες και έτσι είναι ιδιαίτερα κατάλληλο για οργανικές μοντελοποιήσεις.

### **Primitives Modeling**

Αυτή η διαδικασία θεωρεί τα πρωτογενή γεωμετρικά αντικείμενα όπως μπάλες, κυλίνδρους, κώνους, κύβους ως δομικά στοιχεία για πιο πολύπλοκα μοντέλα. Εδώ οι μορφές ορίζονται με μαθηματικό τρόπο με αποτέλεσμα να είναι απόλυτα ακριβείς όπως επίσης και η γλώσσα ορισμού τους μπορεί να είναι πολύ απλούστερη. Γενικότερα αποτελεί μια εύκολη και γρήγορη κατασκευή μοντέλων κατάλληλη για τεχνικές εφαρμογές.

### **Splines & Patches Modeling**

Εξαρτώνται από καμπύλες γραμμές για να καθορίσουν την ορατή επιφάνεια. Σε ότι αφορά στην ευελιξία και στην ευκολία χρήσης βρίσκονται κάπου μεταξύ NURBS και polygonal.

### **Απόδοση Σχεδιοκίνησης (Animation)**

Οι βασικές μέθοδοι εδώ είναι τρεις σε αριθμό:

**Η μέθοδος key frames (σημαντικών καρέ):** Χρησιμοποιείται στα περισσότερα προγράμματα κατασκευής 3D. Τα μοντέλα τοποθετούνται σε σημαντικά χρονικά σημεία σε συγκεκριμένες θέσεις του κόσμου και το πρόγραμμα αναλαμβάνει να συμπληρώσει τα ενδιάμεσα καρέ βάσει της τροχιάς της κίνησης που έχει οριστεί.

**Η μέθοδος παραμετρικών key frames:** Έχει την ίδια λογική με την προηγούμενη μέθοδο μόνο που εδώ η κάθε οντότητα (αντικείμενο, κάμερα, φως) χαρακτηρίζεται από παραμέτρους.

**Η μέθοδος του διαδικαστικού (procedural) animation:** Είναι μια αλγοριθμική μέθοδος στην οποία χρησιμοποιούνται χωρικές και χρονικές μετατροπές (περιστροφή, μετακίνηση κλπ), οι οποίες καθορίζονται από παραμέτρους (π.χ. γωνία περιστροφής) οι οποίες μπορούν να αλλάξουν κατά τη διάρκεια του Animation.

Γενικότερα έχουν αναπτυχθεί διάφορες τεχνικές τρισδιάστατης σχεδιοκίνησης όπως:

**Η κινηματική (kinematics)**, η οποία αφορά τις ιδιότητες των αντικειμένων όπως τη θέση, την ταχύτητα και την επιτάχυνση. Σε περιπτώσεις όπου το αντικείμενο είναι τεμαχισμένο σε περισσότερα κομμάτια τότε τα κομμάτια αυτά συνδέονται μεταξύ τους δημιουργώντας μια δενδρική ιεραρχία.

**Η δυναμική (dynamic)**, η οποία είναι αυτή που θα δώσει στο αντικείμενο τις φυσικές του ιδιότητες λαμβάνοντας της υπόψη τους νόμους της φυσικής και προσθέτοντας στην κίνηση του αντικειμένου χαρακτηριστικά ρεαλιστικότητας. Εδώ λαμβάνονται υπόψη στοιχεία όπως το υλικό, το βάρος, το μέγεθος, η πυκνότητα κλπ.

Η καταγραφή της κίνησης πραγματικών μοντέλων (motion capture) όπου χρησιμοποιούνται εξειδικευμένοι αισθητήρες για να καταγράψουν την κίνηση ενός ανθρώπου ή ζώου. Τα δεδομένα εξάγονται από τους αισθητήρες αυτούς και χρησιμοποιούνται σε ειδικά Animation για να δημιουργήσουν την κίνηση των χαρακτήρων.

### **Φωτορεαλιστική Απεικόνιση (Rendering)**

Η Φωτορεαλιστική Απεικόνιση (Rendering) είναι η διαδικασία ρεαλιστικής απόδοσης των χαρακτηριστικών ενός μοντέλου με τη χρήση χρωμάτων, υφών, φωτισμού και σκιάσεων. Ο απαιτούμενος χρόνος ολοκλήρωσης του μοντέλου αυξάνεται όσο αυξάνεται και η περιπλοκότητα του.

Το πρόγραμμα που είναι υπεύθυνο για να παράγει την τελική φωτορεαλιστικά απεικονισμένη σκηνή ονομάζεται renderer. Η διαδικασία παραγωγής της τελικής φωτορεαλιστικής απεικονισμένης σκηνής αποτελεί μια αρκετά σύνθετη διαδικασία μιας και οι παράμετροι που πρέπει να ληφθούν υπόψη προκειμένου να παραχθεί ένα ικανοποιητικό αποτέλεσμα που να προσεγγίζει αρκετά ρεαλιστικά την πραγματικότητα είναι πολλές. Η διαδικασία της φωτορεαλιστικής απεικόνισης μπορεί να διαρκέσει κλάσματα του δευτερολέπτου ως και μία ολόκληρη μέρα προκειμένου να παραχθεί μία ενιαία εικόνα ανά καρέ. Τα τρισδιάστατα μοντέλα πρέπει να δημιουργηθούν και να τοποθετηθούν μέσα σε κάποιο σκηνικό συμπληρώνοντας όλες τις λεπτομέρειες όπως ο ρουχισμός των ηρώων και η φωνή τους, η μουσική υπόκρουση, η θέση της κάμερας, τα ειδικά εφέ. Το τελικό αποτέλεσμα είναι σε μία πλατφόρμα τρισδιάστατη με εικόνες με βάθος, φως και σκίαση και πολλαπλή προοπτική. Με τη βοήθεια διαφόρων λογισμικών στην αγορά για τη δημιουργία τρισδιάστατων εικόνων, που κυμαίνονται από τα φθηνότερα ως τα πιο επαγγελματικά, ο δημιουργός έχει το πλεονέκτημα ότι με 3D Animation μπορεί να κάνει ευκολότερα τις αλλαγές που χρειάζονται, να χρησιμοποιήσει μία μεγάλη γκάμα οπτικής τεχνοτροπίας και βεβαίως να περιορίσει τις εργατικές ώρες. Ενώ στα δισδιάστατα κινούμενα σχέδια η "ζωγραφιά" ή η κίνηση γίνεται σε επίπεδη επιφάνεια με οριζόντιες και κάθετες γραμμές, στα τρισδιάστατα το εικονικό περιβάλλον ελέγχεται από τον υπολογιστή και το αποτέλεσμα είναι εφικτό με την προϋπόθεση ότι ο προγραμματιστής δώσει τις σωστές εντολές στο πρόγραμμά του.

# <span id="page-13-0"></span>**1.2.4. Προγράμματα 3D animation**

### **Blender**

Το **Blender** μία ελεύθερη εφαρμογή για τη δημιουργία τρισδιάστατου (3D) ψηφιακού περιεχομένου και είναι διαθέσιμο για τα κυριότερα λειτουργικά συστήματα υπό την άδεια χρήσης GNU.

Το Blender μπορεί να χρησιμοποιηθεί μέσα από το περιβάλλον εργασίας του (χρηστικό αλλά δύσκολο) για την κατασκευή τρισδιάστατων μοντέλων, τη σκίαση αντικειμένων, την κίνηση, τη σύνθεση τρισδιάστατων σκηνών ακόμη και την κατασκευή τρισδιάστατων διαδραστικών περιβαλλόντων. Μπορεί και παράγει κορυφαία αποτελέσματα στο χώρο των 3διάστατων γραφικών χωρίς να απαιτεί τη γνώση κάποιος σχετικής γλώσσας (x3d, openGL, vrml κτλ) αλλά δεν θεωρείται εύκολο πρόγραμμα και θέλει αρκετές ώρες ενασχόλησης μαζί του.

Χρησιμοποιείται για modeling, rigging, προσομοιώσεις νερού, animation, rendering, μη γραμμική επεξεργασία και για δημιουργία αλληλεπιδραστικών 3Δ εφαρμογών όπως τα βιντεοπαιχνίδια. Είναι διαθέσιμο για όλα τα κύρια λειτουργικά συστήματα όπως τα Windows της Microsoft το Linux και το Mac OS X. Επίσης υποστηρίζεται και το Solaris. Το Blender διαθέτει προχωρημένα εργαλεία για animation, διάφορα εργαλεία για σχεδίαση χαρακτήρων και ρούχων για τον χαρακτήρα, εργαλεία για δημιουργία υλικού καθώς επίσης και τη γλώσσα προγραμματισμού Python για εσωτερικό scripting.

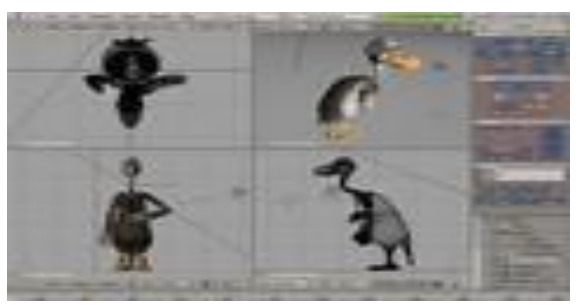

*Εικόνα 7: Περιβάλλον εργασίας Blender*

### **3D Studio**

Το 3Dstudio αποτελεί ένα ακόμα πρόγραμμα για 3D γραφικά. Εκτελείται σε PC συμβατούς υπολογιστές και θεωρείται πολύ απλό στη χρήση του. Πολλά σχολεία και σχετικά μικρές επιχειρήσεις παραγωγής το χρησιμοποιούν για τις σχετικά περιορισμένες σε έκταση ανάγκες τους. Το 3Dstudio είναι δημιουργία της AutoDesk, μίας από τις μεγαλύτερες και σπουδαιότερες εταιρίες λογισμικού στο χώρο αυτό. Το 3Dstudio περιέχει 2D modeler όπου δισδιάστατα αντικείμενα σχεδιάζονται για να τα επεξεργαστεί το 3D Lofter, και να τα μετουσιώσει σε τρισδιάστατα αντικείμενα μέσω στροβιλισμών και αναπτυγμάτων στο χώρο. Επίσης το πακέτο διαθέτει και ένα animator κατάλληλο για παραγωγή animation, με εύχρηστο editor και πολλές επιλογές. Όλα αυτά συνθέτουν ένα εν γένη πολύ αξιόλογο πακέτο στη σημερινή αγορά.

### **3D Studio Max**

Ο συνεχιστής του επιτυχημένου 3D Studio 3.0. Το 3DStudio Max τρέχει σε περιβάλλον WindowsNT. Βασίζεται πλήρως σε αντικειμενοστραφή δομή, περιέχοντας πολλά εργαλεία και στοιχεία, καθώς και πολύ εύχρηστο περιβάλλον.

Βρίσκει εφαρμογές στην αρχιτεκτονική, στα παιχνίδια, στις ταινίες, στην οπτική απεικόνιση ιατρικών και επιστημονικών μοντέλων, στις καλές τέχνες, στην εικονική πραγματικότητα (virtual reality), στον σχεδιασμό γραφικών για το Web και αλλού.

Μπορούμε να δημιουργήσουμε μια βασική μορφή ενός σχήματος, να το διαμορφώσουμε όπως θέλουμε, να εφαρμόσουμε υφή (texture) και χρώμα (color) στην επιφάνειά του και να το τοποθετήσουμε στην σκηνή. Μπορούμε να χρησιμοποιήσουμε κάμερες και φωτιστικά για να εστιάσουμε στην σκηνή και να την φωτίσουμε. Μπορούμε να προσθέσουμε κίνηση και ειδικά εφέ για να δώσουμε ζωντάνια στην σκηνή και τέλος, έχουμε την δυνατότητα να φωτογραφίσουμε (απομονώσουμε) ένα στιγμιότυπο της σκηνής ή να κινηματογραφήσουμε διάφορα συμβάντα που εξελίσσονται με την πάροδο του χρόνου.

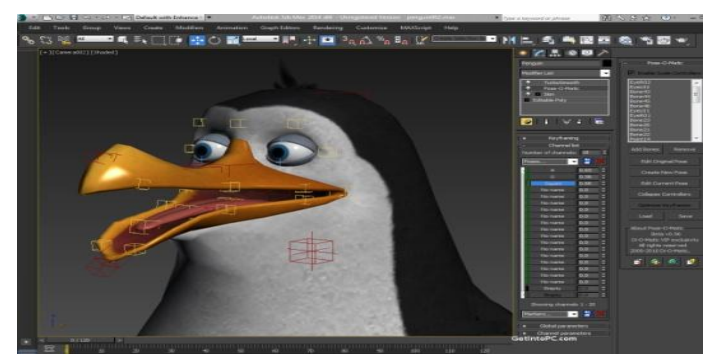

*Εικόνα 8: Περιβάλλον εργασίας 3D Studio Max*

### **Aurora 3D Animation**

Το Aurora 3D Animation Maker επιτρέπει τη δημιουργία όμορφων 3D animations. Χρησιμοποιώντας ένα μόνο timeline, μπορεί να υπάρχει έλεγχος όλων των πτυχών των κινουμένων σχεδίων, συμπεριλαμβανομένου του μήκους της κίνησης, της ταχύτητας της αναπαραγωγής, και πολλά άλλα! Το Aurora 3D Animation Maker δίνει περαιτέρω έναν τόνο των ειδικών εφέ κίνησης για να ζωντανέψουν οι δημιουργίες. Για παράδειγμα μια εφαρμογή εφέ σωματιδίων για την προσομοίωση πυροτεχνημάτων, καπνού, χιονιού, φλόγας, ή του κενού του διαστήματος! Όταν το αποτέλεσμα δεν είναι ικανοποιητικό, το Aurora 3D Animation Maker καθιστά εύκολο να ενσωματώσει τα κινούμενα σχέδια στην ιστοσελίδα, δίνοντάς επιλογές για την εξαγωγή, όπως βίντεο, Flash, ή κινούμενο GIF, ή ως μια αλληλουχία εικόνων!

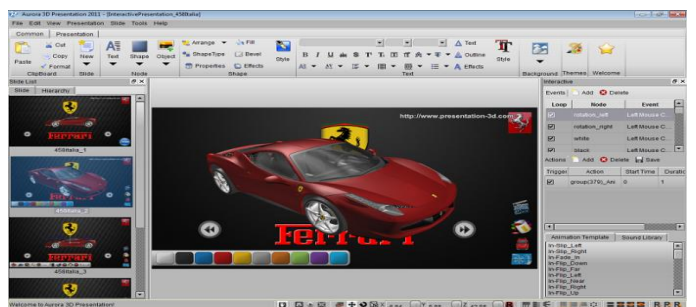

*Εικόνα 9: Περιβάλλον εργασίας Aurora 3D Animation*

# **LightWave3D**

Το Light Wave3D είναι ένα από τα καλύτερα και κορυφαία πακέτα δημιουργίας τρισδιάστατων γραφικών στο PC που αναπτύχθηκε από την NewTeck. Χρησιμοποιήθηκε ακόμα και για παραγωγή σειρών επιστημονικής φαντασίας στην τηλεόραση όπως το SeaQuest και το Babylon 5. Από πολλούς θεωρείται ως το καλύτερο πρόγραμμα για τα PC στην σχεδίαση τρισδιάστατων γραφικών γιατί έχει χρησιμοποιηθεί εκτός από την παραγωγή ταινιών και σειρών στη τηλεόραση και για κινούμενα γραφικά, οπτικά εφέ, ανάπτυξη video games, σχεδιασμό προϊόντων, αρχιτεκτονικές απεικονίσεις, εικονική παραγωγή, μουσικά βίντεο, διαφήμιση κλπ.

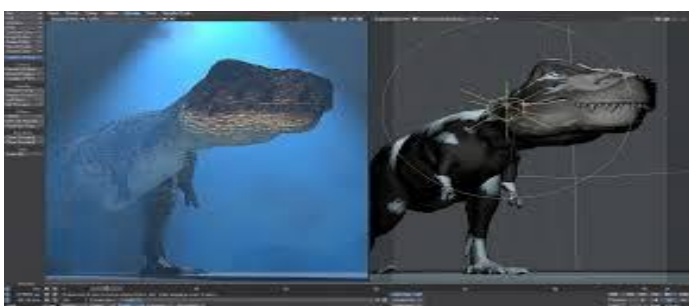

*Εικόνα 10: Περιβάλλον εργασίας LightWave3D*

# **Autodesk Maya**

To Autodesk Maya είναι το κορυφαίο παγκοσμίως πρόγραμμα 3D γραφικών το οποίο αποτελεί μία βάση στην βιομηχανία δημιουργίας film. Έχει χρησιμοποιηθεί για τα εφέ πολλών διάσημων ταινιών, video games αλλά και 3D animation movies όπως πχ Final fantasy I & VII, Avatar κ.ά. Η εφαρμογή Autodesk Maya έχει υλοποιηθεί για 32 και 64 bit συστήματα και υποστηρίζει πλήρως λειτουργικό Windows ή Machintosh. Η εφαρμογή Autodesk Maya προσφέρει εξειδικευμένες εντολές σε ό, τι αφορά: κινούμενα σχέδια 3D, μοντελοποίηση, οπτικά εφέ, απόδοση (rendering) και στοιχειοθεσία (compositing). Συναντάται ευρέως σε πολύ επαγγελματικό περιβάλλον με σκοπό τη δημιουργία βίντεο animation για φιλμ, παιχνίδια και τηλεόραση.

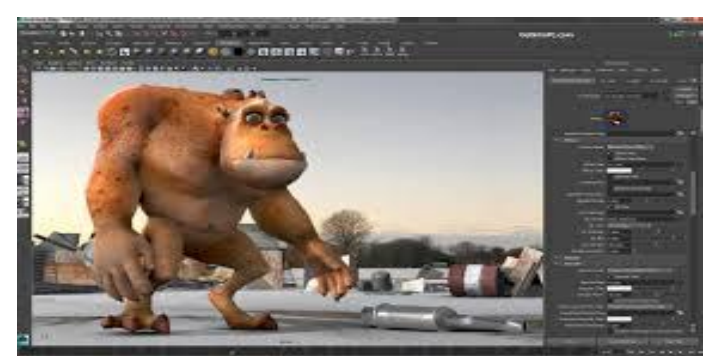

*Εικόνα 11: Περιβάλλον εργασίας Autodesk Maya*

#### **Seamless3d**

Το Seamless3d είναι μια ισχυρή αλλά σύνθετη εφαρμογή 3D μοντέλων open-source. Μπορεί να χρησιμοποιηθεί για τη δημιουργία κινουμένων σχεδίων αλλά η πραγματική του δύναμη είναι στο 3D modeling. Επίσης, μπορεί να παράγει ταινίες καλής ποιότητας. Τέλος, το Seamless3d εισήχθη ως μια βιβλιοθήκη για C ++ το 2001 και επεκτάθηκε σε πλήρη εφαρμογή μοντέλων το 2003.

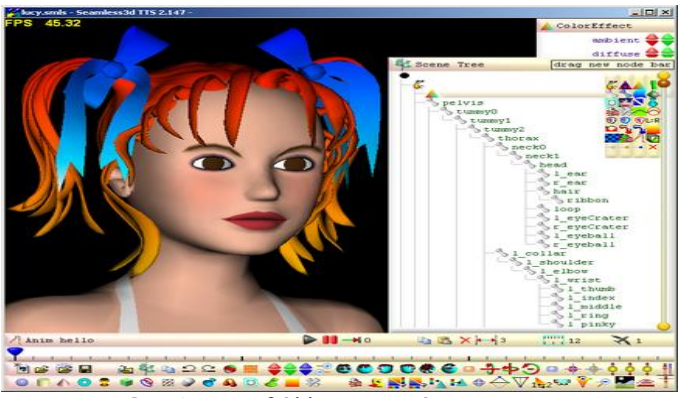

*Εικόνα 9: Περιβάλλον εργασίας Seamless3d*

### **Art of Illusion**

Το Art of Illusion είναι μια ελεύθερη σουίτα για open-source modeling και κινούμενα σχέδια. Έχει γραφτεί εξολοκλήρου σε Java και τρέχει σχεδόν σε οποιοδήποτε υπολογιστή ή λειτουργικό σύστημα. Μπορεί να δημιουργήσει ταινίες QuickTime ενώ οι εικόνες μπορεί να είναι σε μορφή JPEG, PNG, ή TIFF. Προσφέρει ένα καθαρό, τακτοποιημένο περιβάλλον εργασίας. Πρόκειται για μια πολύ ισχυρή εφαρμογή που προσφέρει όλα τα χαρακτηριστικά και σχεδόν επαγγελματική ποιότητα. Το Art of Illusion κυκλοφόρησε αρχικά το 1999.

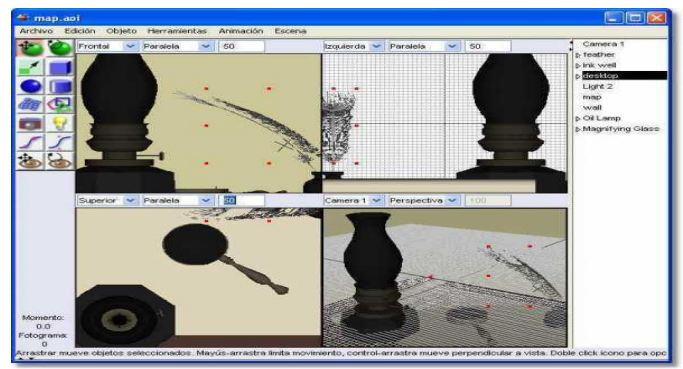

*Εικόνα 10: Περιβάλλον εργασίας Art of Illusion*

### **Daz Studio**

Το Daz Studio είναι ένα λογισμικό που έχει σχεδιαστεί για τη δημιουργία 3D τέχνης και animation αλλά και ως εργαλείο φωτοαπόδοσης. Αυτή η εφαρμογή χρησιμοποιεί την τεχνολογική πλατφόρμα Genesis, έχει την υποστήριξη πολλαπλών αρχείων και εισάγει και εξάγει δυνατότητες, γεγονός που το καθιστά συμβατό με άλλες λογισμικές λύσεις σχεδιασμού και 3D τέχνης και animation. Είναι διαθέσιμο για δωρεάν εγκατάσταση, αλλά απαιτείται εγγραφή. Το Daz Studio έχει σχεδιαστεί για να επιτρέπει στους χρήστες να χειραγωγήσουν "έτοιμα προς χρήση" μοντέλα και μεγέθη, καθώς και άλλα 3D υποστηρικτικά περιεχόμενα. Απευθύνεται σε χρήστες που ενδιαφέρονται να θέτουν τα ανθρώπινα και μη ανθρώπινα στοιχεία για εικονογραφήσεις και animation.

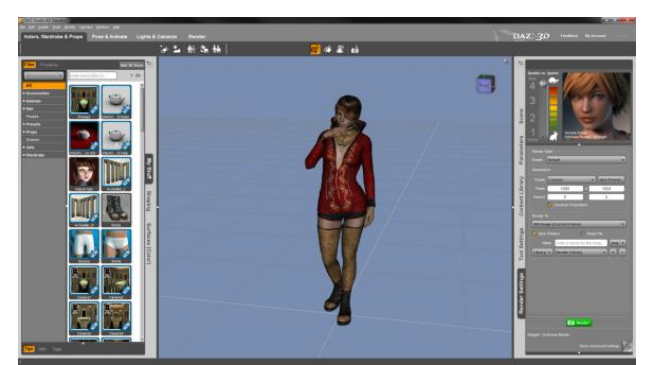

*Εικόνα 11: Περιβάλλον εργασίας Daz Studio*

# **Clara.io**

Το Clara.io είναι ένα 3D λογισμικό για γραφικά υπολογιστών βασισμένο στον ιστό (webbased) που αναπτύχθηκε από την Exocortex, μια καναδική εταιρεία λογισμικού. Το Clara.io ανακοινώθηκε τον Ιούλιο το 2013 και παρουσιάστηκε για πρώτη φορά ως μέρος του επίσημου προγράμματος SIGGRAPH 2013 τον ίδιο μήνα.

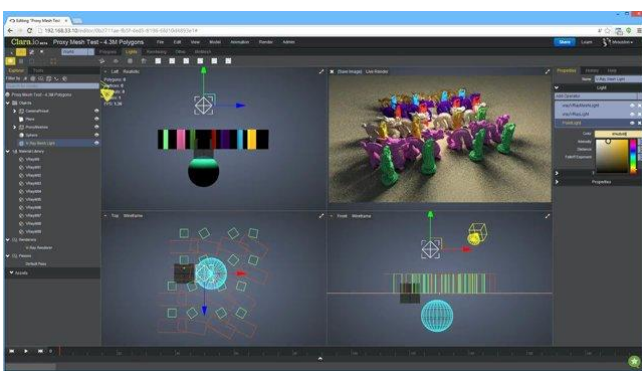

*Εικόνα 12: Περιβάλλον εργασίας Clara.io*

# **Muvizu**

Το muvizu είναι ένα διασκεδαστικό και εύκολο στη χρήση πρόγραμμα με το οποίο μπορείτε να δημιουργήσετε 3D Animations. Παρέχεται σε δύο εκδόσεις: μία δωρεάν η οποία έχει κάποιους περιορισμούς (π.χ. ένα υδατογράφημα) και μία πλήρη έκδοση. Το πρόγραμμα περιλαμβάνει πληθώρα έτοιμων χαρακτήρων αλλά και πολλά πρόσθετα (τα οποία ονομάζονται assets) για να επεκταθούν οι δυνατότητες του προγράμματος. Βασίζεται στην Unreal Engine. Μπορεί να τρέξει και σε υπολογιστές Mac χρησιμοποιώντας το Boot Camp. Δεν λειτουργεί σε Linux.

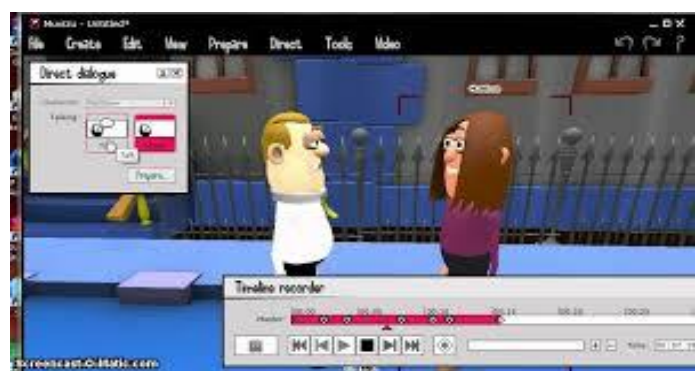

*Εικόνα 13: Περιβάλλον εργασίας Muvizu*

#### <span id="page-18-0"></span>**1.3. Εργαλεία**

Γλώσσες όπως η Virtual Reality Modeling Language (VRML) που εμφανίστηκε το 1997 ενώ υπόσχονταν πολλά όταν πρωτοεμφανίστηκε, δεν μπορεί να καλύψει τις υπέρογκες ανάγκες των κινούμενων σχεδίων και των γραφικών. Με τη βοήθεια των δεδομένων για multimedia coding, MPEG και JPEG, δόθηκαν κίνητρα για περαιτέρω πρόοδο στον κόσμο της επικοινωνίας των multimedia. Τις επόμενες δεκαετίες η ψηφιακή τηλεόραση θα αντικαταστήσει την αναλογική και το MPEG-4 θα χειρίζεται όχι μόνο video-frames αλλά συνθετικά και φυσικά υλικά, κίνηση σώματος και προσώπου (FBA). Ο χώρος που απαιτείται για την αποθήκευση και τη μεταφορά τρισδιάστατων ταινιών και παιχνιδιών είναι εξαιρετικά μεγάλος, γι' αυτό τεχνικές γεωμετρικής συμπίεσης αναπτύσσονται ενώ η ποιότητα παραμένει υψηλή. Η μνήμη και η μπάντα μετάδοσης αποτελούνται από μεγάλο αριθμό frames τα οποία ξεχωριστά είναι ένα μεγάλο στατικό 3D model. Έτσι η ταινία Shrek δεν χρειάζεται να αποθηκευτεί σε video frames<sup>2</sup> αλλά η παράδοση της ταινίας γίνεται σε 3D model το οποίο χρησιμοποιεί τη μικρότερη σε εύρος μπάντα σε πραγματικό χρόνο. Ο θεατής μπορεί να απολαύσει την ταινία ακόμα και σε ένα περιβάλλον Εικονικής Πραγματικότητας, με υψηλή ανάλυση, από και προς κινητά ή και σε home cinema.

#### <span id="page-18-1"></span>**1.4. Εφαρμογές 3D Animation**

Οι εφαρμογές του computer animation είναι διάφορες και μεγάλης σημασίας. Παρακάτω παρουσιάζονται μόνο αυτές που συνεισέφεραν τα μέγιστα στην ανάπτυξη στα διάφορα πεδία που χρησιμοποιήθηκαν.

### **Αρχιτεκτονική**

Το computer animation χρησιμοποιείται ευρύτατα στις μέρες μας από τους αρχιτέκτονες. Ο αρχιτέκτονας μπορεί να σχεδιάζει ευκολότερα τις όψεις των κτιρίων στον Η/Υ και να παίρνει ένα απόλυτα λεπτομερέστατο αποτέλεσμα σε τρισδιάστατη μορφή. Χάρη στην γρήγορη ανάπτυξη της εικονικής πραγματικότητας, ο πελάτης του κτιρίου μπορεί να δει οποιοδήποτε κομμάτι του εσωτερικού από οποιαδήποτε γωνία θελήσει χωρίς αυτό να υφίσταται πραγματικά.

Μέσω του computer animation μπορεί ένας μηχανικός να μελετήσει την συμπεριφορά της κάθε κατασκευής κάτω από δύσκολες συνθήκες όπως σεισμούς, και δυσμενείς καιρικές συνθήκες. Τέλος πολύ σημαντικός είναι και ο ρόλος της βελτιστοποίησης της κατασκευής από μηχανική πλευρά καθώς και η εύρεση μηχανικών σφαλμάτων και ελλείψεων.

## **Τέχνη**

1

Χωρίς να υποστηρίζεται η ιδέα ότι τα γραφικά των Η/Υ μπορούν να αντικαταστήσουν τις κλασσικές μεθόδους δημιουργίας τέχνης, παρόλα αυτά αποτελούν κι αυτά ένα παραπάνω μέσο. Δεν πρόκειται για μια γενικά αποδεκτή μορφή τέχνης αλλά δίνει κάποια βασικά εργαλεία για ανάπτυξη σε επίπεδο που δεν είναι εύκολο κάνοντας χρήση συμβατικών μεθόδων. Υπάρχουν πολλά πακέτα που αφομοιώνουν τέτοιες λειτουργίες. Μπορούν να παραστήσουν βούρτσα, spray, αερογράφο, πινέλα και δίνοντας ελευθερία επιλογής από παλέτες εκατομμυρίων χρωμάτων. Χρωματισμοί, σκιάσεις και φωτισμοί παράγονται κι ελέγχονται εύκολα. Το σημαντικότερο πλεονέκτημα στην τέχνη του Η/Υ είναι η δυνατότητα της διόρθωσης και αλλαγής όποτε το θέλουμε χωρίς κανένα πρόβλημα σε αντίθεση με την συμβατική μέθοδο δημιουργίας τέχνης.

*<sup>2</sup> Οι κινηματογραφικές ταινίες παράγονται με ταχύτητα ανανέωσης 24 εικόνων (πλαισίων) ανά δευτερόλεπτο (frames per sec, fps). Η παραγωγή ταινιών βίντεο βασίζεται σε ανανέωση της εικόνας με συχνότητα 25-30 fps (25 fps για PAL/SECAM στην Ευρώπη ή 30 fps για NTSC στις ΗΠΑ), ενώ για τη δημιουργία αποτελεσματικού animation απαιτούνται τουλάχιστο 15 fps. Όταν χρησιμοποιούνται μικρότεροι ρυθμοί ανανέωσης, παύει να ισχύει η εντύπωση της κίνησης και η εικόνα τρεμοπαίζει (το φαινόμενο αυτό είναι γνωστό ως flickering).*

#### **Παιδεία**

Η τεχνική των 3D Animation χρησιμοποιείται πολύ και για εκπαιδευτικούς σκοπούς. Διαγράμματα με κινούμενες εικόνες που απεικονίζουν κομμάτια του κόσμου μας δυσνόητα όπως ο μικρόκοσμος και το σύμπαν, μπορούν να βοηθήσουν ιδιαίτερα τους μαθητές να φανταστούν, να οραματιστούν και να κατανοήσουν τις δυσνόητες αυτές πληροφορίες. Επιπλέον μέσω του Animation οι εκπαιδευτικοί μπορούν να δημιουργήσουν προσομοιώσεις καταστάσεων και διαδικασιών και να δείξουν στους μαθητές τα φαινόμενα που μελετούν όπως ακριβώς αυτά συμβαίνουν σε πραγματικό χρόνο.

Επίσης με τη χρήση του animation, μπορούμε να μετατρέψουμε την μελέτη σε διασκεδαστικότερη ενασχόληση, ειδικότερα για τα μικρά παιδιά που είναι ανυπόμονα. Μέσω video και κινουμένων σχεδίων με ευχάριστες φιγούρες, μπορούμε εύκολα να τραβήξουμε το ενδιαφέρον τους και να τους πείσουμε ότι η μάθηση μπορεί να μετατραπεί σε κάτι πολύ διασκεδαστικό.

### **Engineering**

Στα πεδία της μηχανικής, το animation είναι πολύ χρήσιμο. Προτού αποφασιστεί η κατασκευή και δημιουργία κάποιου έργου, με την βοήθεια του υπολογιστή ο μηχανικός μπορεί να σχεδιάσει και να μελετήσει την συμπεριφορά ορισμένων σημαντικών μερών της κατασκευής πάνω στη λειτουργία και στις αλληλεπιδράσεις μεταξύ τους. Ελέγχεται έτσι η αντοχή, η καλή λειτουργία και οι δυνάμεις που ασκούνται, βοηθώντας στην επέμβαση και στην αλλαγή εκεί που είναι απαραίτητο.

Για τη σχεδίαση των τεχνικών μερών που περιγράφονται παραπάνω, το εργαλείο CAD είναι πολύ χρήσιμο. Χρησιμοποιείται για να δημιουργεί μοντέλα κινούμενα με κάθε λεπτομέρεια όσο πιο κοντά στην πραγματικότητα είναι δυνατόν.

### **Παραγωγή film**

Ίσως το πιο ενδιαφέρον κομμάτι εφαρμογής του computer animation. Στις μέρες μας, όλο και περισσότερες ταινίες κάνουν χρήση εδικών εφέ από Η/Υ, και αυτό οφείλεται σε πολλούς λόγους. Πρώτα από όλα αυτός είναι ο μόνος τρόπος προβολής μερικών σκηνών που είναι απίθανο να γυριστούν στην πραγματικότητα. Κύριο παράδειγμα τέτοιων σκηνών αποτελούν στα έργα επιστημονικής φαντασίας οι μάχες σε με διαστημόπλοια και εξωγήινα όντα. Άλλος λόγος είναι ότι σκηνικά πολύ ακριβά σε χρόνο και χρήμα υλοποίησής τους τώρα μπορούν να παρακαμφθούν με τη χρήση των Η/Υ. Σκηνικά που περιλαμβάνουν φαντασμαγορικά κτίρια, και αίθουσες τώρα σχεδιάζονται μέσω Η/Υ, και οι πρωταγωνιστές προβάλλονται πάνω σε αυτά.

Ο συνήθης τρόπος παραγωγής του έργου είναι το ξεχωριστό γύρισμα και εγγραφή του φιλμ με τους ηθοποιούς και το περιβάλλον, και η σύνθεση μετέπειτα στο εργαστήριο Η/Υ, προσαρμόζοντας και τα ανάλογα εδικά εφέ από πάνω. Τέτοιες ταινίες έχουμε αρκετές στη σύγχρονη εποχή, με τρανά παραδείγματα το Star Wars και το Star Trek. Τελευταίο μεγάλο επίτευγμα αποτέλεσε και το "Jurassic Park" όπου δεινόσαυροι όλων των τύπων δημιουργήθηκαν μέσα σε Η/Υ σαν μοντέλα τρισδιάστατα, παράγοντας ένα υπέρ του δέοντος πειστικό αποτέλεσμα.

#### **Στρατιωτικές Εκπαιδεύσεις**

Η σωστή εκπαίδευση των στρατιωτών, ώστε να αντεπεξέλθουν σωστά σε πολεμικές συνθήκες είναι το πιο βασικό για την δημιουργία αποτελεσματικού στρατού. Για πρακτικούς λόγους και σκοπούς, προγράμματα προσομοίωσης έχουνε αφοσιωθεί σε αυτό το σκοπό. Σε ειδικά αναπτυγμένους και σχεδιασμένους χώρους, οι στρατιώτες εκπαιδεύονται με αυτά τα προγράμματα, μαθαίνοντας το χειρισμό αεροπλάνων, υποβρυχίων και τανκ σε κατάσταση πολέμου, χωρίς οικονομικές, κτιριακές και ανθρώπινες απώλειες. Έτσι ο εκπαιδευόμενος μαθαίνει κάνοντας λάθη που δεν θεωρούνται μοιραία, και αποκτά παρόμοια εμπειρία με αυτή μιας πραγματικής πολεμικής κατάστασης.

Χρησιμοποιώντας τον εξομοιωτή μπορούμε να εναλλάσσουμε κατά βούληση τις συνθήκες της άσκησης, καλύπτοντας μεγαλύτερα πεδία και περισσότερα σενάρια, αφήνοντας τον εκπαιδευόμενο να αντιμετωπίσει πολλές και διαφορετικές καταστάσεις πλουτίζοντας τις εμπειρίες του περισσότερο.

## **TV**

Το animation έχει συμβάλει στην ποιότητα με την οποία προβάλλονται προγράμματα και εκπομπές στην τηλεόραση. Πολύχρωμα και ευχάριστα γραφικά, προσελκύουν τον θεατή και προσδίδουν έναν αέρα ποιότητος στην τηλεόραση. Αυτά έχουν εισέλθει στα περισσότερα προγράμματα της τηλεόρασης, καθιστώντας την ευχάριστη ακόμα και σε περιπτώσεις ανιαρές που ο θεατής περιμένει την αλλαγή προγράμματος η κατά την πρόβλεψη του καιρού για παράδειγμα, προσθέτοντας εικόνες και σχήματα ευχάριστα και καλοσχεδιασμένα. Στις εφαρμογές διαφήμισης εμφανίζεται στην οθόνη με τη μορφή κινούμενων λογότυπων ή οντοτήτων (π.χ. "ζωντανά προϊόντα") που έχουν ακόμη και τη δυνατότητα να μιλούν.

# **Video**

Προτού αναπτυχθεί το computer animation, τα κινούμενα σχέδια σχεδιάζονταν και δημιουργούνταν σε χαρτί, σύμφωνα με την μέθοδο της κυψέλης. Για να παραχθεί μία και μόνο κίνηση ο σχεδιαστής υποχρεούνταν να σχεδιάσει ένα ένα τα καρέ από την αρχή, με μικρή διαφορά μεταξύ τους ώστε να παραχθεί τελικά η κίνηση η οποία άρχιζε από το πρώτο καρέ και τελείωνε στο τελευταίο. Το animation μπορεί να παίξει συμπληρωματικό ρόλο σε μια εφαρμογή πολυμέσων ή μπορεί να είναι το κυρίαρχο δομικό στοιχείο, όπως π.χ. συμβαίνει με τα τρισδιάστατα γραφικά σε ένα παιγνίδι εικονικής πραγματικότητας. Μπορεί να δώσει ρεαλισμό και να συνδέσει μεταξύ τους τα διάφορα μέρη μια πολυμεσικής εφαρμογής. Ιδιαίτερα αποτελεσματική είναι η χρήση του στο χώρο της ψυχαγωγίας και των video games, όπου απαιτείται ειδική οπτικοποίηση και παρέχονται στο χρήστη δυνατότητες δράσης. Επομένως, βελτιώθηκε κατακόρυφα η απόδοση και η ποιότητα με αποτέλεσμα το κινούμενο σχέδιο να θεωρείται ουσιαστικά video, και να ξεγελάει το ανθρώπινο μάτι με χαρακτηριστική ευκολία.

Εφαρμογές 3D Animation διαδραματίζουν εξαιρετικά σημαντικό ρόλο και σε τομείς όπως η Αρχαιολογία, η Ιατρική καθώς και σε όλες τις φυσικές επιστήμες όπως γεωλογία, γεωγραφία, χημεία, πυρηνική φυσική, αστρονομία κλπ.

# <span id="page-21-0"></span>**Κεφάλαιο 2: Muvizu Play**

# <span id="page-21-1"></span>**2.1. Γενικά**

Το Muvizu Play είναι ένα πακέτο λογισμικού animation που βασίζεται στην Unreal Engine 3 και που αναπτύχθηκε από την εταιρεία Digimania (γνωστή ως η ομάδα DA) που εδρεύει στο Ηνωμένο Βασίλειο.

Το muvizu ήταν γνωστό ως Muvizu 3D κατά τη διάρκεια των κύκλων έκδοσης beta και μετονομάστηκε σε muvizu τον Απρίλιο του 2013.

Το λογισμικό απευθύνεται σε ανθρώπους που επιθυμούν να κάνουν 3D animations χωρίς τη χρήση ακριβών πακέτων λογισμικού και χωρίς ειδική εκπαίδευση. Πρόκειται για ένα δημοφιλές εργαλείο που χρησιμοποιείται για εκπαιδευτικούς σκοπούς. Το muvizu έχει μια ευρεία ποικιλία παραγωγών περιεχομένου, από απλούς ερασιτέχνες χρήστες έως επαγγελματικά στούντιο, όπως τα Zubox, τα οποία δημιουργούν παραστάσεις.

Το Muvizu Play έρχεται προ-συσκευασμένο με μια ποικιλία από χαρακτήρες, αντικείμενα, εφέ και προκατασκευασμένα κινούμενα σχέδια τα οποία οι χρήστες μπορούν να χρησιμοποιήσουν για να δημιουργήσουν τις δικές τους ιστορίες. Το λογισμικό υποστηρίζει επίσης προσαρμοσμένα αντικείμενα, είδη χαρακτήρων, είδη αντικειμένων, διαλόγους (συμπεριλαμβανομένης της δυνατότητας για αυτόματα lip-sync) και ηχητικά εφέ με μια μεγάλη ποικιλία προσαρμογής.

Ένα από τα βασικά χαρακτηριστικά του muvizu είναι ο εξαιρετικά γρήγορος κύκλος παραγωγής. Οι χρήστες είναι σε θέση να παράγουν σχετικά απλό βίντεο σε μόλις 20 λεπτά.

# **Εμπορική Χρήση**

 Το παιχνίδι μπορεί να κατέβει και να χρησιμοποιηθεί χωρίς χρέωση. Τα βίντεο που παράγει είναι με υδατόσημο (λογότυπο muvizu). Υδατογραφημένο βίντεο δεν μπορεί να χρησιμοποιηθεί για εμπορικούς λόγους. Για να κερδηθούν χρήματα από muvizu βίντεο οι χρήστες πρέπει να πληρώνουν για να αφαιρεθεί το υδατογράφημα.

Μια διαδικασία αγοράς in-app δίνει τη δυνατότητα στους χρήστες να αφαιρέσουν το υδατογράφημα από τα βίντεό τους και σε αντάλλαγμα τους δίνει τα πλήρη εμπορικά δικαιώματα για το συγκεκριμένο βίντεο. Επομένως επιτρέπει στους χρήστες να το πουλήσουν, να το χρησιμοποιήσουν για τις επιχειρήσεις και να το ανεβάσουν στο YouTube ή στο facebook.

Στις 7 Οκτωβρίου του 2013, η Digimania ανακοίνωσε μια νέα πληρωμένη έκδοση του muvizu που ονομάζεται Muvizu: Play + η οποία μπορεί να αγοραστεί για 150 λίρες Αγγλίας, επιτρέποντας έτσι την απεριόριστη εμπορική του χρήση.

### **Απαιτήσεις Συστήματος**

 Επειδή το muvizu βασίζεται στην Unreal 3 μηχανή έχει σχετικά υψηλές ελάχιστες προδιαγραφές, και ως εκ τούτου οι χρήστες μπορεί να χρειαστεί να αναβαθμίσουν τα μηχανήματά τους πριν από τη χρήση. Επίσης, δεν υπάρχει τρέχουσα έκδοση του muvizu που λειτουργεί σε Linux ή Mac OSX. Επομένως, για να χρησιμοποιούν οι χρήστες το muvizu πρέπει να έχουν μια εγκατάσταση των Windows στον υπολογιστή τους, η οποία μπορεί να γίνει μέσω boot camp στο Apple Macs.

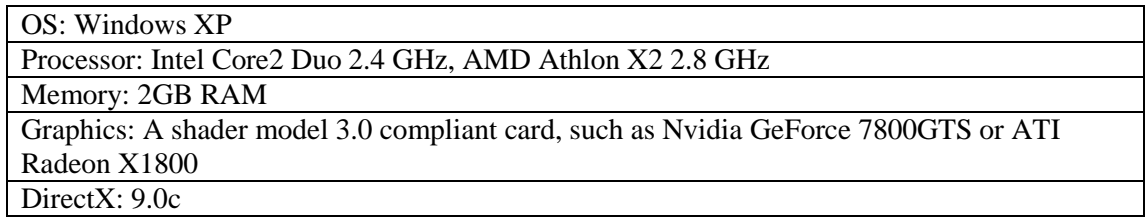

Οι **ελάχιστες προδιαγραφές** για το muvizu είναι:

# Hard Drive: 2 GB HD space

Sound: DirectX Compatible

*Πίνακας 1. Ελάχιστες προδιαγραφές υπολογιστή*

## Οι **συνιστώμενες προδιαγραφές** είναι οι εξής:

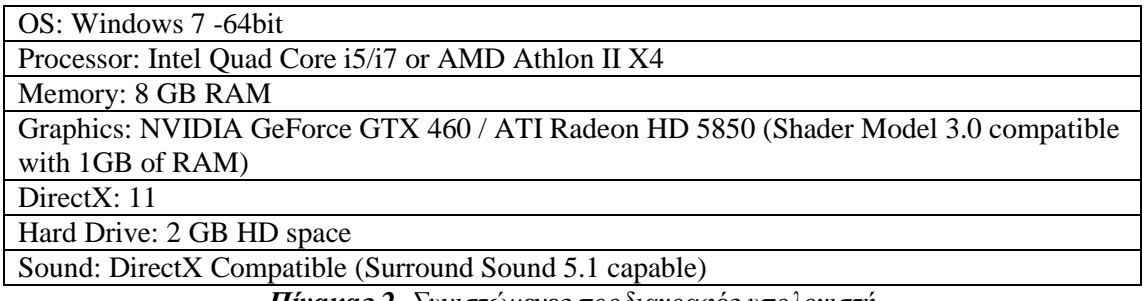

*Πίνακας 2. Συνιστώμενες προδιαγραφές υπολογιστή*

# <span id="page-22-0"></span>**2.2. Λήψη (Download) του muvizu**

Η λήψη του προγράμματος είναι μια εύκολη διαδικασία. Το μόνο που χρειάζεται είναι ένας λογαριασμός. Για να δημιουργηθεί ο λογαριασμός, πρέπει να γίνει σύνδεση στην ιστοσελίδα www.muvizu.com και στη συνέχεια να πατηθεί το κουμπί "Εγγραφή" στην πάνω δεξιά πλευρά της σελίδας.

Μόλις ολοκληρωθεί η εγγραφή, μπορεί να πραγματοποιηθεί σύνδεση στο λογαριασμό του χρήστη. Αφού ο χρήστης συνδεθεί, πρέπει να πατηθεί το κουμπί "Get Muvizu", το οποίο βρίσκεται ακριβώς κάτω από το "Register/Login" ή όταν ο χρήστης είναι συνδεδεμένος κάτω από το "Logout/Upload" και ακριβώς δίπλα στο κουμπί "Commercial Use".

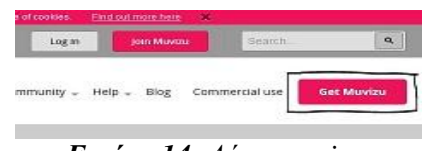

*Εικόνα 14: Λήψη muvizu*

Μόλις πατηθεί το Get Muvizu, θα εμφανιστεί μια νέα σελίδα. Στη συγκεκριμένη σελίδα εμφανίζονται οι προδιαγραφές που έχουν επιλεγεί από το χρήστη για λήψη.

Πατώντας το κουμπί Get Muvizu εμφανίζονται κάποιες ερωτήσεις ως προς την επιλογή έκδοσης (32-bit ή 64-bit) και μεγέθους λήψης (Lite ή Full). Ο δικτυακός τόπος έχει ήδη εντοπίσει ποια έκδοση ταιριάζει στον υπολογιστή, εμφανίζοντας την στην αριστερή πλευρά. Το σημαντικό είναι να επιλέγεται η καθορισμένη έκδοση γιατί αν ο χρήστης είναι σε μια μηχανή που μπορεί να χειριστεί 64-bit, τότε έχει μεγαλύτερη χωρητικότητα μνήμης, και ως εκ τούτου μπορεί να τρέξει 32-bit.

Ενώ αν είναι σε μια 32-bit μηχανή και γίνει προσπάθεια να χρησιμοποιηθεί η έκδοση 64 bit του muvizu, τότε δεν θα λειτουργήσει.

Όσον αφορά το μέγεθος λήψης η Lite έρχεται μόνο με μια προεπιλογή στοιχείων και μπορεί να γίνει προσθήκη πακέτων σε μεταγενέστερο χρόνο. Αντίθετα, η Full περιλαμβάνει όλα τα επιπρόσθετα στοιχεία.

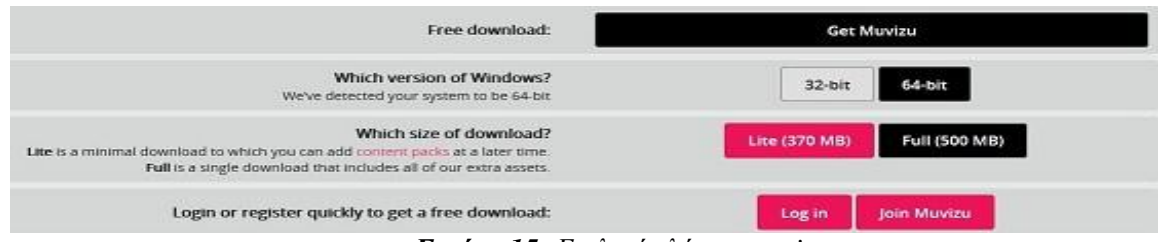

*Εικόνα 15: Επιλογές λήψης muvizu*

Τέλος το μόνο που χρειάζεται είναι να πατηθεί το μεγάλο κουμπί Download! Θα ζητηθεί στον χρήστη να αποθηκεύσει ή να ακυρώσει τη διαδικασία. Αν πατηθεί το "Save File", τότε το μόνο που χρειάζεται είναι να εκτελεστεί το αρχείο .exe.

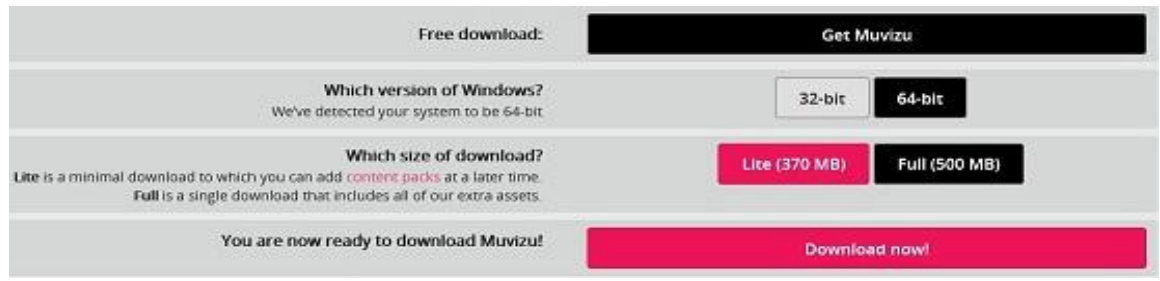

*Εικόνα 16: Ολοκλήρωση λήψης muvizu*

# <span id="page-23-0"></span>**2.3. Εγκατάσταση (Install) του muvizu**

Αφού έχει πραγματοποιηθεί η διαδικασία λήψης, το επόμενο βήμα είναι να εγκατασταθεί στον υπολογιστή.

# <span id="page-23-1"></span>**2.3.1. Επιλογή γλώσσας**

Μόλις τρέχει το .exe αρχείο, θα ζητηθεί από τον χρήστη να επιλέξει τη γλώσσα.

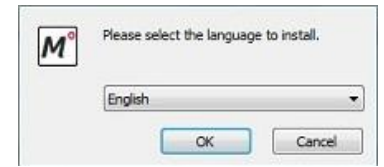

*Εικόνα 17: Επιλογή γλώσσας εγκατάστασης muvizu*

### <span id="page-23-2"></span>**2.3.2. Επιλογή τοποθεσίας αρχείου**

Ο υπολογιστής έχει ως προεπιλογή για εγκατάσταση των αρχείων του προγράμματος το C: / μονάδα δίσκου, αλλά μπορεί να γίνουν αλλαγές στην τοποθεσία του αρχείου.

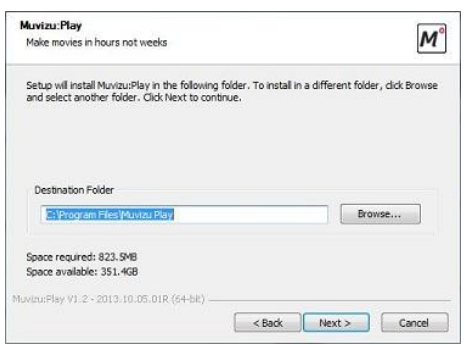

*Εικόνα 18: Επιλογή τοποθεσίας αρχείου muvizu*

# <span id="page-23-3"></span>**2.3.3. Άδεια Χρήσης**

Με τους όρους της άδειας χρήσης, δεν μπορεί να αφαιρεθεί το υδατογράφημα από το Muvizu χωρίς να έχει γίνει πρώτα αναβάθμιση σε Muvizu: Play+, επομένως κάθε απόπειρα αφαίρεσης μπορεί να οδηγήσει σε νομικά ζητήματα. Σημαίνει, επίσης, ότι δεν μπορεί να διεκδικηθούν οικονομικά δικαιώματα στο τελικό βίντεο, αν διαθέτει το λογότυπο Muvizu. Αν το βίντεο δεν έχει το υδατογράφημα, το βίντεο μπορεί να ανέβει on-line, είτε πρόκειται για την γκαλερί του muvizu, το YouTube, το facebook ή το προσωπικό blog του κάθε χρήστη.

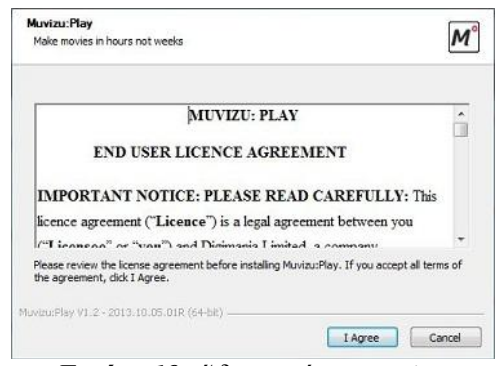

*Εικόνα 19: Άδεια χρήσης muvizu*

# <span id="page-24-0"></span>**2.3.4. Επιλογές εγκατάστασης**

Κατά τη διάρκεια της εγκατάστασης, θα φθάσει σε ένα στάδιο όπου θα ζητηθεί στο χρήστη εάν θέλει ή όχι να εγκαταστήσει το .NET Framework4.0, το DirectX Runtime και τη Visual C++ Runtime. Αυτά είναι κομμάτια του λογισμικού που θα βοηθήσουν το muvizu να τρέξει, οπότε αν δεν έχουν εγκατασταθεί πριν, θα πρέπει όλα να τσεκαριστούν. Αν τα συγκεκριμένα προγράμματα δεν είναι εγκατεστημένα, τότε το muvizu δεν θα τρέξει.

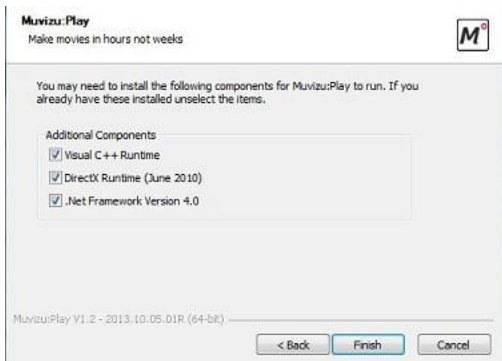

*Εικόνα 20: Επιλογές εγκατάστασης muvizu*

### <span id="page-24-1"></span>**2.3.5. Επιλογές συντόμευσης**

 Αν ο χρήστης θέλει μια συντόμευση του muvizu να τοποθετηθεί στο μενού εκκίνησης και στην επιφάνεια εργασίας του, απλά πρέπει να βεβαιωθεί ότι τα έχει τσεκάρει. Αν θέλει να τρέξει το muvizu μόλις ολοκληρωθεί η εγκατάσταση, τότε θα πρέπει να πατηθεί το κουμπί **Run Muvizu: Play Now** και στη συνέχεια το κουμπί **Finish**. Το muvizu έχει πλέον εγκατασταθεί με επιτυχία.

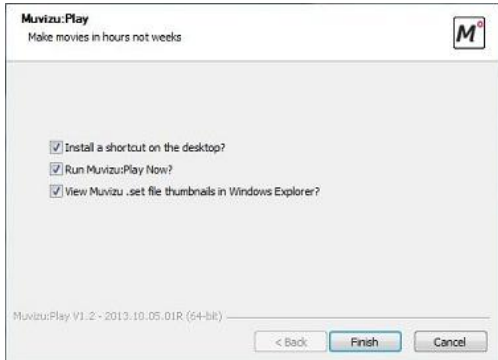

*Εικόνα 21: Επιλογές συντόμευσης muvizu*

# <span id="page-25-0"></span>**2.4. Πρώτη φορά χρήσης**

Μετά την εγκατάσταση του λογισμικού θα εμφανιστεί το εικονίδιο του muvizu στην επιφάνεια εργασίας σας.

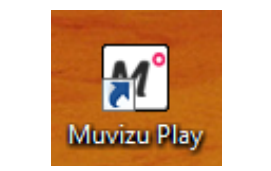

*Εικόνα 22 Λογότυπο muvizu*

Μόλις πατηθεί διπλό αριστερό κλικ σε αυτό και η εφαρμογή ξεκινήσει, θα εμφανιστεί η παρακάτω οθόνη.

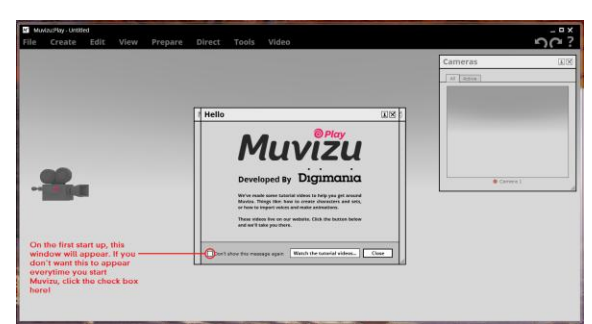

*Εικόνα 23: Οθόνη παρακολούθησης μαθημάτων muvizu*

Αν πέρα από τα βασικά ο χρήστης θέλει να παρακολουθήσει κάποια μαθήματα μπορεί να κάνει κλικ στο κουμπί **Watch the tutorial videos.** Ή μπορεί απλά να κάνει κλικ στο κουμπί **Close** αν τα έχει ήδη παρακολουθήσει. Η επόμενη οθόνη δίνει τη δυνατότητα στο χρήστη να επιλέξει είτε από μια έτοιμη σειρά από πολλές διαφορετικές κατηγορίες σκηνών ή να ξεκινήσει εκ νέου με μια κενή σκηνή.

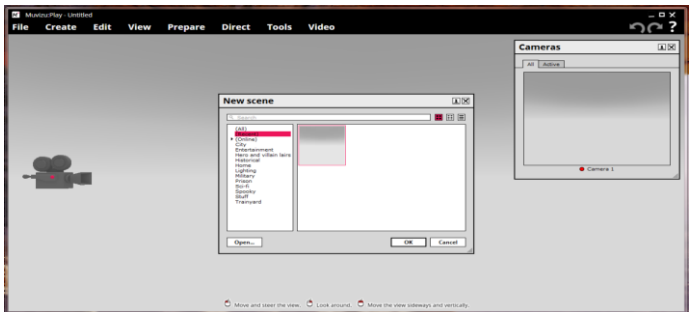

*Εικόνα 24: Επιλογή σκηνής στο muvizu*

# <span id="page-25-1"></span>**2.5. Πλοήγηση - Τρόπος μετακίνησης στο περιβάλλον του muvizu**

### <span id="page-25-2"></span>**2.5.1. Μετακίνηση χρήστη στην οθόνη του muvizu**

Η περιήγηση του χρήστη στο περιβάλλον εργασίας του muvizu γίνεται με τη χρήση του ποντικιού. Συγκεκριμένα, ο χρήστης κρατώντας πατημένο το αριστερό κλικ μπορεί να κυκλοφορήσει και να κατευθυνθεί σε οποιοδήποτε σημείο της οθόνης (Move and steer the view). Κρατώντας πατημένο συνεχώς το δεξί κλικ ο χρηστής μπορεί να κοιτάξει αριστερά ή δεξιά (Look around) ενώ κρατώντας πατημένα ταυτόχρονα το αριστερό και το δεξί κλικ μπορεί μετακινηθεί πλάγια και κάθετα στο χώρο (Move the view sideways and vertically).

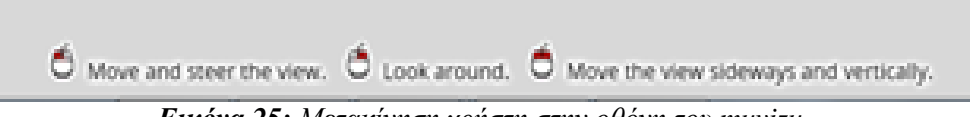

*Εικόνα 25: Μετακίνηση χρήστη στην οθόνη του muvizu*

# <span id="page-26-0"></span>**2.5.2. Μετακίνηση χαρακτήρων - αντικειμένων - καμερών στο σκηνικό του muvizu**

Η μετακίνηση χαρακτήρων - αντικειμένων - καμερών στο σκηνικό του muvizu γίνεται με τη χρήση του ποντικιού. Κρατώντας πατημένο το αριστερό κλικ μπορεί να μετακινηθούν οι χαρακτήρες, τα αντικείμενα ή οι κάμερες προς οποιαδήποτε κατεύθυνση (Hold to move). Κάνοντας δεξί κλικ ανοίγει ένα νέο παράθυρο με ορισμένες λειτουργίες όπως αποκοπή, αντιγραφή, επικόλληση και κυρίως επεξεργασία του χαρακτήρα, του αντικειμένου ή της κάμερας (Edit).

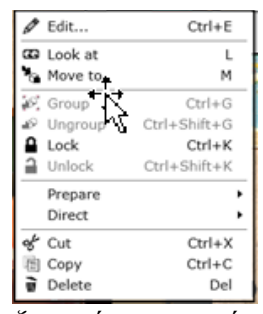

*Εικόνα 26: Παράθυρο επεξεργασίας χαρακτήρα - αντικειμένου - κάμερας*

Κρατώντας πατημένο το δεξί κλικ ο χρήστης μπορεί να περιστρέψει τον χαρακτήρα, το αντικείμενο ή την κάμερα (Hold to rotate). Τέλος, κρατώντας πατημένα ταυτόχρονα το αριστερό και το δεξί κλικ ο χρήστης μπορεί να μετακινήσει πάνω κάτω (κάθετα) τον χαρακτήρα, το αντικείμενό ή την κάμερα που θα επιλέξει (Hold to move and lift).

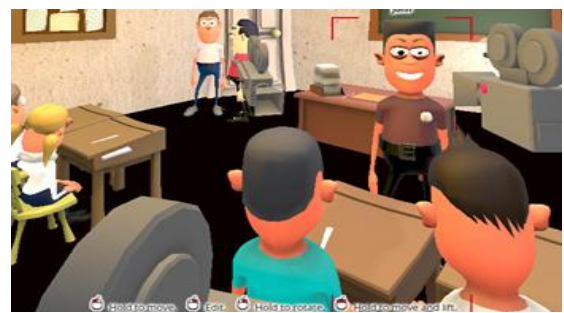

*Εικόνα 27: Μετακίνηση χαρακτήρων - αντικειμένων - καμερών στο σκηνικό του muvizu*

# <span id="page-26-1"></span>**2.6. Περιβάλλον εργασίας του muvizu**

# **Μενού επιλογών**

Είναι μια τυπική περιοχή όπου παρουσιάζεται σε οριζόντια διάταξη το μενού των επιλογών του λογισμικού. Περιλαμβάνει όλες τις δυνατότητες που παρέχει το λογισμικό. Συγκεκριμένα, περιλαμβάνει τα μενού **File - Create - View - Prepare - Direct - Tools - Video**.

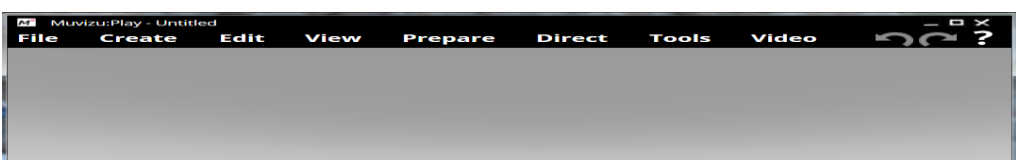

*Εικόνα 28: Περιβάλλον εργασίας του muvizu*

### <span id="page-27-0"></span>**2.6.1. Μενού File**

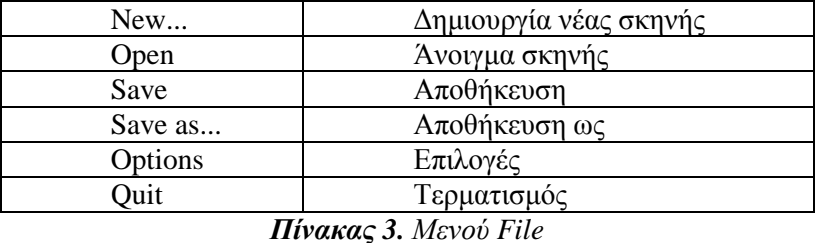

Στο μενού File βρίσκονται οι παρακάτω λειτουργίες:

Το άνοιγμα των συγκεκριμένων λειτουργιών μπορεί να γίνει και με το συνδυασμό πλήκτρων όπως φαίνεται και στην παρακάτω οθόνη.

|      | Muvizu:Play - Untitled |              |      |                |               |              |       |
|------|------------------------|--------------|------|----------------|---------------|--------------|-------|
| File | <b>Create</b>          | Edit         | View | <b>Prepare</b> | <b>Direct</b> | <b>Tools</b> | Video |
|      | New                    | $Ctrl + N$   |      |                |               |              |       |
|      | Open                   | Ctrl+O       |      |                |               |              |       |
|      | Save                   | $Ctrl + S$   |      |                |               |              |       |
|      | Save as                | Ctrl+Shift+S |      |                |               |              |       |
|      | Options                |              |      |                |               |              |       |
|      | Quit                   | Alt+F4       |      |                |               |              |       |

*Εικόνα 29: Μενού File*

Κάνοντας κλικ στην λειτουργία Options εμφανίζεται η παρακάτω οθόνη όπου ο χρήστης μπορεί να κάνει αλλαγές αναφορικά με την ανάλυση (480x360 - 640x360 - 640x480 - 720x480 - 720x576 - 1280x720) και τον κωδικοποιητή (uncompressed - Microsoft video 1 - κωδικοποιητής IntelIYUV - κωδικοποιητής cinepak ανά ακτίνα) του βίντεο, την απόδοση (DirectX9 - DirectX11), τον ήχο, τον έλεγχο του ποντικιού και τη γλώσσα (Αγγλικά - Γερμανικά - Γαλλικά - Ιταλικά - Πορτογαλικά).

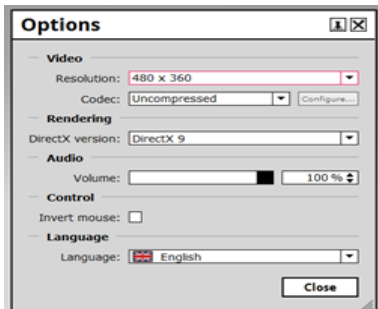

*Εικόνα 30: Επιλογή Options του Μενού File*

### <span id="page-27-1"></span>**2.6.2. Μενού Create**

Στο μενού Create υπάρχουν οι παρακάτω λειτουργίες:

| Characters | Δημιουργία χαρακτήρων   |
|------------|-------------------------|
| Objects    | Δημιουργία αντικειμένων |
| Backdrops  | Δημιουργία σκηνικών     |
| Effects    | Προσθήκη εφέ            |
| Lights     | Προσθήκη φωτισμού       |
| Words      | Προσθήκη κειμένου       |
| Camera     | Προσθήκη κάμερας        |
| Import     | Εισαγωγή                |

*Πίνακας 4. Μενού Create*

|      | Muvizu:Play - Untitled |            |      |                |              |       |
|------|------------------------|------------|------|----------------|--------------|-------|
| File | <b>Create</b>          | Edit       | View | <b>Prepare</b> | Direct Tools | Video |
|      |                        | Characters |      |                |              |       |
|      | Objects                |            |      |                |              |       |
|      |                        | Backdrops  |      |                |              |       |
|      | Effects                |            |      |                |              |       |
|      | Lights                 |            |      |                |              |       |
|      | Words                  |            |      |                |              |       |
|      | Camera                 |            |      |                |              |       |
|      | Import                 |            |      |                |              |       |

*Εικόνα 31: Μενού Create*

# **Δημιουργία χαρακτήρων (Characters)**

Κάνοντας κλικ στη λειτουργία Create - Characters εμφανίζεται το παρακάτω παράθυρο για τη δημιουργία κάποιου χαρακτήρα.

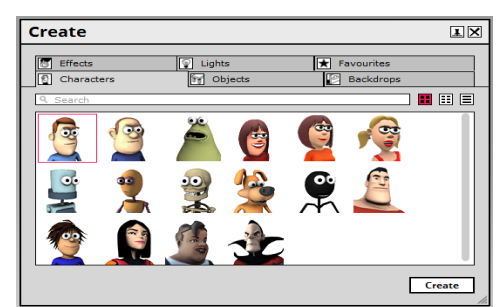

*Εικόνα 32: Επιλογή Characters του Μενού Create*

Κάνοντας κλικ πάνω σε ένα χαρακτήρα και πατώντας το κουμπί Create δημιουργείται ο χαρακτήρας και τοποθετείται μέσα στο σκηνικό όπως φαίνεται στην παρακάτω οθόνη.

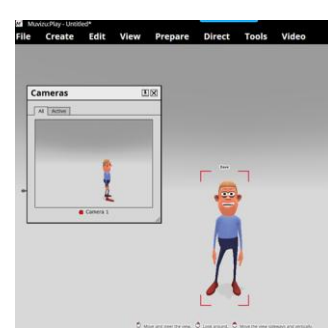

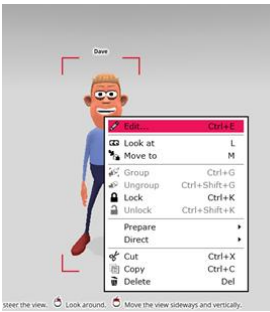

 *Εικόνα 33: Τοποθέτηση χαρακτήρα στο σκηνικό Εικόνα 34: Επιλογή Edit επεξεργασίας χαρακτήρα*

Με διπλό κλικ πάνω στο χαρακτήρα που δημιουργήθήκε ή με δεξί κλικ και πατώντας κλικ στη λειτουργία **Edit** εμφανίζεται μια νέα οθόνη επεξεργασίας του χαρακτήρα.

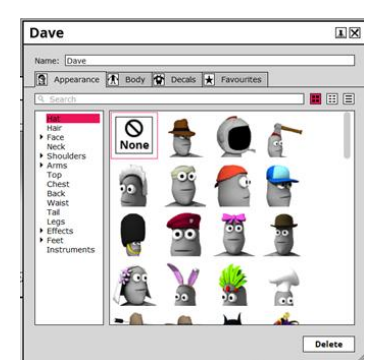

*Εικόνα 35: Επιλογή Appearance επεξεργασίας εμφάνισης χαρακτήρα*

Αρχικά, ο χρήστης μπορεί να αλλάξει το όνομα του χαρακτήρα. Επίσης, μπορεί να γίνει επεξεργασία της εμφάνισής του (**Appearance**) και συγκεκριμένα να γίνουν αλλαγές στο πρόσωπο, τα μαλλιά, τα χέρια, τα πόδια του χαρακτήρα κλπ.

Ο χρήστης έχει τη δυνατότητα να κάνει αλλαγές και στο σώμα του χαρακτήρα (**Body**) δηλαδή να αλλάξει το χρώμα του δέρματος και των δοντιών και να επεξεργαστεί το μέγεθος του κορμού του χαρακτήρα (scale).

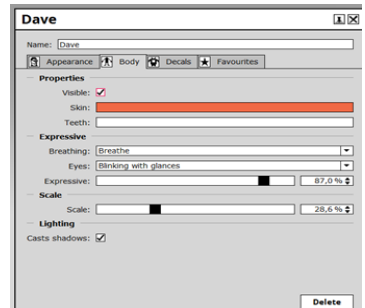

*Εικόνα 36: Επιλογή Body επεξεργασίας σώματος χαρακτήρα*

Τέλος, μπορεί να προσθέσει κάποιες χαλκομανίες (**Decals**) και να ξαναχρησιμοποιήσει κάποιο χαρακτήρα που δημιούργησε αφού όλοι αποθηκεύονται στην κατηγορία **Favourites**.

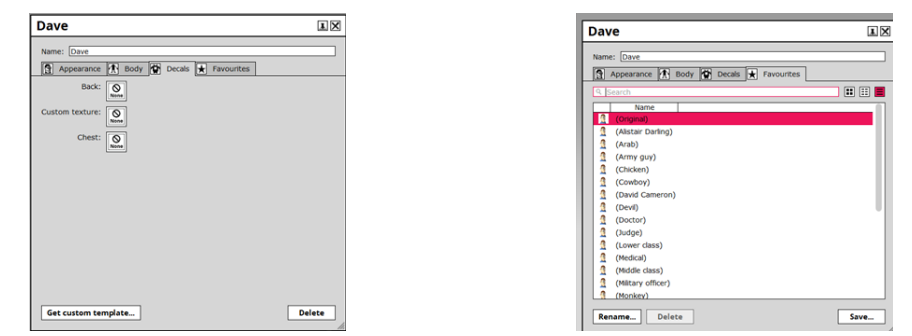

*Εικόνα 37: Επιλογή Decals για χαλκομανίες Εικόνα 38: Επιλογή Favourites αποθήκευσης χαρακτήρων*

# **Δημιουργία αντικειμένων (Objects)**

Κάνοντας κλικ στη λειτουργία **Create - - Objects** εμφανίζεται το παρακάτω παράθυρο για τη δημιουργία κάποιου αντικειμένου.

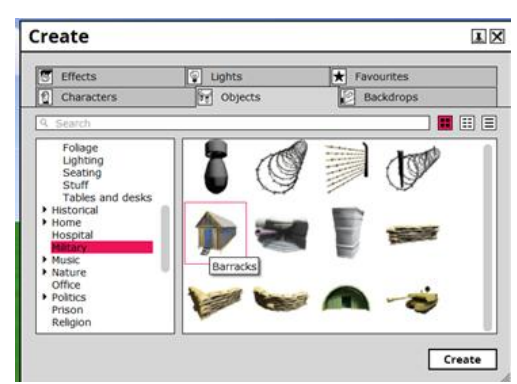

*Εικόνα 39: Επιλογή Objects του Μενού Create*

Υπάρχουν πολλές κατηγορίες αντικειμένων που μπορούν να χρησιμοποιηθούν και έχουν σχέση με σχολείο, νοσοκομείο, σπίτι, φύση, μουσική, αθλητισμό, θέατρο κλπ. Με διπλό κλικ πάνω στο αντικείμενο που δημιουργήθηκε ή με δεξί κλικ και πατώντας κλικ στη λειτουργία **Edit** εμφανίζεται μια νέα οθόνη επεξεργασίας του αντικειμένου. Συγκεκριμένα, μπορούν να γίνουν

αλλαγές στο όνομα, το χρώμα, το μέγεθος και στο φως (σκιές) του αντικειμένου όπως φαίνεται στην παρακάτω οθόνη. Τέλος, μπορεί να ξαναχρησιμοποιηθεί κάποιο αντικείμενο αφού όλα αποθηκεύονται στην κατηγορία **Favourites**.

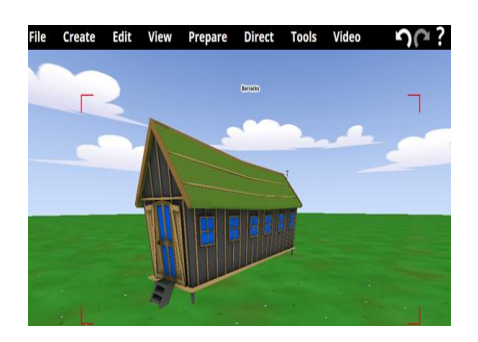

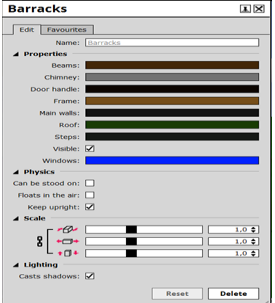

 *Εικόνα 40: Τοποθέτηση αντικειμένου στο σκηνικό Εικόνα 41: Επιλογή Edit επεξεργασίας αντικειμένου*

# **Δημιουργία σκηνικών (Backdrops)**

Κάνοντας κλικ στη λειτουργία **Create Backdrops** εμφανίζεται το παρακάτω παράθυρο για τη δημιουργία κάποιου σκηνικού.

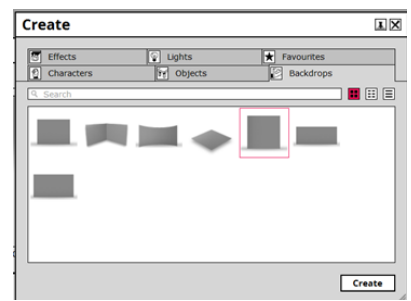

*Εικόνα 42: Επιλογή Backdrops του Μενού Create*

**Αναλογίες διαστάσεων των σκηνικών**

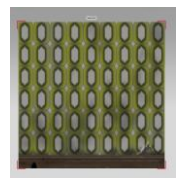

*Εικόνα 43: Σκηνικό Square 1:1 Εικόνα 44: Σκηνικό Wide screen 16:9*

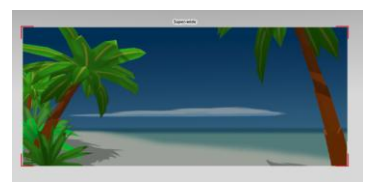

*Εικόνα 45: Σκηνικό Super wide 20:9 Εικόνα 46: Σκηνικό Curved 2:1*

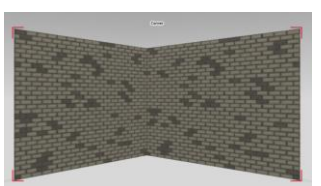

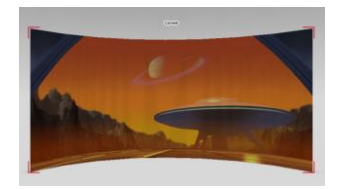

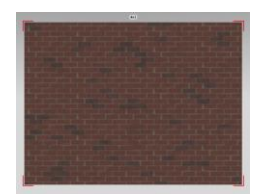

*Εικόνα 47: Σκηνικό Corner 2:1 but not quite 3:1 Εικόνα 48: Σκηνικό 4x3=4:3*

Με διπλό κλικ πάνω στο σκηνικό που δημιουργήθηκε ή με δεξί κλικ και πατώντας κλικ στη λειτουργία **Edit** εμφανίζεται μια νέα οθόνη επεξεργασίας του σκηνικού όπου μπορεί να γίνει επεξεργασία του ονόματος, του μεγέθους και γενικότερα της μορφής που θα έχει το σκηνικό.

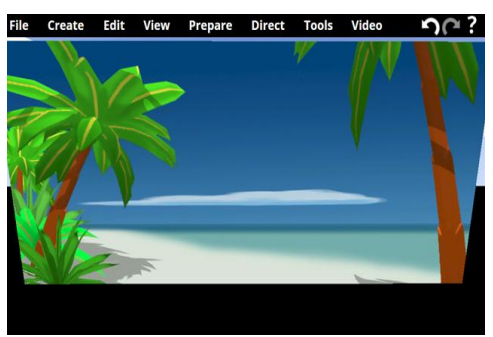

i<br>Na  $0.056$  $\vert$ 

*Εικόνα 49: Τοποθέτηση σκηνικού Εικόνα 50: Επιλογή Edit επεξεργασίας σκηνικού*

# **Προσθήκη εφέ (Effects)**

Kάνοντας κλικ στη λειτουργία Create - Effects εμφανίζεται το παρακάτω παράθυρο για τη προσθήκη κάποιου εφέ. Μπορεί να γίνει προσθήκη διαφορών εφέ, όπως βροχής, φωτιάς, χιονιού, μουσικών νοτών, ήχων εντόμων, αστραπών κλπ.

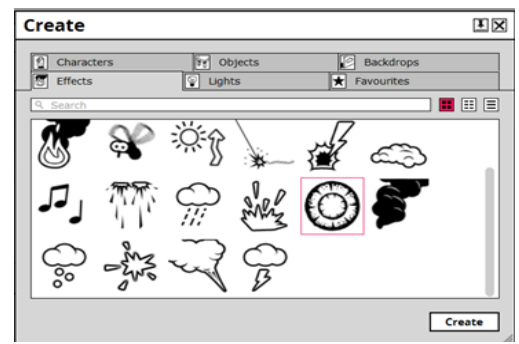

*Εικόνα 51: Επιλογή Effects του Μενού Create*

Κάνοντας κλικ πάνω σε κάποιο από τα εικονίδια των εφέ και πατώντας το κουμπί Create τότε το εφέ εμφανίζεται μέσα σε ένα ροζ πλαίσιο. Κάνοντας κλικ στο συγκεκριμένο πλαίσιο εμφανίζεται ένα νέο παράθυρο επεξεργασίας των ιδιοτήτων του εφέ.

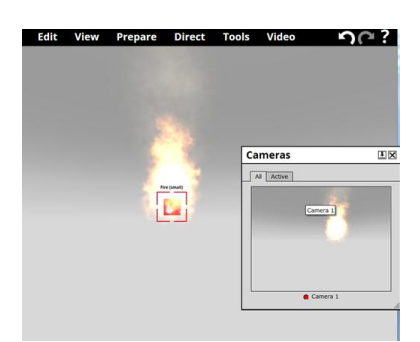

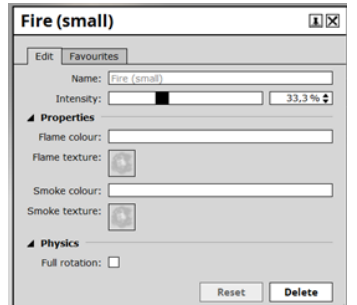

Εικόνα 52: Τοποθέτηση εφέ στο σκηνικό

 *Εικόνα 52: Τοποθέτηση εφέ στο σκηνικό Εικόνα 53: Επιλογή Edit επεξεργασίας εφέ*

# **Προσθήκη φωτισμού (Lights)**

Kάνοντας κλικ στη λειτουργία **Create - Lights** εμφανίζεται το παρακάτω παράθυρο για τη προσθήκη φωτισμού. Μπορεί να γίνει προσθήκη σκοταδιού ή φωτισμού, κατευθυνόμενου σκοταδιού ή φωτισμού, spotdark και spotlight.

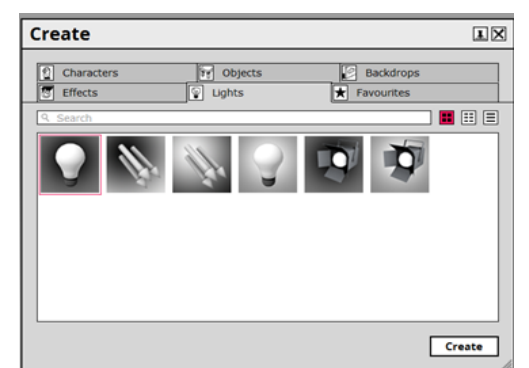

*Εικόνα 54: Επιλογή Lights του Μενού Create*

Κάνοντας κλικ πάνω σε κάποιο από τα εικονίδια του φωτισμού και πατώντας το κουμπί Create τότε το είδος φωτισμού εμφανίζεται στο σκηνικό. Κάνοντας κλικ στο εικονίδιο του φωτισμού εμφανίζεται ένα νέο παράθυρο επεξεργασίας των ιδιοτήτων και των σκιών του φωτισμού που επιλέχθηκε.

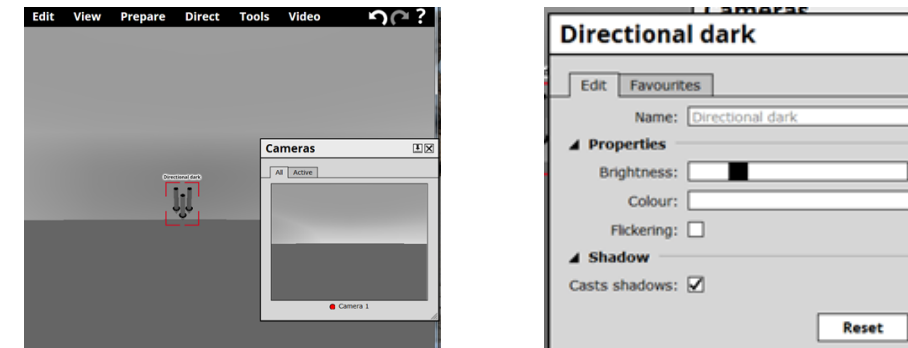

Εικόνα 55: Τοποθέτηση φωτισμού στο σκηνικό *Εικόνα 55: Τοποθέτηση φωτισμού στο σκηνικό Εικόνα 56: Επιλογή Edit επεξεργασίας φωτισμού*

### **Φωτισμός στο muvizu**

Ένας από τους τρόπους που μπορεί να βελτιώσει δραστικά την εμφάνιση της παραγωγής είναι να γίνουν αλλαγές στο φωτισμό.

# **Φωτισμός προεπιλογή (Default Lighting)**

Από προεπιλογή το Muvizu χρησιμοποιεί το φωτισμό του περιβάλλοντος, ο οποίος λειτουργεί καλά για να επιτρέπει στο χρήστη να πλοηγηθεί γύρω από τη σκηνή, αλλά οι χαρακτήρες και το περιβάλλον μοιάζουν λίγο επίπεδοι.

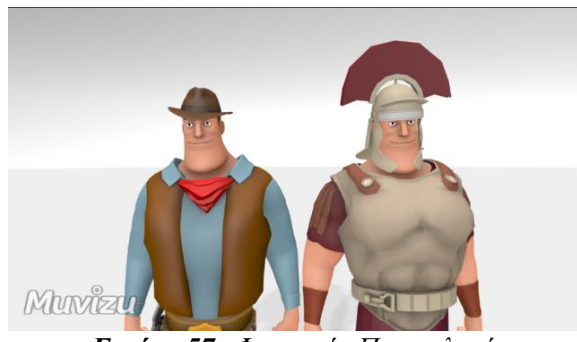

*Εικόνα 57: Φωτισμός Προεπιλογή*

国区

20,0 %  $\div$ 

**Delete** 

# **Κατευθυντήριος Φωτισμός**

Με τη χρήση μιας και μόνο κατεύθυνσης φωτός(και τη μείωση του περιβαλλοντικού φωτισμού σε 0%), μπορεί να υπάρξει δραματική διαφορά στον τρόπο που οι χαρακτήρες φαίνονται.

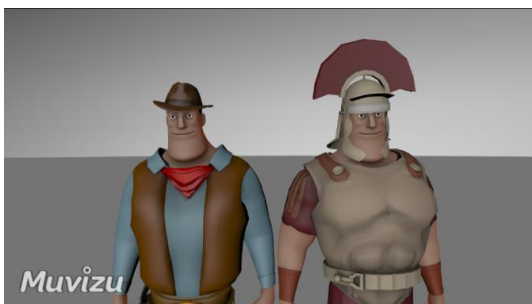

*Εικόνα 58: Κατευθυντήριος Φωτισμός*

# **Προσαρμοσμένες Σκιές**

Μπορεί να βελτιωθεί περαιτέρω η σκηνή με την επεξεργασία των ρυθμίσεων σκιάς στις ρυθμίσεις του περιβάλλοντος.

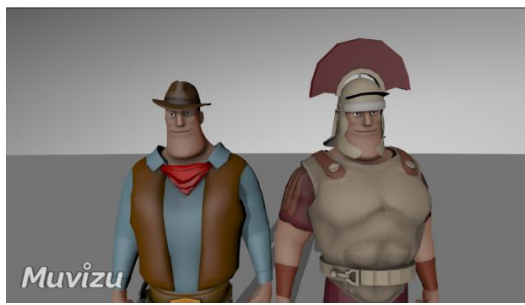

*Εικόνα 59: Προσαρμοσμένες σκιές*

### **Toon Shaders**

Για να μοιάζουν οι χαρακτήρες περισσότερο με κόμικ απλά γίνεται προσθήκη του ToonShader στις ρυθμίσεις shader.

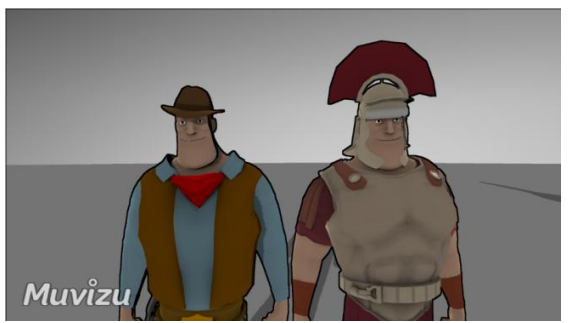

*Εικόνα 60: Toon Shaders*

### **Προσθήκη κειμένου (Words)**

Kάνοντας κλικ στη λειτουργία Create - Words εμφανίζεται το παρακάτω παράθυρο για τη προσθήκη κειμένου. Γράφοντας το κείμενο και πατώντας το κουμπί Create τότε το κείμενο εμφανίζεται στο σκηνικό. Τα γράμματα του κειμένου μπορεί να είναι σε ομάδες ή όχι.

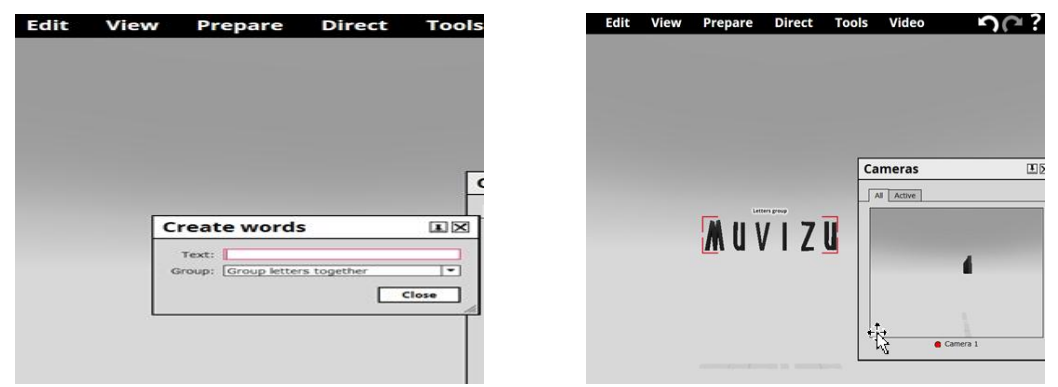

 *Εικόνα 61: Επιλογή Words του Μενού Create Εικόνα 62: Τοποθέτηση κειμένου στο σκηνικό*

Κάνοντας κλικ πάνω στο κείμενο εμφανίζεται ένα νέο παράθυρο επεξεργασίας των ιδιοτήτων (χρώμα, λάμψη) και των σκιών του κειμένου.

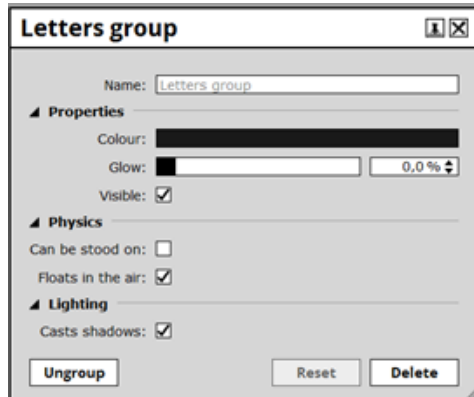

*Εικόνα 63: Επιλογή Edit επεξεργασίας κειμένου*

### **Προσθήκη κάμερας (Camera)**

Kάνοντας κλικ στη λειτουργία Create - Camera προστίθεται άλλη μια κάμερα στο σκηνικό όπως φαίνεται στην παρακάτω εικόνα. Σε κάθε σκηνικό υπάρχει η δυνατότητα να υπάρχουν μέχρι τέσσερις (4) κάμερες. Στο σκηνικό υπάρχει το παράθυρο των καμερών το οποίο εμφανίζει τις οθόνες προβολής κάθε κάμερας καθώς και την κάμερα που είναι ενεργοποιημένη τη συγκεκριμένη χρονική στιγμή

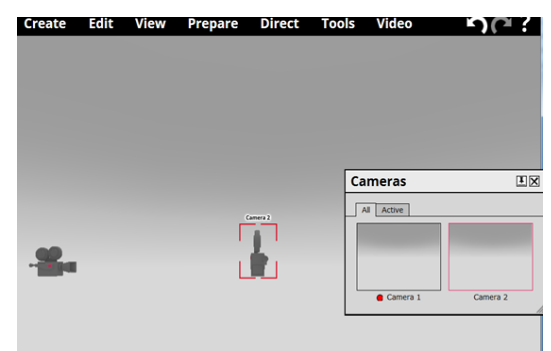

*Εικόνα 64: Επιλογή Camera του Μενού Create*

Κάνοντας κλικ πάνω στην κάμερα εμφανίζεται ένα νέο παράθυρο επεξεργασίας του οπτικού πεδίου, της εστίασης και των χρωματικών εφέ της κάμερας.

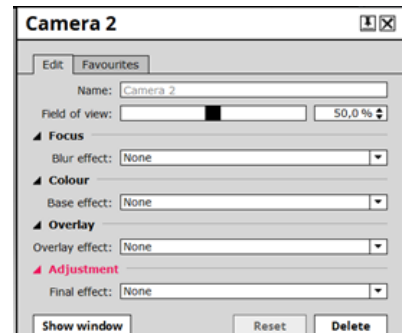

*Εικόνα 65: Επιλογή Edit επεξεργασίας κάμερας*

# **Import**

Χρησιμοποιώντας τη λειτουργία import μπορεί να γίνει εισαγωγή χαρακτήρων, αντικειμένων, εφέ κλπ με τη μορφή φακέλων model files με κατάληξη \*.ase που υπάρχουν στην ιστοσελίδα www.muvizu.com και συγκεκριμένα στην κατηγορία Get Assets.

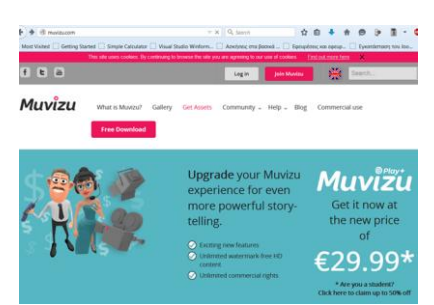

*Εικόνα 66: Ιστοσελίδα www.muvizu.com*

Στη συνέχεια γίνεται επιλογή του στοιχείου που θέλει ο χρήστης και κάνοντας κλικ στο Download File αποθηκεύεται στον υπολογιστή σε μορφή zip.

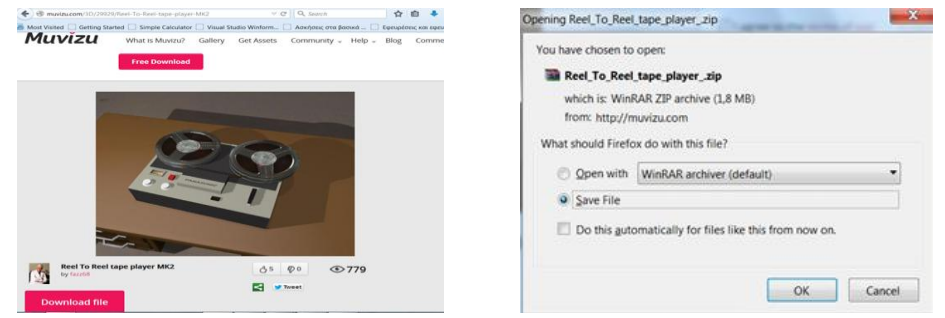

 *Εικόνα 67-Εικόνα 68: Επιλογή και λήψη αντικειμένου από ιστοσελίδα σε μορφή συμπιεσμένου αρχείου*

Γίνεται αποσυμπίεση του αρχείου και ο φάκελος περιλαμβάνει τα παρακάτω αρχεία.

|                                 |                                            |                        |                 | <b>PANASONIC</b>               |                        |                           |
|---------------------------------|--------------------------------------------|------------------------|-----------------|--------------------------------|------------------------|---------------------------|
| 2hdtzbt.jpg                     | biege.jpg                                  | blackjpg               | grey.jpg        | panasonic.jpg                  | red.jpg                | reel to reel<br>mk2.skp   |
|                                 |                                            |                        |                 |                                |                        |                           |
| reel to reel tape<br>player.JPG | reel2reel<br>tapeplayerWithC<br>ol_obj.ase | static vu<br>meter.gif | tape player.skp | tapeplayer colour<br>quide.JPG | tapeplayer_obj.as<br>e | tapereel_x264_xvi<br>davi |
|                                 |                                            | E                      |                 |                                |                        |                           |
| tapereeino<br>col_obj.ase       | toto.bmp                                   | vu meter.avi           | white.jpg       |                                |                        |                           |

*Εικόνα 69: Φάκελος αρχείων αντικειμένου μετά την αποσυμπίεση*
Πατώντας τη λειτουργία import γίνεται επιλογή των αρχείων με κατάληξη \*.ase που αποθηκεύτηκαν στον υπολογιστή και τα οποία στη συνέχεια εμφανίζονται στο σκηνικό που χρησιμοποιείται.

| <b>M</b> Avoryua                                                                                                    | $x -$                                             |      | Mi Muvizu:Play - Untitled* |             |      |     |                    | <b>Cameras</b> |                                            | ΠX |
|----------------------------------------------------------------------------------------------------|---------------------------------------------------|------|----------------------------|-------------|------|-----|--------------------|----------------|--------------------------------------------|----|
| " Migusc > reel to reel tape player MKII                                                                                                    | $\bullet$ $\bullet$ Availamon real to real $\rho$ | File | Cre                        | <b>Edit</b> | View | Pre | Dir                | All Active     |                                            |    |
| Νέος φάκελος<br>Οργάνωση *<br>Αγαπημένα<br>Ε Επιράνεια εργασί<br><b>14</b> Λήψεις<br>Σι Πρόσιθέσεις<br><b>U</b> Dropbox<br>reel2reel<br>tapeplayer_obj.as<br>tapeplayerWithC<br>e<br>ol_obj.ase<br><b>BIBAIOBήκες</b><br><b>B</b> Bivteo<br><b>3 Έγγραφα</b><br><b>S</b> Exdived<br>Mourush<br>« Ουασκή ομάδα | $-1$<br>$\bullet$<br>tapereelno<br>col_obj.ase    |      |                            |             |      |     | tagereeine col obi |                | <b>CONTRACTOR</b><br>$\bullet$<br>Camera 1 |    |

 *Εικόνα 70: Επιλογή Import του Μενού Create Εικόνα 71: Τοποθέτηση του αντικειμένου στο σκηνικό*

#### **Εισαγωγή αντικειμένων (Import Objects)**

Αρχικά, αφού δημιουργηθεί ένας χαρακτήρας κάνοντας δεξί κλικ πάνω του εμφανίζεται ένα μενού και επιλέγεται η λειτουργία Επεξεργασία (Edit) στην κορυφή του μενού.

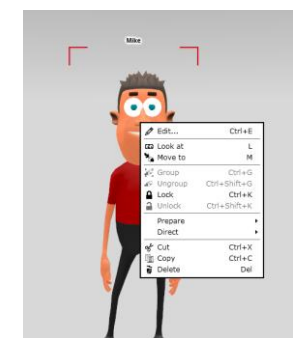

*Εικόνα 72: Επιλογή Edit στον χαρακτήρα*

Στο μενού επεξεργασίας που θα ανοίξει και συγκεκριμένα στην καρτέλα Εμφάνιση (Appearance) του χαρακτήρα υπάρχει ένας διαφανές μαύρος κύβος με ένα βέλος δίπλα από το εικονίδιο None.

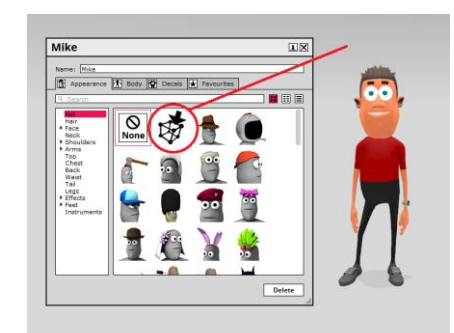

*Εικόνα 73: Επιλογή Import στην καρτέλα Appearance*

Κάνοντας κλικ σε αυτό το εικονίδιο μπορεί να γίνει εισαγωγή διάφορων αντικειμένων στο χαρακτήρα. Επομένως εμφανίζεται ένα νέο παράθυρο όπου μπορεί να γίνει εισαγωγή ASE ή FBX αρχείων. Οι χαρακτήρες έχουν υποδοχές (sockets) όπου μπορούν να κολλήσουν πάνω τους τα αντικείμενα. Αφού γίνει εισαγωγή του αντικειμένου μπορεί να χρησιμοποιηθούν τα συνήθη ρυθμιστικά του Muvizu για το μέγεθος, την περιστροφή και την τοποθεσία του έτσι ώστε το

αντικείμενο να πάρει την επιθυμητή θέση. Επίσης υπάρχει και μια επιλογή Grid στο κάτω μέρος του παραθύρου.

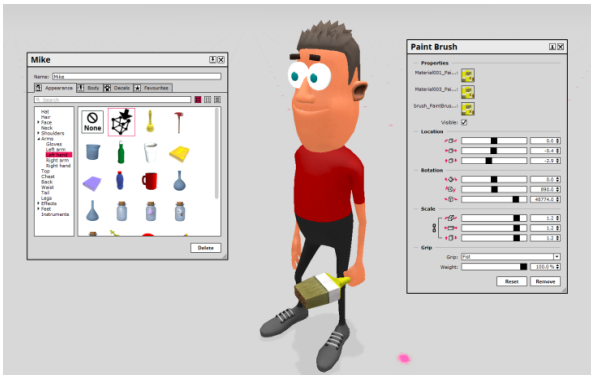

*Εικόνα 74: Εισαγωγή αντικειμένου στον χαρακτήρα*

# **Χειρολαβή και Βάρος (Grip and weight)**

Αυτό το πτυσσόμενο πλαίσιο δίνει διάφορες επιλογές προεπιλογής χειρολαβών έτσι ώστε να προσαρμόζονται στις διάφορες καταστάσεις, όπως κράτημα ενός μολυβιού / μιας σφυρίχτρας κ.λπ. Μπορεί επίσης να ρυθμιστεί το βάρος της χειρολαβής, οπότε για ένα ελαφρώς λιγότερο έλεγχο πιασίματος σε ένα αντικείμενο, για παράδειγμα, μπορεί να χρησιμοποιηθεί το ρυθμιστικό του βάρους για να γίνουν τροποποιήσεις.

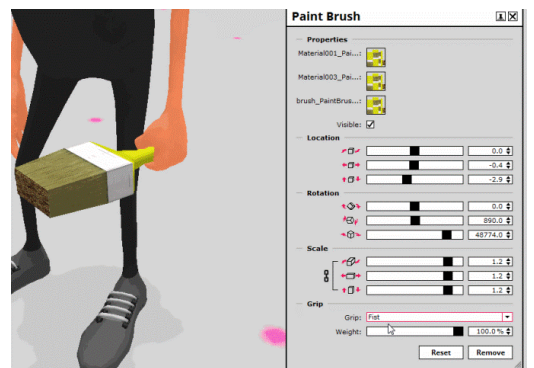

*Εικόνα 75: Παράθυρο ιδιοτήτων αντικειμένου*

# **2.6.3. Μενού Edit**

Στο μενού Edit υπάρχουν οι παρακάτω λειτουργίες:

| Select all       | Επιλογή όλων              |
|------------------|---------------------------|
| Select none      | Καμία επιλογή             |
| Cut              | Αποκοπή                   |
| Copy             | Αντιγραφή                 |
| Paste            | Επικόλληση                |
| Delete           | Διαγραφή                  |
| Group            | Ομαδοποίηση               |
| Ungroup          | Αναίρεση ομαδοποίησης     |
| Lock             | Κλείδωμα                  |
| Edit Environment | Επεξεργασία περιβάλλοντος |
| Edit             | Επεξεργασία               |

*Πίνακας 5. Μενού Edit*

| File | Create | Edit | View             | Prepare | <b>Direct</b> | <b>Tools</b> | Video |
|------|--------|------|------------------|---------|---------------|--------------|-------|
|      |        |      | Select all       |         | Ctrl+A        |              |       |
|      |        |      | Select none      |         | Ctrl+Shift+A  |              |       |
|      |        | ℁    | Cut              |         | $Ctrl+X$      |              |       |
|      |        | ŧ    | Copy             |         | $Ctrl+C$      |              |       |
|      |        | Ë    | Paste            |         | $Ctrl+V$      |              |       |
|      |        | W    | <b>Delete</b>    |         | Del           |              |       |
|      |        |      | Group            |         | $Ctrl+G$      |              |       |
|      |        |      | Ungroup          |         | Ctrl+Shift+G  |              |       |
|      |        | മമ   | Lock             |         | $Ctrl+K$      |              |       |
|      |        |      | Edit environment |         |               |              |       |
|      |        |      | Edit             |         | $Ctrl+E$      |              |       |

*Εικόνα 76: Μενού Edit*

# **Επεξεργασία περιβάλλοντος (Edit Environment)**

Στο παράθυρο επεξεργασίας του περιβάλλοντος μπορεί να γίνουν αλλαγές στο χρώμα του περιβάλλοντος, στην υφή του ουρανού και του εδάφους καθώς και στον τρόπο σκίασης του περιβάλλοντος.

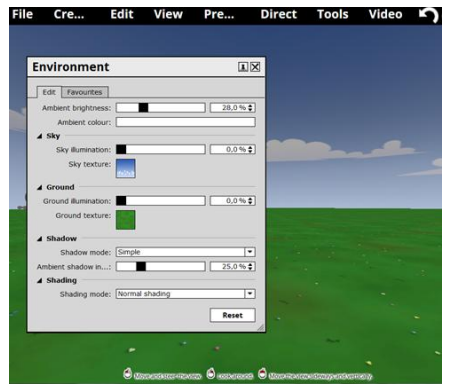

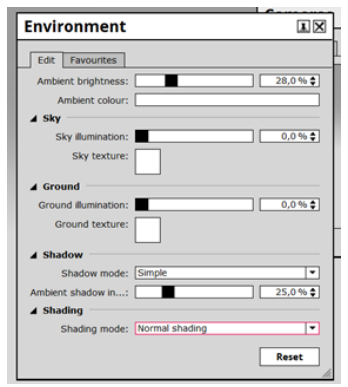

 *Εικόνα 77: Περιβάλλον σκηνικού Εικόνα 78: Επιλογή Edit επεξεργασίας περιβάλλοντος*

#### **2.6.4. Μενού View**

Στο μενού View υπάρχουν οι παρακάτω λειτουργίες:

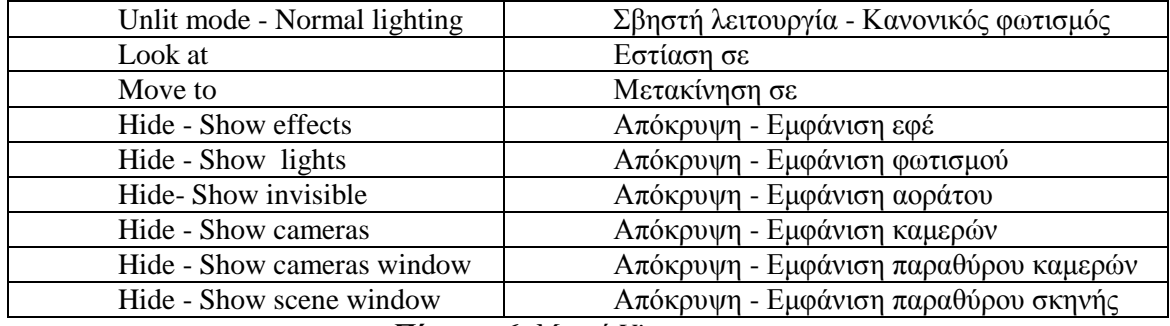

#### *Πίνακας 6. Μενού View*

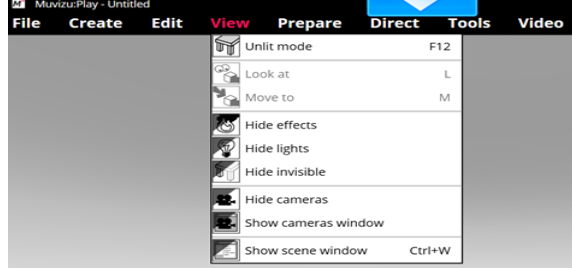

*Εικόνα 79: Μενού View*

## **Απόκρυψη - Εμφάνιση παραθύρου σκηνής (Hide - Show scene window)**

Στο συγκεκριμένο παράθυρο εμφανίζονται όλα τα στοιχεία που έχει τοποθετήσει ο χρήστης στο σκηνικό, δηλαδή οι χαρακτήρες, τα αντικείμενα, τα εφέ, ο φωτισμός, οι κάμερες. Επομένως μπορεί να τα επεξεργαστεί, να τα διαγράψει, να μετακινηθεί ή να εστιάσει σε κάποιο από αυτά. Επίσης στο παράθυρο αναγράφεται και η τρέχουσα μνήμη που χρησιμοποιείται για το συγκεκριμένο σκηνικό.

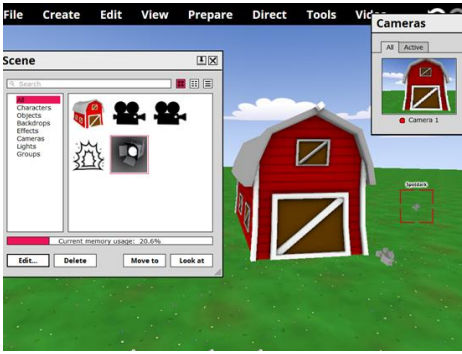

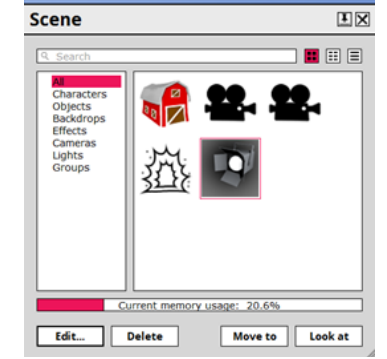

 *Εικόνα 80: Παράθυρο σκηνής Εικόνα 81: Στοιχεία παραθύρου σκηνής*

# **2.6.5. Μενού Prepare**

Στο μενού Prepare υπάρχουν οι παρακάτω λειτουργίες:

| Audio                | Προετοιμασία ήχου                   |
|----------------------|-------------------------------------|
| Dialogue             | Προετοιμασία διαλόγου               |
| Sound effects        | Προετοιμασία ηχητικών εφέ           |
| Camera cuts          | Προετοιμασία περικοπών κάμερας      |
| Camera movement      | Προετοιμασία κίνησης κάμερας        |
| Character actions    | Προετοιμασία ενεργειών χαρακτήρα    |
| Character properties | Προετοιμασία ιδιοτήτων χαρακτήρα    |
| Object properties    | Προετοιμασία ιδιοτήτων αντικειμένου |
| Object movement      | Προετοιμασία κίνησης αντικειμένου   |

*Πίνακας 7. Μενού Prepare*

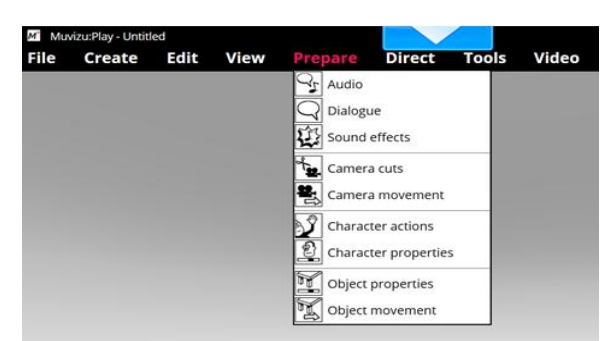

*Εικόνα 82: Μενού Prepare*

# **Προετοιμασία ήχου (Prepare Audio)**

Είναι καλύτερο ο ήχος που θα χρησιμοποιηθεί να είναι σε ένα αρχείο .wav πριν γίνει εισαγωγή του στο Muvizu. Μόλις ο χρήστης θέλει να ξεκινήσει τις συνομιλίες των χαρακτήρων, κάνει κλικ στο κουμπί προετοιμασία (prepare). Από αυτό το drop down μενού, κάνει κλικ στην επιλογή Ήχος (audio).

Ένα νέο παράθυρο θα εμφανιστεί στο οποίο δεν υπάρχουν κομμάτια ήχου. Κάνοντας κλικ στο κουμπί New θα δημιουργηθεί ένα κομμάτι ήχου με όνομα Audio track 1.

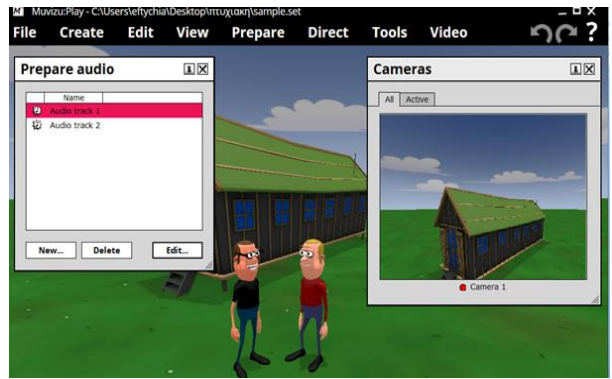

*Εικόνα 83: Παράθυρο εισαγωγής ήχου*

Πατώντας το κουμπί Επεξεργασία (Edit) ένα νέο παράθυρο θα εμφανιστεί. Είναι το παράθυρο επεξεργασίας ήχου. Υπάρχουν τρεις επιλογές ήχου. Η πρώτη είναι να επιλεγεί ήχος από μια μεγάλη λίστα ήχων που υπάρχουν στο muvizu.

| Audio                                                                                                    |                                       |                                                                                                    |                                                                          |    | ΩX             |
|----------------------------------------------------------------------------------------------------|---------------------------------------|----------------------------------------------------------------------------------------------------|--------------------------------------------------------------------------|----|----------------|
| Q Search<br>Character<br>City<br><b>Doors</b><br>Fffects<br>Electricity<br>Impacts<br><b>Instruments</b><br>$> Sch$ fi<br>Spooky<br>Stuff<br>Switches<br>Weather | Φ<br>ŵ<br>ŵ<br>ŵ<br>窃<br>ŵ<br>窃<br>Ü. | Name<br>Air hatch closing<br>Alarm 1<br>Alarm <sub>2</sub><br>Alarm <sub>3</sub><br>Alarm clock<br>Alien creature 1<br>Alien creature 2<br>Alien talk 01 | Duration<br>0.84<br>6.98<br>0.74<br>0.73<br>1.76<br>1.02<br>3.92<br>2.34 |    | Œ<br>Ε         |
| 0.00                                                                                                    |                                       |                                                                                                    |                                                                          | ок | 0.52<br>Cancel |

*Εικόνα 84: Επιλογή από λίστα ήχων του muvizu*

Επίσης αν ο χρήστης έχει ήδη κάποιους ήχους αποθηκευμένους στον υπολογιστή μπορεί να κάνει κλικ στην επιλογή Εισαγωγή (Import).

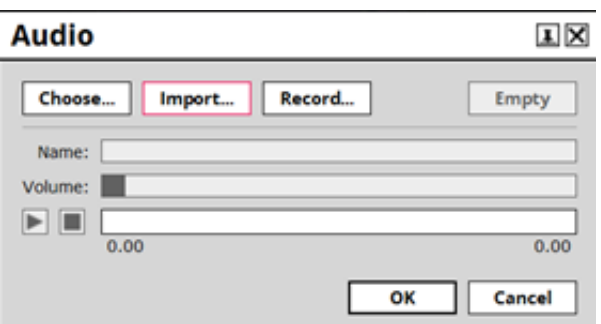

*Εικόνα 85: Εισαγωγή ήχου από υπολογιστή*

Επιλέγοντας το αρχείο με κατάληξη .wav εισάγεται ήχος με ροζ χρώμα. Στο πλαίσιο που εμφανίζεται υπάρχει επίσης το όνομα του αρχείου ήχου, η χρονική του διάρκεια καθώς και τα πλήκτρα play και stop κάτω από το ρυθμιστικό της έντασης του ήχου σε περίπτωση που ο χρήστης θέλει να βεβαιωθεί ότι ο σωστός ήχος έχει εισαχθεί.

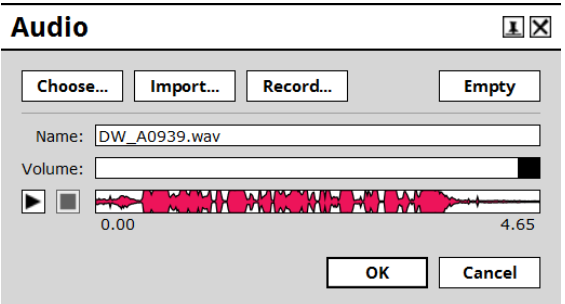

*Εικόνα 86: Εμφάνιση ήχου στο πλαίσιο audio*

Εάν υπάρχει μικρόφωνο συνδεδεμένο στον υπολογιστή, μπορεί να γίνει καταγραφή κατ 'ευθείαν στο muvizu!

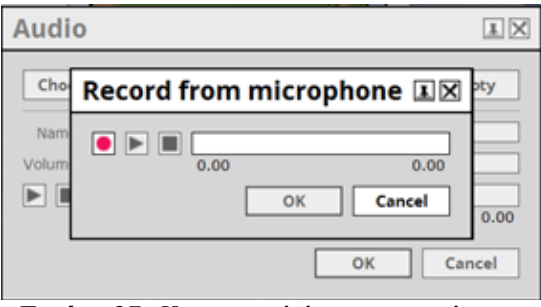

*Εικόνα 87: Καταγραφή ήχου με μικρόφωνο*

Η διαδικασία επιλογής του ήχου ολοκληρώνεται κάνοντας κλικ στο κουμπί OK.

# **Προετοιμασία διαλόγου (Prepare Dialogue)**

Κάνοντας κλικ στη συγκεκριμένη λειτουργία θα εμφανιστεί ένα νέο παράθυρο το οποίο περιλαμβάνει ένα πτυσσόμενο πλαίσιο για τους χαρακτήρες, ένα για τα κομμάτια ήχου που θα χρησιμοποιηθούν στο συγχρονισμό των χειλιών των χαρακτήρων και δύο πλαίσια που ξεχωρίζουν με ροζ χρώμα εναλλαγής από ομιλία σε σιωπή για κάθε χαρακτήρα. Αρχικά χρησιμοποιείται το πτυσσόμενο πλαίσιο για την επιλογή του πρώτου χαρακτήρα που θα πρέπει να μιλήσει στο βίντεο. Στη συνέχεια χρησιμοποιείται το επόμενο πτυσσόμενο πλαίσιο για τη σύνδεση του χαρακτήρα με τον ήχο που θα εισαχθεί. Αν κάποιος χαρακτήρας ξεκινάει πρώτος να μιλάει κρατιέται πατημένο το πλαίσιο της ομιλίας (Talk).

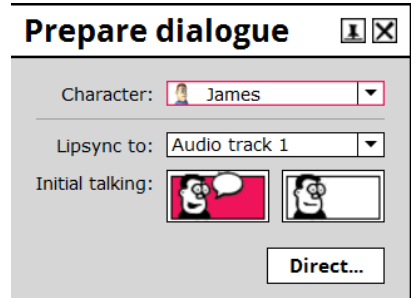

*Εικόνα 88: Παράθυρο προετοιμασίας διαλόγου*

# **Προετοιμασία ηχητικών εφέ (Prepare Sound Effects)**

Κάνοντας κλικ στη συγκεκριμένη λειτουργία εμφανίζεται ένα νέο παράθυρο με διάφορα ηχητικά εφέ. Για να γίνει αλλαγή σε κάποιο ηχητικό εφέ κάνοντας διπλό κλικ πάνω στο συγκεκριμένο εφέ εμφανίζεται ένα παράθυρο με μια λίστα εφέ από τα οποία ο χρήστης μπορεί να επιλέξει κάποιο άλλο.

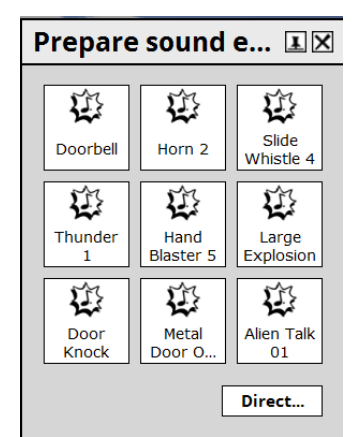

*Εικόνα 89: Παράθυρο προετοιμασίας ηχητικών εφέ*

## **Προετοιμασία περικοπών κάμερας (Prepare Camera Cuts)**

Στο παράθυρο που θα εμφανιστεί υπάρχει ένα πτυσσόμενο πλαίσιο για να οριστεί η αρχική κάμερα για εγγραφή.

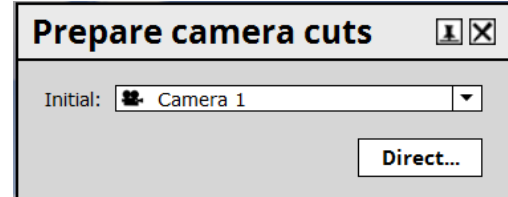

*Εικόνα 90: Παράθυρο επιλογής αρχικής κάμερας εγγραφής*

## **Προετοιμασία κίνησης κάμερας (Prepare Camera Movement)**

Κατά την επιλογή της συγκεκριμένης λειτουργίας εμφανίζεται ένα παράθυρο όπου μπορούν να γίνουν ρυθμίσεις στην ταχύτητα κίνησης, την ταχύτητα περιστροφής και την απαλότητα των καμερών που υπάρχουν στο σκηνικό.

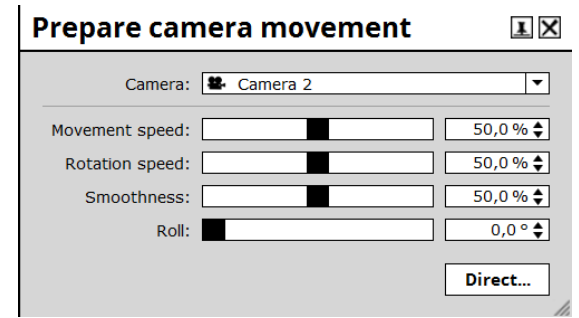

*Εικόνα 91: Παράθυρο προετοιμασίας κίνησης κάμερας*

#### **Προετοιμασία ενεργειών χαρακτήρα (Prepare Character Actions)**

Κάνοντας κλικ στη συγκεκριμένη λειτουργία εμφανίζεται ένα νέο παράθυρο ενεργειών του χαρακτήρα. Συγκεκριμένα μπορεί να προετοιμαστούν τρεις σελίδες με ενέργειες που μπορεί να κάνει ένας χαρακτήρας κατά τη διάρκεια δημιουργίας κάποιας σκηνής. Για να γίνει αλλαγή σε κάποια ενέργεια κάνοντας διπλό κλικ πάνω στην ενέργεια όπως φαίνεται στην παρακάτω εικόνα εμφανίζεται ένα παράθυρο με μια λίστα ενεργειών από τις οποίες ο χρήστης μπορεί να επιλέξει κάποια άλλη.

| <b>Prepare character actions <math>\mathbb{E}[\boxtimes]</math></b>                                                                                                    | <b>Action</b>                                                                                                    |                                                                                                    | $\blacksquare$                                                                                                    |
|----------------------------------------------------------------------------------------------------|----------------------------------------------------------------------------------------------------|----------------------------------------------------------------------------------------------------|----------------------------------------------------------------------------------------------------|
| Character: 1 James<br>$\blacktriangledown$                                                                                                    | Q Search                                                                                                    |                                                                                                    |                                                                                                    |
| Page 1<br>Actions:<br>×<br>×<br><b>Happy</b><br><b>Happy</b><br>Happy<br><b>Idle</b><br>Subtle<br>Pose<br>Sad<br>Happy<br>Sad<br>Idle<br>Subtle<br><b>Strong</b><br>Sad<br>Angry<br>Sad<br>Idle<br><b>Strong</b><br>Pose<br>Initial mood:<br>۰<br>Happy<br>Happy<br>Initial state: $\Pi$ <sup>T</sup> Stand<br>$\cdot$ | (A  )<br>Posture<br>Happy<br>$\ddot{\phantom{1}}$<br>Sad<br>٠<br>٠<br>Angry<br>Scared<br>٠<br>$\mathbf{r}$<br>Fight<br><b>Interior</b><br>Evil<br>٠<br><b>DVD</b><br>Wobbly<br>Guitar<br>Bass<br>Keyboard<br><b>DO</b><br><b>Drums</b><br>٠<br>Singing<br>Ð<br>٠<br>D)<br>Biker<br>e.<br>naf<br>Boardroom<br>$\omega$<br>Dancing<br>$\mathcal{L}^{\mathcal{B}}$<br>Dog<br>$-2$ | Name<br>Лл<br>Stand<br>Σħ.<br>Sit<br>Idle<br><b>Happy</b><br>(Random)<br>Arms out<br>Conversational 1<br>Conversational 2<br>Hand left<br>Hand right<br>Happy<br>Hand to mouth<br>Happ<br>Me<br>Object<br>Point forward<br>Point left<br>Point right<br><b>Happy</b><br>Thumbe un | Mood<br>Category<br>Posture<br>Posture<br>Idle<br>Happy<br>Pose<br>Happy<br>Pose<br>Happy<br>Pose<br>Happy<br>Pose<br>Happy<br>Pose<br>Happy<br>Pose<br>Happy<br>Pose<br>Happy<br>Pose<br>Happy<br>Pose<br>Happy<br>Pose<br>Happy<br>Pose<br>Happy<br>Pose<br>Happy<br>Pose<br>Hanny |
| Direct                                                                                                    |                                                                                                    |                                                                                                    | OK<br>Cancel                                                                                                    |

*Εικόνα 92: Παράθυρο προετοιμασίας ενεργειών χαρακτήρα Εικόνα 93: Λίστα ενεργειών*

#### **Προετοιμασία ιδιοτήτων χαρακτήρα (Prepare Character properties)**

Κάνοντας κλικ στη λειτουργία προετοιμασίας ιδιοτήτων χαρακτήρα εμφανίζεται ένα νέο παράθυρο με τέσσερα πτυσσόμενα πλαίσια. Πρώτα απ 'όλα υπάρχει το πτυσσόμενο πλαίσιο (**Character**) για το χαρακτήρα στον οποίο πρόκειται να γίνουν αλλαγές. Εάν υπάρχουν περισσότεροι από έναν χαρακτήρα στη σκηνή, τότε μπορεί να χρησιμοποιηθεί αυτό το πλαίσιο για να γίνει αλλαγή στο χαρακτήρα.

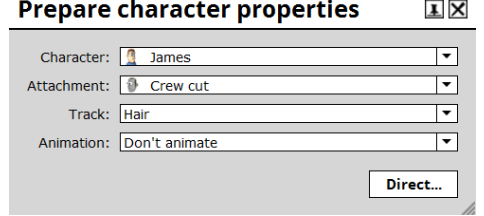

*Εικόνα 94: Παράθυρο προετοιμασίας ιδιοτήτων χαρακτήρα*

Με το επόμενο πλαίσιο (**Attachment**) μπορούν να υπάρξουν αλλαγές στο χαρακτήρα, είτε πρόκειται για τα μαλλιά, τα μάτια, τα αυτιά του είτε αφορούν την προσθήκη πρόσθετων εξαρτημάτων κ.λπ.

Με το πλαίσιο **Track** μπορεί να γίνει περαιτέρω διαχωρισμός σε κομμάτια κάποιας αλλαγής έτσι ώστε να υπάρχει η δυνατότητα να καταστούν ορατές, να μπορούν να γίνουν αλλαγές στο χρώμα ή να μπορεί να γίνει οποιαδήποτε άλλη πιθανή αλλαγή.

Τέλος, υπάρχει το πλαίσιο "Animation". Για να γίνουν αλλαγές στις ιδιότητες θα πρέπει στο συγκεκριμένο πλαίσιο να είναι επιλεγμένη η λειτουργία **Animate**. Σε αυτήν την περίπτωση το παράθυρο μεγεθύνεται με μια νέα παλέτα χρωμάτων αν γίνεται προσπάθεια αλλαγής χρώματος ή με μια επιλογή "**Trigger**" αν αυτό που πρόκειται να αλλάξει είναι ένα αποτέλεσμα (όπως για παράδειγμα η βολή πυραύλων από ένα γάντι).

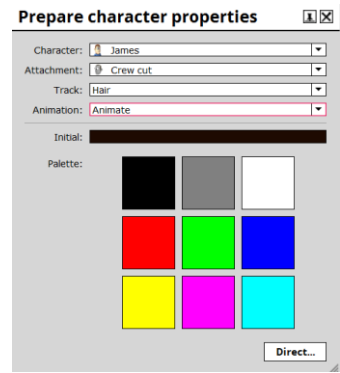

*Εικόνα 95: Αλλαγή χρώματος στις ιδιότητες χαρακτήρα*

## **Προετοιμασία ιδιοτήτων αντικειμένου (Prepare Object properties)**

Κάνοντας κλικ στη συγκεκριμένη λειτουργία εμφανίζεται ένα παράθυρο με τρία πτυσσόμενα μενού:

**Object:** Αυτό επιλέγει το αντικείμενο στο οποίο θα γίνουν αλλαγές των ιδιοτήτων του. Φυσικά μπορεί να γίνει επιλογή οποιουδήποτε άλλου αντικειμένου που υπάρχει ήδη στη σκηνή, κάνοντας κλικ στο πτυσσόμενο μενού και επιλέγοντας το.

**Track:** Αυτό επιλέγει ποια από τις ιδιότητες του αντικειμένου είναι που θέλει ο χρήστης να αλλάξει, π.χ. το χρώμα ενός τμήματος ενός αντικειμένου, την προβολή του αντικειμένου, την εισαγόμενη υφή, κ.λπ.

**Animation:** Για να γίνουν αλλαγές στις ιδιότητες θα πρέπει στο συγκεκριμένο πλαίσιο να είναι επιλεγμένη η λειτουργία **Animate**. Σε αυτήν την περίπτωση το παράθυρο μεγεθύνεται με μια νέα παλέτα χρωμάτων αν γίνεται προσπάθεια αλλαγής χρώματος ή με μια επιλογή "**Trigger**" αν αυτό που πρόκειται να αλλάξει είναι ένα αποτέλεσμα.

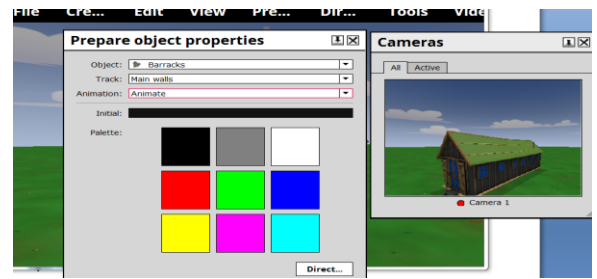

*Εικόνα 96: Παράθυρο προετοιμασίας ιδιοτήτων αντικειμένου*

#### **Προετοιμασία κίνησης αντικειμένου (Prepare Object movement)**

Κατά την επιλογή της συγκεκριμένης λειτουργίας εμφανίζεται ένα παράθυρο όπου μπορούν να γίνουν ρυθμίσεις στην ταχύτητα κίνησης, την ταχύτητα περιστροφής την απαλότητα και τη διαφάνεια των αντικειμένων που υπάρχουν στο σκηνικό.

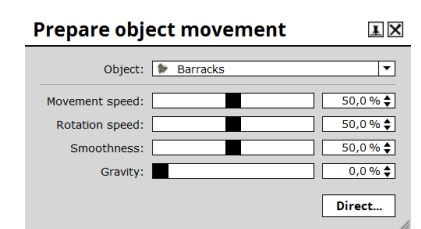

*Εικόνα 97: Παράθυρο προετοιμασίας κίνησης αντικειμένου*

#### **2.6.6. Μενού Direct**

Στο μενού Direct υπάρχουν οι παρακάτω λειτουργίες:

| Διάλογος                   |
|----------------------------|
| Ηχητικά εφέ                |
| Περικοπές κάμερας          |
| Κίνηση κάμερας             |
| Μάτια και κεφάλι χαρακτήρα |
| Ενέργειες χαρακτήρα        |
| Ιδιότητες χαρακτήρα        |
| Κίνηση χαρακτήρα           |
| Ιδιότητες αντικειμένου     |
| Κίνηση αντικειμένου        |
|                            |

*Πίνακας 8. Μενού Direct*

| File | Create | Edit | View | Prepare | Direct Tools<br>Video        |
|------|--------|------|------|---------|------------------------------|
|      |        |      |      |         | Dialogue                     |
|      |        |      |      |         | Sound effects                |
|      |        |      |      |         | Camera cuts                  |
|      |        |      |      |         | Camera movement              |
|      |        |      |      |         | Œ<br>Character eyes and head |
|      |        |      |      |         | Character actions            |
|      |        |      |      |         | Character properties         |
|      |        |      |      |         | Character movement           |
|      |        |      |      |         | Object properties            |
|      |        |      |      |         | Object movement              |

*Εικόνα 98: Μενού Direct*

#### **Διάλογος (Dialogue)**

Κάνοντας κλικ στη συγκεκριμένη λειτουργία θα εμφανιστεί το χρονοδιάγραμμα και τη στιγμή που θα πατηθεί το κουμπί εγγραφής, μπορεί ο χρήστης να κάνει κλικ μεταξύ των δύο «**Talk**», (ομιλία χαρακτήρα) και «**Shush**» (σιωπή χαρακτήρα). Αν υπάρχουν περισσότεροι χαρακτήρες που θα πρέπει να μιλήσουν σε διαφορετικά σημεία κατά τη διάρκεια του βίντεό, τα βήματα είναι τα ίδια όπως και πριν, απλά επιλέγεται ο επόμενος χαρακτήρας και επαναλαμβάνεται η διαδικασία.

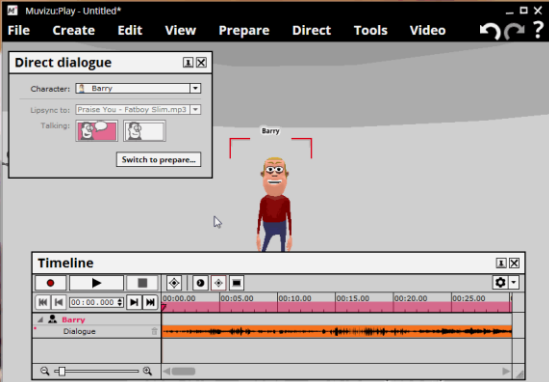

*Εικόνα 99: Διαδικασία εγγραφής διαλόγου χαρακτήρα*

# **Επεξεργασία χρονοδιαγράμματος**

Μπορεί επίσης να βελτιωθεί ο συνδυασμός ομιλία / συγχρονισμός χειλιών με τη μετάβαση στο χρονοδιάγραμμα και τη μετακίνηση των βελών γύρω. Αν πρέπει να επιμηκυνθεί για μεγαλύτερο χρονικό διάστημα η ομιλία κάποιου χαρακτήρα ή πρέπει να σωπάσει κάποιος χαρακτήρας νωρίτερα αρκεί να συρθούν τα βέλη κατά τέτοιο τρόπο ώστε να επιτευχθεί το επιθυμητό αποτέλεσμα ακούγοντας ξανά τους διαλόγους.

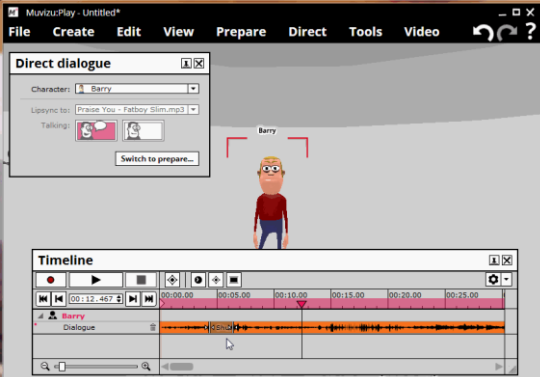

*Εικόνα 100: Διαδικασία βελτίωσης συνδυασμού ομιλίας / συγχρονισμού χειλιών*

## **Sound effects (Ηχητικά εφέ)**

Κάνοντας κλικ στη συγκεκριμένη λειτουργία θα εμφανιστεί το χρονοδιάγραμμα και τη στιγμή που θα πατηθεί το κουμπί εγγραφής, μπορεί ο χρήστης τη χρονική στιγμή που θέλει να κάνει κλικ μεταξύ των διάφορων ηχητικών εφέ που υπάρχουν στο παράθυρο των εφέ για να προστεθούν στο σκηνικό.

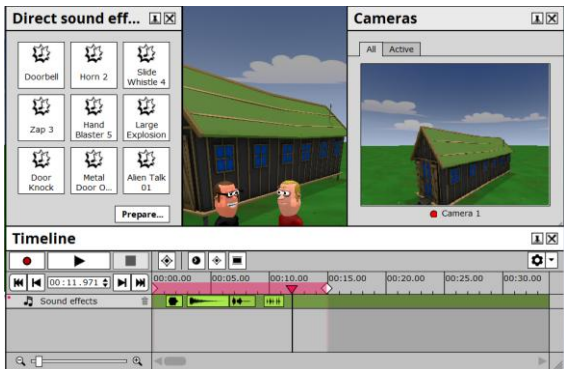

*Εικόνα 101: Διαδικασία εγγραφής ηχητικών εφέ*

# **Περικοπές κάμερας (Camera cuts)**

Κάνοντας κλικ στη συγκεκριμένη λειτουργία θα ανοίξει το χρονοδιάγραμμα, καθώς και το παράθυρο "**Direct camera cuts**" για να δείξει όλες τις διαθέσιμες κάμερες και τα πλαίσια με το τι βλέπουν οι συγκεκριμένες κάμερες.

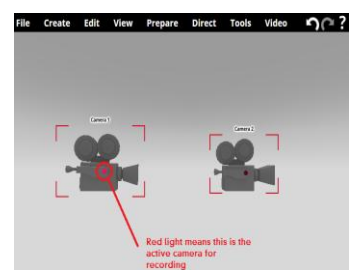

*Εικόνα 102: Ένδειξη κάμερας αρχικής εγγραφής*

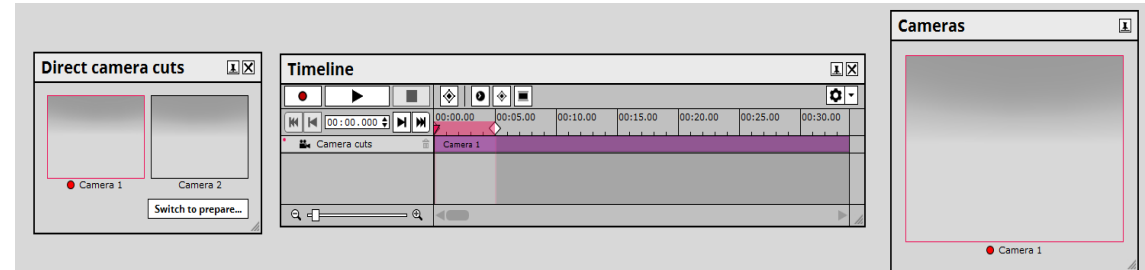

*Εικόνα 103: Χρονοδιάγραμμα - πλαίσια καμερών εγγραφής*

Πατώντας το κουμπί «Εγγραφή» του χρονοδιαγράμματος, τότε ο χρήστης είναι σε θέση να κάνει κλικ στα πλαίσια που βρίσκονται στο παράθυρο "Direct camera cuts" για να καταγράψει από την εν λόγω κάμερα. Μόλις ολοκληρωθεί η εγγραφή των περικοπών κάμερας, ο χρήστης μπορεί να πατήσει το πλήκτρο «Διακοπή».

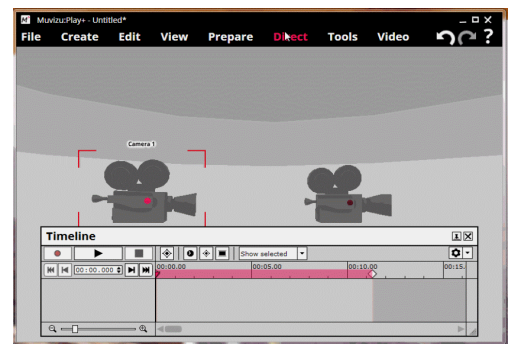

*Εικόνα 104: Διαδικασία εγγραφής καμερών*

Μπορεί να γίνει επεξεργασία των περικοπών της κάμερας από το χρονοδιάγραμμα χειροκίνητα, σύροντας τα βέλη έτσι ώστε να τελειοποιηθούν οι περικοπές και να δοθεί στο βίντεο μια πιο επαγγελματική αίσθηση.

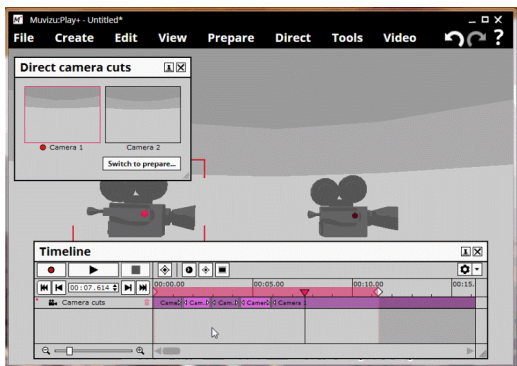

*Εικόνα 105: Επεξεργασία περικοπών καμερών*

# **Κίνηση κάμερας (Camera movement)**

Η μετακίνηση της κάμερας στο Muvizu μπορεί να δώσει μερικά καταπληκτικά εφέ βίντεο.

Υπάρχουν κάποιες επιλογές τη στιγμή που ο χρήστης θα ανοίξει το παράθυρο κίνησης της κάμερας. Πρώτον, μπορεί να γίνει επιλογή της κάμερας που θέλει να μετακινήσει, (αν υπάρχουν περισσότερες από μία κάμερες), καθώς επίσης και να γίνουν αλλαγές στην ταχύτητα κίνησης (move speed), την περιστροφή (rotation) και την απαλότητα (smoothness). Η επιλογή ομαλότητα μπορεί να έχει ως αποτέλεσμα τη δημιουργία δυναμικών ή οικείων πλάνων του βίντεο.

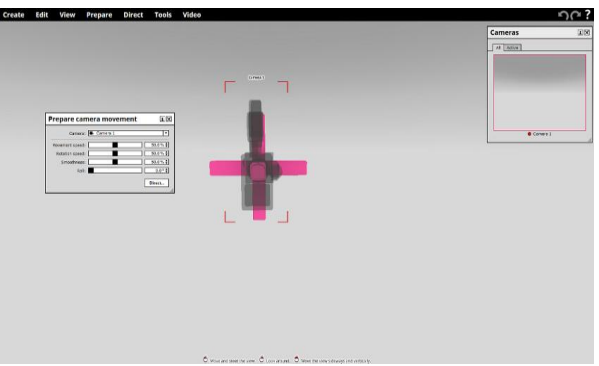

*Εικόνα 106: Παράθυρο επιλογών κίνησης κάμερας*

Κάτω από αυτές τις επιλογές υπάρχουν δύο πτυσσόμενα πλαίσια για κάποια επιπλέον διασκέδαση. Η επιλογή "Director start location" αναφέρεται στην αρχική θέση που αντικρίζει ο χρήστης όταν αρχίζει η καταγραφή, δηλαδή είτε κλειδωμένη πίσω από την κάμερα που βρίσκεται σε κίνηση είτε ρυθμιζόμενη, που σημαίνει ότι μπορεί ο χρήστης να μετακινείται περίπου

κανονικά. Η άλλη επιλογή αφορά την περιστροφή της κάμερας (Camera rotation). Οι δύο επιλογές περιστροφής έχουν την εξής διαφορά. Η μία γυρίζει την όψη με την κάμερα και η άλλη γυρίζει μόνο την κάμερα και όχι την όψη.

Τέλος ένα πρόσθετο πλεονέκτημα είναι ότι μπορεί να υπάρξουν αλλαγές χειροκίνητα στο σημείο περιστροφής κατά το οποίο η κάμερα θα περιστρέφεται. Αυτό είναι πολύ καλό για τη διατήρηση της προβολής της κάμερας σε ένα σημείο ενδιαφέροντος, ενώ δείχνει μακριά κάτι στο παρασκήνιο ή στο πλάι του σκηνικού. Το σημείο περιστροφής είναι το μεγάλο ροζ σύμβολο στη μέση της κάμερας το οποίο μπορεί να μετακινηθεί και να τοποθετηθεί όπως οποιοδήποτε άλλο αντικείμενο στο Muvizu.

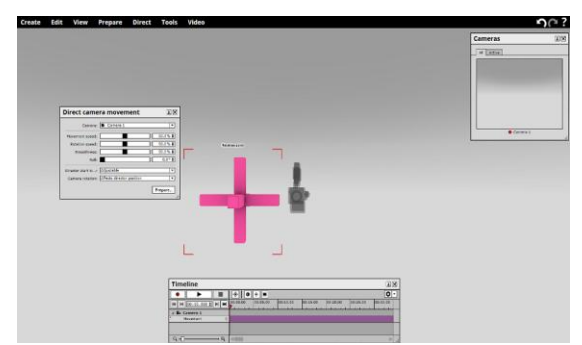

*Εικόνα 107: Χειροκίνητη αλλαγή σημείου περιστροφής κάμερας*

Εάν κάποιος αισθάνεται πιο άνετα χρησιμοποιώντας το πληκτρολόγιο αντί για το ποντίκι για τον έλεγχο κίνησης της κάμερας μπορεί να κάνει χρήση των πλήκτρων όπως φαίνεται στην παρακάτω εικόνα.

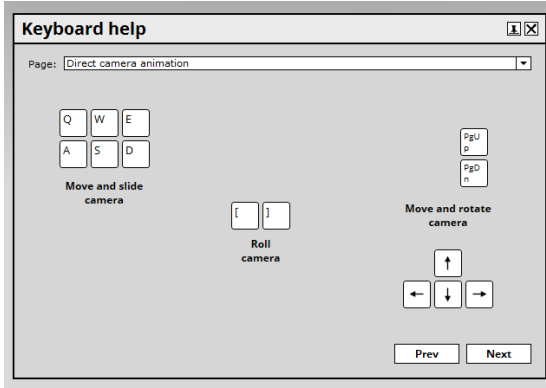

*Εικόνα 108: Έλεγχος κίνησης κάμερας με πληκτρολόγιο*

Μόλις ολοκληρωθεί κάποια κίνηση της κάμερας, μπορεί να γίνει άνοιγμα του χρονοδιαγράμματος και να τελειοποιηθούν οι κινήσεις μετακινώντας τους κύβους animation όπως φαίνεται στην παρακάτω οθόνη.

| <b>Timeline</b>                   |                                                                                                    | IX                            |
|-----------------------------------|----------------------------------------------------------------------------------------------------|-------------------------------|
|                                   | $\boldsymbol{\omega}$<br>◈<br>Е                                                                      | ۰<br>$\overline{\phantom{a}}$ |
| IN 00:15.622 + M M 00:00.00<br>мI | 00:35.00<br> 00:10.00 <br>00:15.00<br> 00:25.00 <br>00:30.00<br> 00:20.00 <br> 00:40.00 <br>00:05.00 | 00:4                          |
| <b>N</b> Camera 1                 |                                                                                                    |                               |
| 合<br>Movement                     | Mov<br>Movement<br>Mov                                                                               |                               |
|                                   |                                                                                                    |                               |
|                                   |                                                                                                    |                               |
| $Q +$<br>$^{\circ}$               |                                                                                                    |                               |

*Εικόνα 109: Χρονοδιάγραμμα - Βελτίωση κινήσεων κάμερας*

#### **Μάτια και κεφάλι χαρακτήρα (Character eyes and head)**

Ένας από τους πιο αποτελεσματικούς τρόπους για να δοθεί ζωή στους χαρακτήρες και να κρατηθεί κάθε στιγμή της σκηνής στο Muvizu πολύ ενδιαφέρουσα και ευχάριστη για τον θεατή είναι να χρησιμοποιηθεί το απλό χαρακτηριστικό "Character eyes and head". Αυτό επιτρέπει, όπως υποδηλώνει το όνομα, να υπάρχουν ελιγμοί στην κίνηση των ματιών και του κεφαλιού κάθε χαρακτήρα, προκειμένου να διασφαλιστεί ότι κοιτάνε ή αντιδρούν σε μια συγκεκριμένη χρονική στιγμή στην σκηνή όπως θα κάνει ένα πραγματικό πρόσωπο.

Μετά τη δημιουργία του χαρακτήρα, μπορεί να αποκτήσει ο χρήστης πρόσβαση στο συγκεκριμένο χαρακτηριστικό κάνοντας κλικ στο χαρακτήρα και στη συνέχεια επιλέγοντας το Direct  $\longrightarrow$  Character eyes and head εμφανίζεται ένα νέο παράθυρο με τρεις καρτέλες: Κεφάλι (Head), Μάτια (Eye)και Μέγεθος ματιών (Eye size).

Η καρτέλα "Head" ελέγχεται από μια μπάλα μηχανικού τύπου "trackerball", όπου μπορεί με το σύρσιμο της μπάλας μέσα στο κυκλικό τομέα της κίνησης το κεφάλι του χαρακτήρα να κινηθεί αναλόγως.

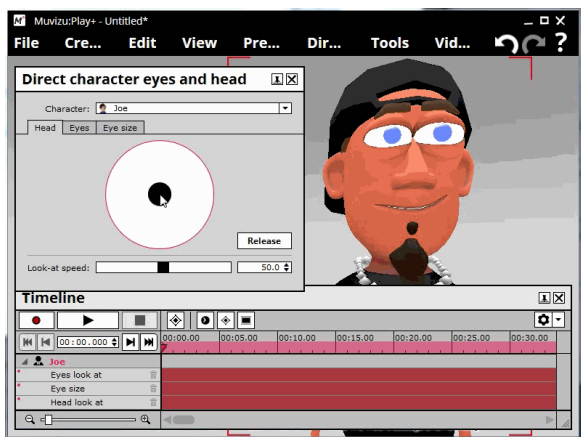

*Εικόνα 110: Καρτέλα Head μετακίνησης κεφαλιού χαρακτήρα*

Η καρτέλα "Eye" ελέγχεται επίσης από μια παρόμοια είσοδο με εκείνη που χρησιμοποιείται για την κίνηση της κεφαλής, όπου κάνοντας κλικ σε ένα μάτι θα μετακινηθούν και τα μάτια του χαρακτήρα ακολουθώντας αυτήν την κίνηση.

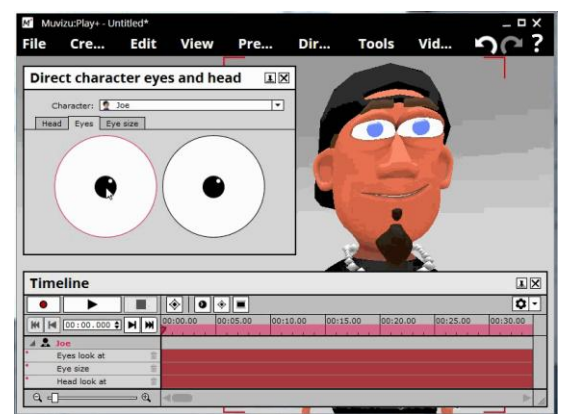

*Εικόνα 111: Καρτέλα Eyes μετακίνησης ματιών χαρακτήρα*

Η καρτέλα "Eye size" ελέγχεται από ένα ρυθμιστικό. Αν το ρυθμιστικό έχει ρυθμιστεί στη χαμηλότερη τιμή τα μάτια κλείνουν κατά τέτοιο τρόπο δίνοντας το αίσθημα της υποψίας στον χαρακτήρα. Αντιθέτως η αύξηση του ρυθμιστή θα προκαλέσει το σταδιακό άνοιγμα των ματιών του χαρακτήρα. Επομένως μια υψηλότερη ρύθμιση θα έχει ως αποτέλεσμα την έκφραση έκπληξης ενός χαρακτήρα.

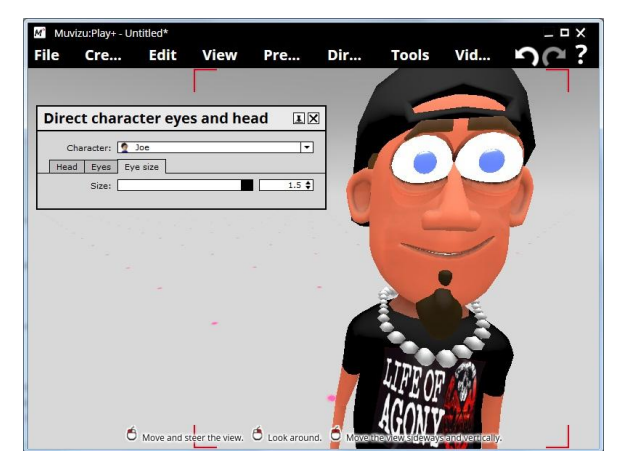

*Εικόνα 112: Καρτέλα Eye size για το μέγεθος ματιών χαρακτήρα*

Oι αλλαγές σε αυτές τις ρυθμίσεις δεν θα ισχύουν αν δεν πατηθεί κλικ στο κουμπί εγγραφής του χρονοδιαγράμματος (Timeline).

# **Ενέργειες χαρακτήρα (Character actions)**

Κάνοντας κλικ στη συγκεκριμένη λειτουργία θα εμφανιστεί το χρονοδιάγραμμα και τη στιγμή που θα πατηθεί το κουμπί εγγραφής, μπορεί ο χρήστης τη χρονική στιγμή που θέλει να κάνει κλικ μεταξύ των διάφορων ενεργειών (χαρούμενος, λυπημένος, φοβισμένος χαρακτήρας κλπ) που υπάρχουν στο παράθυρο των ενεργειών για το χαρακτήρα.

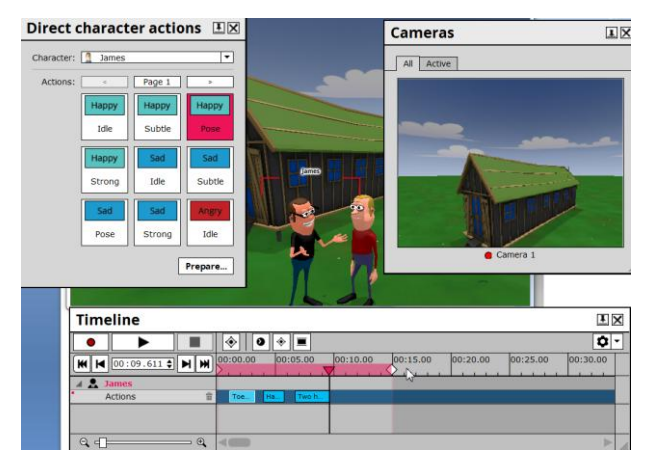

*Εικόνα 113: Επιλογή ενεργειών χαρακτήρα κατά τη διαδικασία εγγραφής*

# **Επεξεργασία χρονοδιαγράμματος**

Μπορεί επίσης να βελτιωθούν οι ενέργειες του χαρακτήρα με τη μετάβαση στο χρονοδιάγραμμα και τη μετακίνηση των γαλάζιων πλαισίων τη χρονική στιγμή που θέλει ο χρήστης και τα οποία υποδηλώνουν τις ενέργειες που κάνει ο χαρακτήρας.

# **Ιδιότητες χαρακτήρα (Character properties)**

Κάνοντας κλικ στη συγκεκριμένη λειτουργία θα ανοίξει το χρονοδιάγραμμα και μόλις πατηθεί το κουμπί «Εγγραφή», μπορεί ο χρήστης να διαλέξει κάποια από τις επιλογές που υπάρχουν στο παράθυρο ιδιοτήτων του χαρακτήρα. Αφού ολοκληρωθεί η διαδικασία, ο χρήστης μπορεί να κάνει κλικ στο κουμπί «Διακοπή».

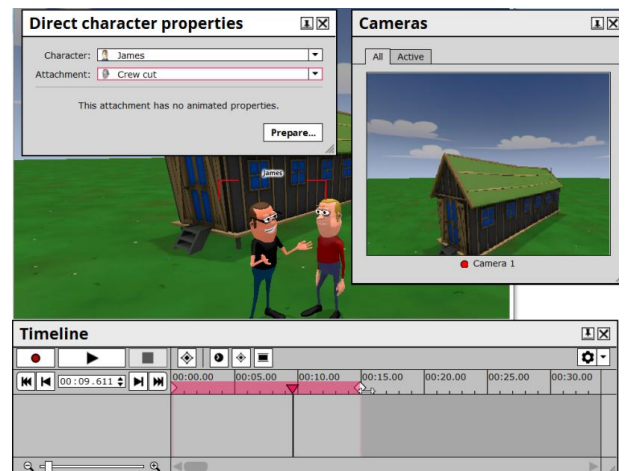

*Εικόνα 114: Επιλογή ιδιοτήτων χαρακτήρα κατά τη διαδικασία εγγραφής*

# **Επεξεργασία χρονοδιαγράμματος**

Με το άνοιγμα του χρονοδιαγράμματος (CTRL &Τ), μπορεί να ρυθμιστεί με ακρίβεια το χρονοδιάγραμμα των αλλαγών, είτε με το χέρι σύροντας το μπλοκ της αλλαγής, ή με δεξί κλικ στο μπλοκ και επεξεργασία της ώρας έναρξης.

# **Κίνηση χαρακτήρα (Character movement)**

Για να προσδώσει ο χρήστης κίνηση στον χαρακτήρα, επιλέγει το συγκεκριμένο χαρακτήρα και στη συνέχεια κάνει κλικ στη λειτουργία Direct Character movement:

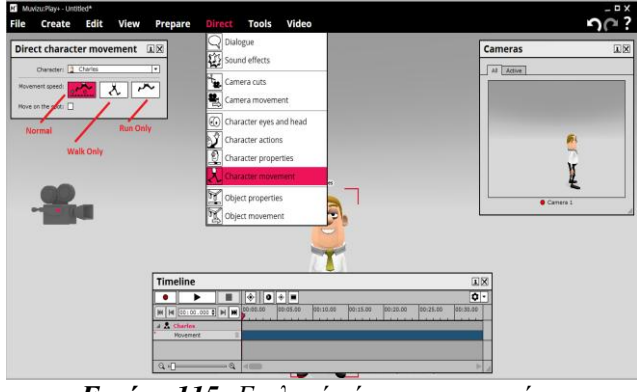

*Εικόνα 115: Επιλογή κίνησης χαρακτήρα*

Στη συνέχεια εμφανίζεται ένα νέο παράθυρο με τρείς ταχύτητες κίνησης του χαρακτήρα (μόνο περπάτημα, μόνο τρέξιμο, κανονική) και με μια λειτουργία όπου τσεκάρουμε αν ο χαρακτήρας θα πρέπει να τρέχει επί τόπου ή όχι:

**Normal mode**: Στην κανονική λειτουργία, αν ο επιλογέας κίνησης συρθεί μακριά από το χαρακτήρα σε μια γρήγορη κίνηση, το κινούμενο βέλος θα γίνει κόκκινο και ο χαρακτήρας θα αρχίσει να τρέχει. Αν συρθεί μακριά σε ένα αργό ρυθμό, ο χαρακτήρας θα περπατήσει.

**Walk only:** Ο χαρακτήρας μόνο θα περπατήσει, ανεξάρτητα από τη ταχύτητα με την οποία θα σύρετε ο επιλογέας γύρω από τον χαρακτήρα.

**Run only:** Ανεξάρτητα από την ταχύτητα κίνησης του επιλογέα, ο χαρακτήρας θα τρέχει πάντα.

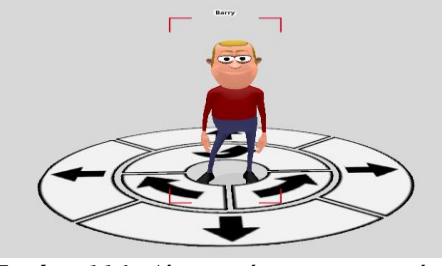

*Εικόνα 116: Δίσκος κίνησης χαρακτήρα*

Αφού ο χρήστης επιλέξει τον τύπο κίνησης που θέλει να χρησιμοποιήσει και πατήσει το κουμπί εγγραφής εμφανίζεται το Κίνημα δίσκου:

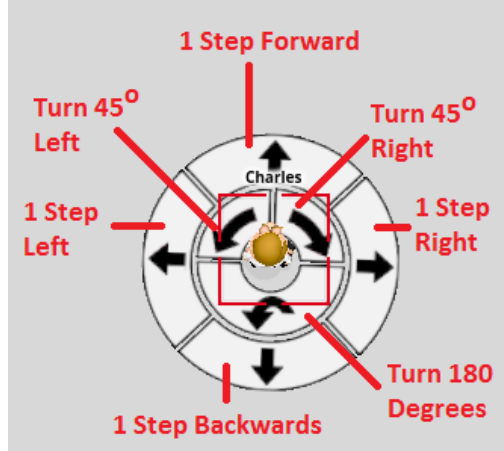

*Εικόνα 117: Λεπτομέρειες δίσκου κίνησης χαρακτήρα*

Μπορεί να χρησιμοποιηθεί ο συγκεκριμένος δίσκος για να έχει τη δυνατότητα ο χαρακτήρας να εκτελέσει επιμέρους βήματα ή μπορεί να γίνει ενεργοποίηση / περιστροφή κάνοντας κλικ στα βελάκια.

Αν συρθεί ο δίσκος ο χαρακτήρας θα αρχίσει να το ακολουθεί και, στην περίπτωση του normal mode, όσο πιο γρήγορα ο χρήστης σύρει το δίσκο τόσο πιο γρήγορα ο χαρακτήρας θα προχωρήσει. Στις περιπτώσεις "Walk only" ή "Run only" ο χαρακτήρας δεν θα αλλάξει ταχύτητα. Ο χαρακτήρας θα εμφανίσει πράσινο βέλος για το περπάτημα και κόκκινο για το τρέξιμο, με ροζ κύκλους για το κάθε μονοπάτι.

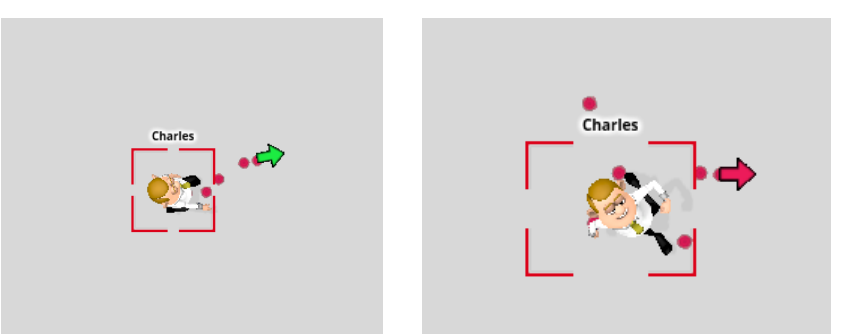

*Εικόνα 118 - Εικόνα 119: Βέλη κίνησης χαρακτήρα*

## **Επεξεργασία Κίνησης**

Αν μετακινηθεί κάποιος χαρακτήρας σε άλλο σημείο θα μετακινηθεί και το μονοπάτι του αναλόγως.

## **Ιδιότητες αντικειμένου (Object properties)**

Αυτό θα εμφανίσει τις πιθανές αλλαγές και από εδώ μπορεί απλά κάνοντας κλικ στο κουμπί "Εγγραφή" του χρονοδιαγράμματος και, στη συνέχεια, κάνοντας κλικ στα αντίστοιχα πλαίσια ή σύροντας τα σχετικά ρυθμιστικά μπορούν να αλλάξουν οι ιδιότητες του αντικειμένου.

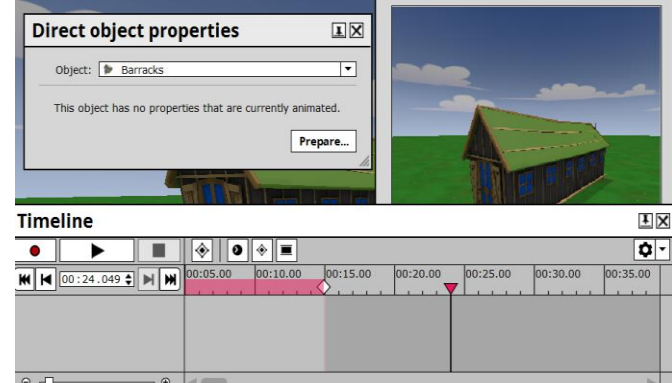

*Εικόνα 120: Επιλογή ιδιοτήτων αντικειμένου κατά τη διαδικασία εγγραφής*

## **Κίνηση αντικειμένου (Object movement)**

Αυτό θα εμφανίσει το χρονοδιάγραμμα μετακίνησης του αντικειμένου και από εδώ μπορεί απλά κάνοντας κλικ στο κουμπί "Εγγραφή" του χρονοδιαγράμματος να μετακινηθεί το αντικείμενο που θέλει ο χρήστης οπουδήποτε κρατώντας πατημένο το αριστερό κλικ του ποντικιού. Αφού ολοκληρωθεί η διαδικασία, όταν ο χρήστης κάνει κλικ στο κουμπί «Διακοπή» τότε εμφανίζεται η κίνηση που θα κάνει το αντικείμενο στο σκηνικό με τη μορφή κίτρινου πλαισίου.

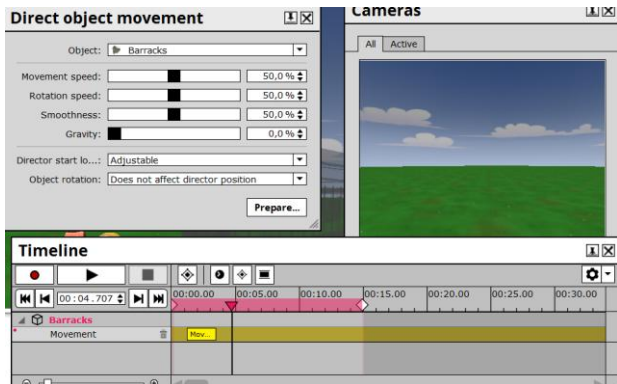

*Εικόνα 121: Επιλογή κίνησης αντικειμένου*

# **2.6.7. Μενού Tools**

Στο μενού Tools υπάρχουν οι παρακάτω λειτουργίες:

| Timeline                | Χρονοδιάγραμμα                                            |
|-------------------------|-----------------------------------------------------------|
| Easter eggs             | Πρόσθετα (κλειδωμένα)                                     |
| Enable-Disable snapping | Ενεργοποίηση - Απενεργοποίηση διάσπασης                   |
| Content packs           | Πακέτα περιεχομένου                                       |
|                         | $\pi_{i_1}, \ldots, \pi_{i_n}, \ldots, \pi_{i_n}, \ldots$ |

*Πίνακας 9. Μενού Tools*

|      | Muvizu:Play - Untitled |                  |                |                    |        |
|------|------------------------|------------------|----------------|--------------------|--------|
| File | <b>Create</b>          | <b>Edit View</b> | <b>Prepare</b> | Direct Tools Video |        |
|      |                        |                  |                | Timeline           | Ctrl+T |
|      |                        |                  |                | 2<br>Easter eggs   |        |
|      |                        |                  |                | Enable snapping    |        |
|      |                        |                  |                | Content packs      |        |

*Εικόνα 122: Μενού Tools*

# **Timeline (χρονοδιάγραμμα)**

Το Muvizu χρησιμοποιεί αυτό που αναφέρεται ως χρονοδιάγραμμα "Timeline" προκειμένου ο χρήστης να παρακολουθεί και να συντονίζει γεγονότα που συμβαίνουν σε μια σκηνή. Χρονοδιαγράμματα σε σχέση με ότι κάνει ο χρήστης σε μια συγκεκριμένη χρονική στιγμή συνήθως εμφανίζονται κάθε φορά που κάνει κλικ στη λειτουργία Direct, αλλά ένα πλήρες  $\gamma$ ρονοδιάγραμμα Timeline είναι προσβάσιμο μέσω της λειτουργίας Tools  $\rightarrow$  Timeline από το μενού ή πατώντας τα πλήκτρα Ctrl + T μαζί.

**Timeline**  $\overline{1}$  X  $\overline{\mathbf{a}}$ .  $\bullet$ ь  $\boxed{\diamondsuit} \boxed{\textcolor{blue}{\textbf{0}} \color{black} \boxed{\diamondsuit} \color{blue} \boxed{\textcolor{blue}{\textbf{1}}}$ Show all **a** a - r 图日 п 00:05.00  $\boxed{\textbf{H} \times 0.0116.537 \textbf{+} \boxed{\textbf{H} \times \textbf{H}}$ 00:10.00 00:20.00 00:00.00 00:15.00 La Camera cuts D 4 Camera 1 Camer.D 4 Camera 3 D 4 Camera 2 DO Camera 1 DOC  $\sqrt{ }$  riff.wav  $\epsilon$  $\triangle$  Joe Actions f Hand right  $\frac{6}{10}$ Movement Dialogue f  $\frac{1}{2}$  $\rightarrow$  4 Shush △ **①** Rocket Body f  $Q \rightleftharpoons$  $\Theta$ 

Ένα τυπικό Χρονοδιάγραμμα μοιάζει λίγο σαν αυτό:

*Εικόνα 123: Χρονοδιάγραμμα Timeline*

# **Timeline Filtering**

Τα φίλτρα Timeline είναι ένας καλός τρόπος για την απομάκρυνση του "θορύβου" από ένα φορτωμένο χρονοδιάγραμμα Timeline με αποτέλεσμα να δίνεται περισσότερη βαρύτητα στα στοιχεία μιας σκηνής που είναι σχετικά με το τι προσπαθεί ο χρήστης να κατευθύνει σε μια συγκεκριμένη χρονική στιγμή. Τα κουμπιά για το φίλτρο Timeline θα πρέπει να εμφανίζονται σε μια γραμμή κοντά στην κορυφή του παραθύρου του Timeline, παράλληλα με τα κουμπιά "Record", "Play", "Stop" αλλά και άλλα κουμπιά ελέγχου του Timeline. Αν για κάποιο λόγο ο χρήστης δεν βλέπει τα κουμπιά του φίλτρου Timeline, θα πρέπει να πατηθεί κλικ στο "οδοντωτό" εικονίδιο στην επάνω δεξιά γωνία του Timeline και να επιλεγεί "Show Filtering" από το πτυσσόμενο μενού όπως φαίνεται στην παρακάτω οθόνη.

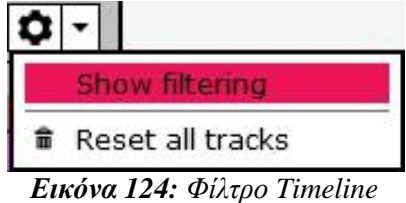

Κάνοντας κλικ σε κάθε κουμπί του φίλτρου Timeline μπορεί να αλλάζει ή όχι ένα συγκεκριμένο κομμάτι Timeline. Δίπλα σε μερικά κουμπιά υπάρχει ένα βέλος που υποδηλώνει ότι μπορεί κάνοντας κλικ εκεί να εμφανιστεί ένα πτυσσόμενο μενού που επιτρέπει ειδικότερο έλεγχο των επιμέρους στοιχείων που επηρεάζονται από αυτόν τον τύπο κομματιού του Timeline (για παράδειγμα αν πατηθεί κλικ στο βέλος δίπλα στο κουμπί φίλτρο "Camera movement", τότε μια λίστα των χαρακτήρων θα ανοίξει ώστε να μπορεί να γίνουν αλλαγές στα κομμάτια του Timeline που αφορούν τη μετακίνηση συγκεκριμένων).

Η παρακάτω εικόνα είναι ένας πρόχειρος οδηγός για το ποια κουμπιά του φίλτρου Timeline μπορεί να ενεργοποιούνται και να απενεργοποιούνται.

| <b>Timeline</b>        | ĪΧ                                                                                                    |  |
|------------------------|----------------------------------------------------------------------------------------------------|--|
|                        | $\phi$ -<br>H <mark>x Y</mark> Y Y 2 Y OF<br>墩<br>$\mathbb{K}$ -<br>M.<br>Show all<br> 0 <br>0:35.00<br>0:30.01<br>$n0$ <sub>10</sub> $n0$<br>00:20.00<br>00:15.00<br>$ 00:2$ : 00<br>0.0500<br>00:40.00<br>no no no  |  |
| 00:00.000 \$           | oggles whether to show Timeline<br>Character<br>tracks for all items in a scene, or<br>Camera Cuts<br>Object<br><b>Eyes And Head</b><br>just the currently-selected item.<br><b>Actions</b><br>Properties<br>Movement |  |
|                        | Camera Movement<br>Show/Hide<br><b>Character</b><br>Object<br>Character<br><b>And Properties</b><br><b>Filtering</b><br>Properties<br><b>Movement</b><br>Movement<br><b>Buttons</b>                                   |  |
| $^\circledR$<br>Θ<br>ь |                                                                                                    |  |

*Εικόνα 125: Κουμπιά φίλτρου Timeline*

#### **Timeline Blocks**

Το πιο ισχυρό εργαλείο που κατευθύνει κάθε σκηνή του Muvizu είναι αναμφίβολα το Timeline. Εδώ, όλα τα γεγονότα που συμβαίνουν στη σκηνή (κινήσεις χαρακτήρα, αλλαγές ακίνητου αντικειμένου, περικοπές κάμερας) θα πρέπει να εκπροσωπούνται από πλαίσια (μπλοκ) γεγονότων. Αυτά τα κομμάτια έχουν σαφείς ετικέτες κειμένου για να προσδιορίζεται το γεγονός που αντιπροσωπεύουν.

Η οριζόντια θέση τους στο χρονοδιάγραμμα αντιπροσωπεύει το πότε θα συμβούν, και το μέγεθος του μπλοκ δίνει συνήθως μια πρόχειρη ένδειξη του μήκους του γεγονότος. Στην παρακάτω εικόνα υπάρχει ένα παράδειγμα του Timeline με διάφορα διάσπαρτα μπλοκ γεγονότων.

| <b>Timeline</b>                                          |                                     |                                           |                                         |                                                   | ĪΧ                                                                                                    |
|----------------------------------------------------------|-------------------------------------|-------------------------------------------|-----------------------------------------|---------------------------------------------------|----------------------------------------------------------------------------------------------------|
|                                                          | ◈                                   | $\bullet$ $\bullet$ $\bullet$<br>Show all | 尊<br>怨.<br>$\mathbf{v}$<br>$\mathbf{v}$ | $\cdot$ 2<br>$\mathbf{F}$<br>$\blacktriangledown$ | ۰<br>團<br>$\mathbb{R}$<br>$\cdot$<br>@<br>$\mathbf{v}$<br>$\mathbf{v}$<br>$\mathbf{v}$<br>$\overline{\phantom{a}}$ |
| $\sqrt{00:16.537 \div}$ M M $00:00.00$<br><b>IK</b><br>к |                                     | 00:05.00                                  | 00:10.00                                | 00:15.00                                          | 00:20.00                                                                                                    |
| <b>L</b> Camera cuts                                     | 슮<br>Camer.D 4 Camera 3             | D 4 Camera 1                              | D Q Camera 2                            |                                                   | D Q Camera 1<br>$P$ 4 Car                                                                                          |
| $\Box$ riff.wav                                          | 命                                   |                                           | dendication and                         |                                                   |                                                                                                    |
| $\triangle$ Joe                                          |                                     |                                           |                                         |                                                   |                                                                                                    |
| Actions                                                  | $\widehat{\overline{\mathfrak{m}}}$ |                                           | <b>Hand right</b>                       |                                                   | Hand left                                                                                                    |
| Movement                                                 | 命<br>Movement                       |                                           |                                         | Movement                                          | Movement                                                                                                    |
| Dialogue                                                 | â<br>4 Shush                        | $M$ Shush                                 | blke                                    | M 4 Shush<br>ы                                    | $  $ 4 Shush                                                                                                    |
| <b>Q</b> Rocket                                          |                                     |                                           |                                         |                                                   |                                                                                                    |
| Body                                                     | 命                                   |                                           |                                         |                                                   |                                                                                                    |
| $\alpha$<br>$\equiv$                                     | $^{\circ}$                          |                                           |                                         |                                                   |                                                                                                    |

*Εικόνα 126: Παράδειγμα Timeline με διάφορα κουμπιά ενεργειών*

Τα μπλοκ γεγονότων μπορούν να υποστούν αλλαγές κάνοντας κλικ πάνω σε αυτά και μεταφέροντάς τα. Αν θέλει ο χρήστης να ξεκινήσει μια ενέργεια για τον χαρακτήρα ένα κλάσμα του δευτερολέπτου νωρίτερα, για παράδειγμα, μπορεί να σύρει την αρχή του δείκτη του μπλοκ ενεργειών. Επίσης μπορεί να κάνει περισσότερες αμβλείες κινήσεις για να κάνει μεγάλες αλλαγές στο πότε και στο πώς συμβαίνει ένα γεγονός.

Στο παρακάτω παράδειγμα, υπάρχει το μπλοκ ενεργειών του Timeline για τις κινήσεις του χαρακτήρα που αντιπροσωπεύει "Hand left" και "Hand right".

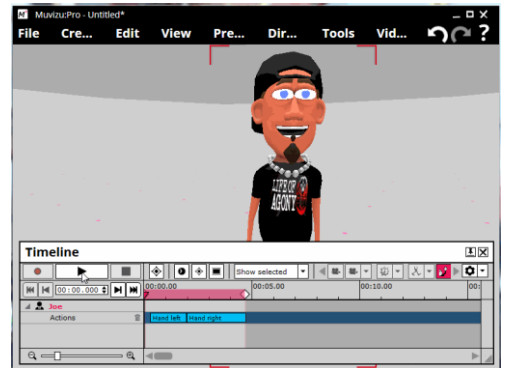

*Εικόνα 127: Παράδειγμα μπλοκ ενεργειών χαρακτήρα*

Με τη χρήση των βελών τα μπλοκ γεγονότων τροποποιήθηκαν ώστε το "Hand left" να είναι τώρα πριν από το "Hand right".

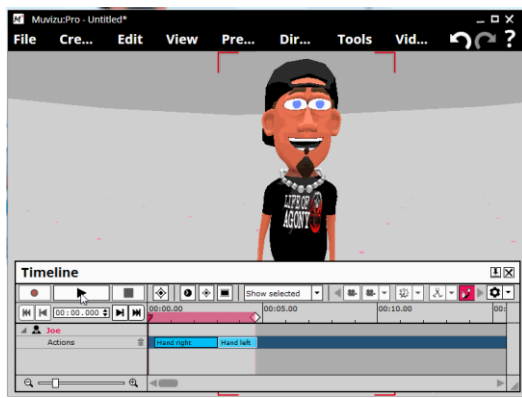

*Εικόνα 128: Παράδειγμα τροποποίησης μπλοκ ενεργειών χαρακτήρα*

Μερικά μπλοκ γεγονότων (όπως και εκείνων που εκπροσωπούν κινήσεις του χαρακτήρα), δεν μπορούν εύκολα να μετακινηθούν, λόγω του γεγονότος ότι αντιπροσωπεύουν σχετική θέση ενός χαρακτήρα κατά τη στιγμή του συμβάντος, και μετακινώντας το μπλοκ γεγονότος σε μια άλλη χρονική στιγμή όπου ο χαρακτήρας δεν είναι στην ίδια θέση μπορεί να οδηγήσει σε τηλεμεταφορά "teleporting" (όπου ο χαρακτήρας πηδά ξαφνικά από τη μία θέση στην άλλη). Το muvizu μπορεί να ανιχνεύσει πότε αυτή η ανεπιθύμητη τηλεμεταφορά συμβαίνει και αναπαριστά το μπλοκ γεγονότων με κόκκινο χρώμα. Για να διορθωθούν τα κόκκινα μπλοκ στο Timeline, ο χρήστης μπορεί να κάνει δεξί κλικ πάνω τους και επιλέγοντας επεξεργασία "Edit" και στη συνέχεια κάνοντας κλικ στο κουμπί "FixTeleports".

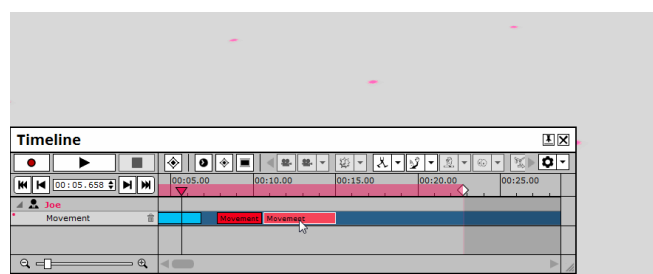

*Εικόνα 129: Παράδειγμα ανεπιθύμητης τηλεμεταφοράς*

# **Easter Eggs**

Στο Muvizu υπάρχουν διάφορα πρόσθετα τα οποία είναι κλειδωμένα. Για κάθε πρόσθετο θα πρέπει να γίνει χρήση ενός αντίστοιχου κωδικού με οκτώ χαρακτήρες.

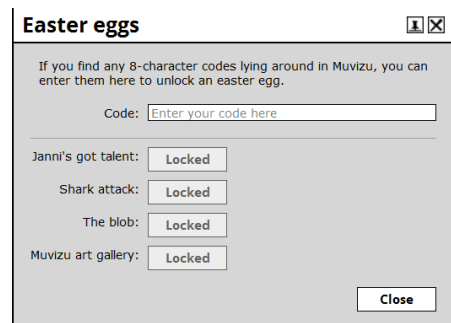

*Εικόνα 130: Επιλογή Easter eggs*

#### **Content Packs**

Κάνοντας κλικ τη συγκεκριμένη λειτουργία εμφανίζεται ένα παράθυρο με διάφορα πακέτα που είναι ήδη εγκατεστημένα (Prisons, Trainyard κλπ). Επίσης υπάρχει και ένα πακέτο (Custom pack) που είναι διαθέσιμο για εγκατάσταση.

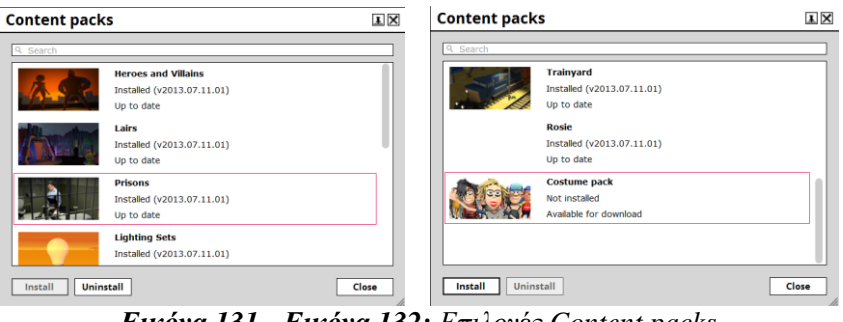

*Εικόνα 131 - Εικόνα 132: Επιλογές Content packs*

#### **2.6.8. Μενού Video**

Στο μενού Video υπάρχουν οι παρακάτω λειτουργίες:

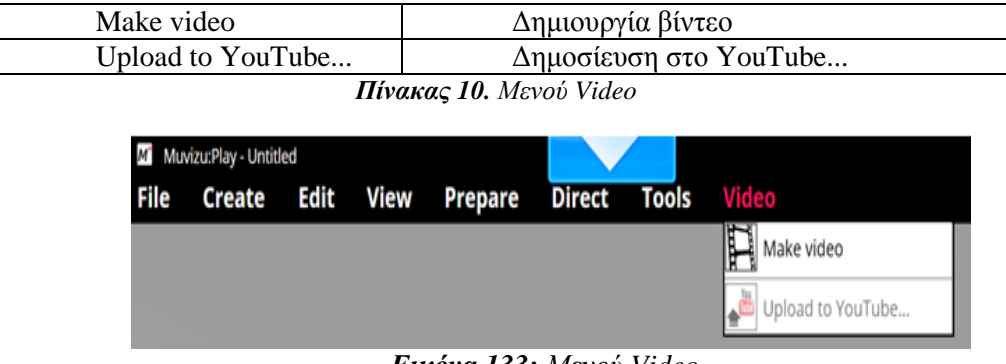

*Εικόνα 133: Μενού Video*

#### **Make video**

Όταν ολοκληρωθεί η διαδικασία δημιουργίας των σκηνών του animation το τελευταίο στάδιο είναι η δημιουργία του βίντεο. Επομένως κάνοντας κλικ στη συγκεκριμένη λειτουργία εμφανίζεται ένα νέο παράθυρο με μια οθόνη και τέσσερις καρτέλες.

Με την πρώτη καρτέλα **Options** μπορεί να ρυθμιστεί ο χρόνος έναρξης του βίντεο, ο χρόνος λήξης, η χρονική του διάρκεια και το μέγεθος του καρέ (πχ 480x360).

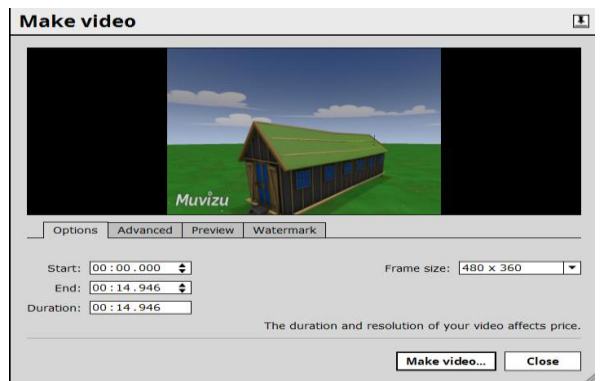

*Εικόνα 134: Καρτέλα Options*

Στη δεύτερη καρτέλα **Advanced** υπάρχουν δύο πτυσσόμενα πλαίσια για τον τύπο εισόδου και τον κωδικοποιητή.

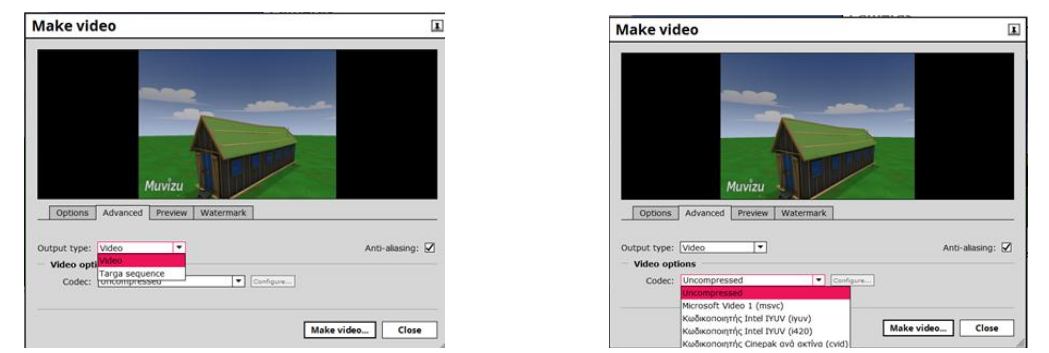

 *Εικόνα 135: Καρτέλα Advanced - Τύπος εισόδου Εικόνα 136: Καρτέλα Advanced - Κωδικοποιητής*

#### **Κωδικοποιητές**

Η συμπίεση ή αποσυμπίεση ενός αρχείου μέσων είναι για ήχο ή βίντεο. Σε ότι αφορά το Muvizu, ένας κωδικοποιητής θα συμπιέσει το αρχείο βίντεο σε μια αναγνώσιμη μορφή για να διαβάζει και να παίζει για κάθε λογισμικό μέσου ενημέρωσης.

Υπάρχουν πολλοί και διαφορετικοί κωδικοποιητές και όλοι κάνουν διαφορετικά πράγματα. Κάποιοι δίνουν έμφαση στην ταχύτητα σε σχέση με την ποιότητα συμπίεσης, ενώ άλλοι προτιμούν την ποιότητα συμπίεσης πάνω από την ταχύτητα.

Υπάρχουν κυριολεκτικά εκατοντάδες κωδικοποιητές σε χρήση σήμερα, μερικοί δωρεάν, και άλλοι έναντι αμοιβής. Οι περισσότεροι μπορούν να κατεβούν από το Internet. Μερικοί έρχονται συσκευασμένοι με το λογισμικό έτοιμοι προς χρήση. Ένα μεγάλο μέρος των κωδικοποιητών έρχεται ως πακέτο με τη μορφή K-Lite, της οποίας η λήψη είναι δωρεάν.

**Lagarith Video Codec** είναι αυτό που ονομάζουμε κωδικοποιητής χωρίς απώλειες. Αυτό σημαίνει ότι θα δημιουργηθεί αρχείο με σχεδόν καμία απώλεια στην ποιότητα του. Ως εκ τούτου, δίνει ένα αρκετά μεγάλο μέγεθος αρχείου.

**Xvid Video Codec** (πρώην "XviD") είναι μια βιβλιοθήκη κωδικοποιητή βίντεο που ακολουθεί το πρότυπο MPEG-4, ειδικά το MPEG-4 Part 2 Advanced Simple Profile (ASP). Χρησιμοποιεί ASP χαρακτηριστικά.

**VideoLan ή VLC** είναι ένα πρόγραμμα λογισμικού μέσου ενημέρωσης που επιτρέπει την αναπαραγωγή των περισσότερων, αν όχι όλων των αρχείων βίντεο / ήχου.

**MJPEG** είναι μια μορφή βίντεο όπου κάθε πλαίσιο συμπιέζεται ως μεμονωμένη εικόνα JPEG. Χρησιμοποιείται με το QuickTime, σε κονσόλες όπως το Play station 3, και στις μηχανές αναζήτησης όπως το Chrome, το Firefox και το Safari.

Όταν χρησιμοποιείται το MJPEG εμφανίζεται στους κωδικοποιητές Muvizu ως "ffdshow". Για να βεβαιωθεί ο χρήστης ότι το MJPEG χρησιμοποιείται, απλά γίνεται επιλογή του "ffdshow" ως κωδικοποιητή, και στη συνέχεια πατάει το κουμπί "Configure".

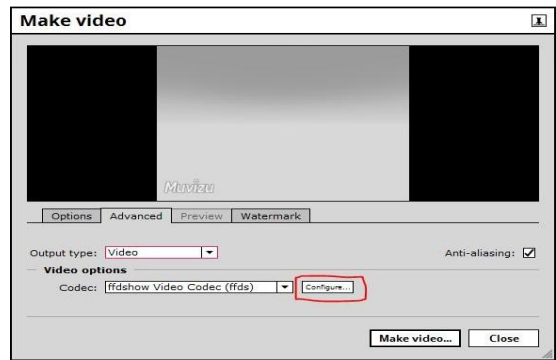

*Εικόνα 137: Επιλογή configure*

Τότε εμφανίζεται ένα νέο παράθυρο όπου ο χρήστης πρέπει να βεβαιωθεί ότι στην πάνω αριστερή γωνία το πτυσσόμενο πλαίσιο έχει οριστεί σε "MJPEG".

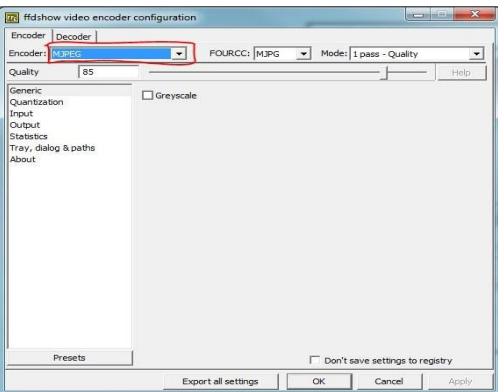

*Εικόνα 138: Επιβεβαίωση ορισμού MJPEG*

Ορισμένοι κωδικοποιητές δεν υποστηρίζουν κάποια ψηφίσματα κατά την έξοδο βίντεο / ήχου. Μπορεί πιθανότατα να διαπιστωθεί ότι όσο υψηλότερη είναι η ανάλυση, τόσο λιγότεροι κωδικοποιητές θα είναι διαθέσιμοι κατά την μετατροπή ενός βίντεο χρησιμοποιώντας το Muvizu.

Για να αλλάξει ο κωδικοποιητής στο Muvizu, στην καρτέλα Advanced και συγκεκριμένα στο Video options υπάρχει μια πτυσσόμενη λίστα κωδικοποιητών όπου ανάλογα μέγεθος ανάλυσης που έχει επιλεγεί, θα εμφανιστούν όλοι οι διαθέσιμοι κωδικοποιητές όπως φαίνεται στην παρακάτω οθόνη.

| <b>Make video</b>    |                                                                                                    | 国                  |
|----------------------|----------------------------------------------------------------------------------------------------|--------------------|
|                      |                                                                                                    |                    |
| Options<br>Advanced  | Preview<br>Watermark                                                                                                    |                    |
| Output type: Video   | ۰                                                                                                    | Anti-aliasing: V   |
| <b>Video options</b> |                                                                                                    |                    |
| Codec:               | Uncompressed<br>Configure<br>۰<br><b>Uncompressed</b><br>Microsoft Video 1 (msvc)<br>Intel IYUV codec (ivuv)<br>Intel IYUV codec (i420)<br>Cinepak Codec by Radius (cvid) | ake video<br>Close |
|                      | TechSmith Screen Capture Codec (tscc)<br>Lagarith Lossless Codec (lags)<br>x264vfw - H.264/MPEG-4 AVC codec (x264)<br>Xvid MPEG-4 Codec (xvid)                            |                    |

*Εικόνα 139: Εμφάνιση λίστας κωδικοποιητών*

Στην τρίτη καρτέλα **Preview** γίνεται με τη χρήση του ρυθμιστικού μια προεπισκόπηση του βίντεο.

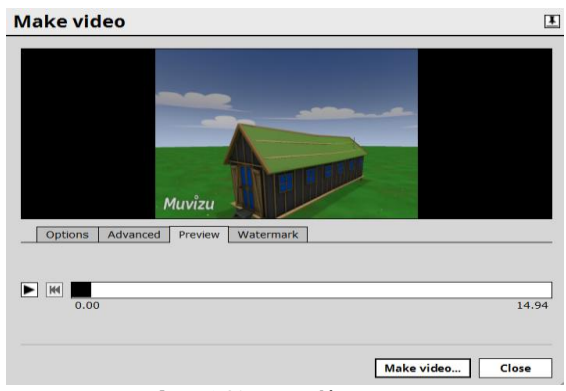

*Εικόνα 140 Καρτέλα Preview*

Τέλος στην καρτέλα **Watermark** ο χρήστης μπορεί πληρώνοντας να αφαιρέσει το υδατογράφημα του muvizu αλλά και να έχει επιπλέον προνόμια όπως καλύτερη ποιότητα βίντεο, κέρδη από την προώθηση των βίντεο κλπ.

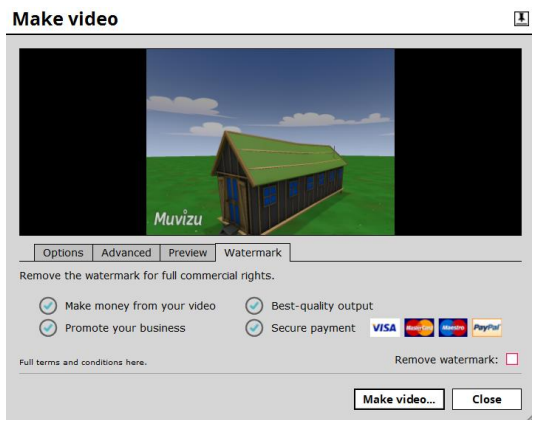

*Εικόνα 141 Καρτέλα Watermark*

# **Κεφάλαιο 3: Σχολικός Εκφοβισμός: Μορφές - Τρόποι αντιμετώπισης**

## **3.1. Εισαγωγή**

Αποτελεί πλέον κοινή παραδοχή ότι τα περιστατικά βίας είναι όλο και πιο συχνά. H αύξηση της συχνότητας πλήττει ιδιαίτερα τα πλαίσια της οικογένειας και του σχολείου (Δεληγιάννη-Κουϊμτζή & Σακκά, 2005).

Μία μορφή επιθετικής συμπεριφοράς είναι και ο εκφοβισμός. Η ειδοποιός διαφορά του από τις υπόλοιπες μορφές επιθετικής συμπεριφοράς και συνάμα το στοιχείο που τον καθιστά ιδιαίτερα επονείδιστο είναι ότι προϋποθέτει διαφορά εξουσίας: το θύμα δεν είναι σε θέση να υπερασπιστεί ικανοποιητικά τον εαυτό του (Smith & Brain, 2000).

Σχέσεις εξουσίας γεννώνται σχεδόν αναπόφευκτα σε κάθε ανθρώπινη ομάδα, οπότε σε κάθε ανθρώπινη ομάδα ελλοχεύει και ο κίνδυνος κατάχρησης ισχύος. Το αν θα συμβεί τελικά ή όχι σε γενικές γραμμές εξαρτάται από την ψυχική συγκρότηση του εν δυνάμει θύτη, την αντίδραση του εν δυνάμει θύματος, την ενδεχόμενη ανοχή έως συνενοχή από την πλευρά των υπόλοιπων μελών της ομάδας και το πλαίσιο λειτουργίας της ομάδας καθ' αυτό. H εκδήλωση αυτής της συμπεριφοράς είναι πιθανότερη σε πλαίσια, από όπου το θύμα δεν μπορεί να διαφύγει άμεσα, όπως είναι οι φυλακές, τα ιδρύματα ανηλίκων, αλλά και το εργασιακό περιβάλλον, καθώς επίσης το οικογενειακό (Smith & Brain, 2000).

Τέτοιο πλαίσιο συνιστά και το σχολείο, καθώς η μαθητεία είναι υποχρεωτική και η αλλαγή σχολικού περιβάλλοντος του θύματος θα επέφερε και αρνητικές επιπτώσεις στο ίδιο. Η βία στα σχολεία εκδηλώνεται με τη μορφή του εκφοβισμού, των απειλών, του να φέρουν οι μαθητές όπλα, της ανθρωποκτονίας, του ξεσπάσματος πυροβολισμών και των μοιραίων δυστυχημάτων (Olweus, 1993).

#### **3.2. Ορισμός του σχολικού εκφοβισμού**

Ο σχολικός εκφοβισμός οριοθετείται εννοιολογικά από το «πείραγμα» ως την ηπιότερη μορφή του και από την παρενόχληση -με τη νομική του όρου έννοια- ως την εντονότερη μορφή του.

«O σχολικός εκφοβισμός (bullying) είναι μια μορφή επιθετικής συμπεριφοράς κατά κανόνα εσκεμμένη και επιζήμια· συχνά είναι επίμονη – κάποιες φορές συνεχιζόμενη επί εβδομάδες, μήνες ή ακόμη και έτη. Αυτοί που τον υφίστανται είναι πολύ δύσκολο να υπερασπιστούν τον εαυτό τους. Η συμπεριφορά αυτή συνιστά συστηματική κατάχρηση εξουσίας και υποδηλώνει μια επιθυμία για εκφοβισμό και κυριαρχία.» (Sharp & Smith, 1994).

Την έννοια του σχολικού εκφοβισμού συμπληρώνει η έννοια της θυματοποίησης (victimisation). Ο όρος θυματοποίηση αναφέρεται στον αντίκτυπο που έχει ο εκφοβισμός στο άτομο-στόχο και στη θέση που κατέχει το άτομο που υφίσταται τον εκφοβισμό, που γίνεται δηλαδή θύμα (Κασάπη, 2007).

#### **3.3. Μορφές του σχολικού εκφοβισμού**

Ο σχολικός εκφοβισμός, ανάλογα με τα μέσα που χρησιμοποιεί ο δράστης για να βλάψει το θύμα, παίρνει διάφορες μορφές. Έτσι διακρίνουμε τους εξής τύπους εκφοβισμού (Boulton, Καρέλλου, Λανίτη, Μανούσου & Λεμονή, 2001. Espelage & Swearer, 2003. Κωνσταντίνου&Ψάλτη, 2007. Sharp & Smith, 1994):

α. Τον άμεσο ή σωματικό εκφοβισμό (physical bullying): ο θύτης μεταχειρίζεται φυσική βία, όπως γρονθοκοπήματα, κλωτσιές, σπρωξιές, καθώς επίσης άρπαγμα ή / και φθορά της ατομικής ιδιοκτησίας.

β. Το λεκτικό εκφοβισμό (verbal bullying): εδώ ο δράστης πειράζει κατ' επανάληψη το στόχο του και σε ενοχλητικό για τον δεύτερο βαθμό, τον κοροϊδεύει, του κολλάει παρατσούκλια, τον βρίζει και τον προσβάλλει γενικότερα με λόγια και βωμολοχίες.

γ. Τον έμμεσο ή κοινωνικό εκφοβισμό (indirect/social/relational bullying): σε αυτήν τη μορφή σχολικού εκφοβισμού τα μέσα που μεταχειρίζεται ο δράστης, ή κατά κανόνα οι δράστες,

είναι η κοινωνική απομόνωση του θύματος και ο αποκλεισμός του από την παρέα, μέσω της χειραγώγησης της ομάδας ομηλίκων. Ο έμμεσος εκφοβισμός πλήττει κατά κόρον τις διαπροσωπικές σχέσεις του θύματος και το αίσθημά του ότι είναι αποδεκτό μέλος της ομάδας ομηλίκων, καθώς με ύπουλα μέσα, όπως είναι το κουτσομπολιό και η διάδοση κακών φημών, το αποκλείουν σταδιακά από όλες τις παρέες. Αυτή είναι και η μορφή που δυσκολεύονται τα θύματα περισσότερο να αναφέρουν, ακριβώς διότι εκφράζεται έμμεσα, συγκαλυμμένα.

δ. Τον εκβιασμό (extortion): σε αυτήν τη μορφή εκφοβισμού οι δράστες με απειλές και εκβιασμούς εξαναγκάζουν τα θύματα να τους παραδώσουν το χαρτζιλίκι τους και το κολατσιό τους.

ε. Τον οπτικό εκφοβισμό (visual bullying): αυτός πραγματοποιείται όταν ο δράστης γράφει ένα προσβλητικό για το θύμα σημείωμα και το περνάει στους συμμαθητές τους από χέρι σε χέρι ή το τοποθετεί σε περίοπτη θέση στο σακίδιο του θύματος ή στο ντουλάπι του.

στ. Τον ηλεκτρονικό εκφοβισμό (cyber bullying): o δράστης χρησιμοποιεί ηλεκτρονικά μέσα, παραδείγματος χάριν συντάσσει και προωθεί μηνύματα σε κινητά τηλέφωνα ή e-mails. Βέβαια ο ηλεκτρονικός εκφοβισμός λαμβάνει χώρα κυρίως εκτός σχολείου· μπορεί όμως να υλοποιηθεί και κατά τη διάρκεια των σχολικών μαθημάτων που περιλαμβάνουν χρήση ηλεκτρονικού υπολογιστή.

ζ. Το σεξουαλικό εκφοβισμό (sexual bullying): ο δράστης προξενεί ένα αίσθημα αμηχανίας και ντροπής στο θύμα με αισχρά σκίτσα, ανήθικες χειρονομίες, αγενή «αστεία» και σχόλια σεξουαλικού περιεχομένου εις βάρος του θύματος και ερωτήσεις παρόμοιας θεματικής.

η. Το ρατσιστικό εκφοβισμό (racial bullying): πρόκειται για μια ειδική περίπτωση εκφοβισμού, που εκφράζεται σωματικά, κοινωνικά ή ψυχολογικά, και αποσκοπεί να στιγματίσει τη διαφορετικότητα του στόχου ως προς τη φυλή.

#### **3.4. Παράγοντες που επιτείνουν το σχολικό εκφοβισμό**

Η συχνότητα της χρήσης βίας στο σχολικό πλαίσιο επηρεάζεται από παράγοντες όπως είναι η γεωγραφική τοποθεσία της υπό συζήτηση χώρας και οι κοινωνικοοικονομικές της συνθήκες μακροσκοπικά, ενώ μικροσκοπικά καθορίζεται από τον τύπο του σχολείου και ορισμένα χαρακτηριστικά των μαθητών και μαθητριών: την ηλικία, το φύλο, τη φυλή, την εθνικότητα, την κοινωνική τάξη, το οικογενειακό υπόβαθρο, τις στάσεις τους απέναντι στον εκφοβισμό και τυχόν ιδιαιτερότητες ως προς τις εκπαιδευτικές τους ανάγκες. Επιπροσθέτως, η εμφάνιση και παράταση του σχολικού εκφοβισμού επηρεάζονται από τη συμπεριφορά του εκπαιδευτικού και λοιπού προσωπικού των σχολείων, τη συμπεριφορά της ομάδας ομηλίκων και παραμέτρους της ευρύτερης κοινότητας, όπως είναι η κουλτούρα της (Espelage & Swearer, 2003).

#### **3.5. Μαθητές/-ήτριες που εμπλέκονται στο σχολικό εκφοβισμό**

Ο κίνδυνος ανάμειξης σε εκφοβιστική συμπεριφορά -από οποιαδήποτε θέση-παραμονεύει για όλους τους μαθητές και μαθήτριες. Υπάρχουν όμως κάποια χαρακτηριστικά που α)εντάσσουν αυτούς που τα φέρουν στην ομάδα κινδύνου ή β)καθιστούν αυτούς που τα φέρουν είτε ιδιαίτερα επιρρεπείς στο να υποπέσουν σε εκφοβιστική συμπεριφορά είτε ιδιαίτερα ευάλωτους στη θυματοποίηση (Sharp &Smith,1994). Μερικά από αυτά τα στοιχεία αφορούν την προσωπικότητα, το οικογενειακό περιβάλλον και υπόβαθρο, τη φύση και την ποιότητα των σχέσεων με τους συνομηλίκους και κάποια ιδιαίτερα χαρακτηριστικά τους, όπως είναι η τυχόν αναπηρία.

#### **3.6. Συνέπειες του σχολικού εκφοβισμού**

Οι συνέπειες του σχολικού εκφοβισμού είναι αρνητικές τόσο για τα θύματα όσο και για τους θύτες τουλάχιστον μακροπρόθεσμα.

#### **3.6.1. Συνέπειες στα θύματα**

Οι μαθητές/-ήτριες που βιώνουν πιο άμεσα τις οδυνηρές συνέπειες του σχολικού εκφοβισμού είναι αναμφίβολα τα θύματα. Στην περίπτωση του άμεσου εκφοβισμού υφίστανται κατ' αρχάς σωματικό πόνο και τραύματα, ενώ σε όλες τις μορφές του αναμφίβολη είναι και η ψυχική οδύνη που βιώνουν που μπορεί να είναι τραυματική.

Σε πρακτικό επίπεδο, τα θύματα του σχολικού εκφοβισμού καταλήγουν απομονωμένα κι αυτό – εκτός από λυπηρό- τους στερεί τις κοινωνικές συνθήκες που απαιτούνται για την ανάπτυξη των κοινωνικο-γνωστικών δεξιοτήτων (Κασάπη, 2007). Επιπλέον μαθαίνουν να μην εμπιστεύονται τους άλλους. Σε μερικά παιδιά μπορεί να εμφανιστεί πληθώρα ψυχοσωματικών συμπτωμάτων, όπως στομαχόπονοι, πονοκέφαλοι, εφιάλτες, ενούρηση και κακή ποιότητα ύπνου γενικότερα ή ακόμα και κρίσεις πανικού (Sharp & Smith, 1994).

Επίσης έχει παρατηρηθεί μείωση της συγκέντρωσής τους και της επίδοσής τους στις σχολικές δοκιμασίες γενικότερα (Sharp & Smith, 1994).

Προκειμένου να αποφύγουν την τόσο οδυνηρή εμπειρία της θυματοποίησης, και πολύ περισσότερο όταν οι επιπτώσεις της είναι τόσο έντονες που η συνολική σχολική εμπειρία μετατρέπεται σε καθημερινό εφιάλτη, οι μαθητές και μαθήτριες μπορεί να κάνουν σκασιαρχείο από το σχολείο να αρνούνται συστηματικά να πάνε στο σχολείο («σχολική άρνηση») ή ακόμη και να αναπτύξουν σχολική φοβία (Espelage & Swearer, 2003).

#### **3.6.2. Συνέπειες στους θύτες**

Η ζημιά που επιφέρει ο σχολικός εκφοβισμός στο δράστη είναι ανεπανόρθωτη. Οι μαθητές και οι μαθήτριες που αναμειγνύονται ενεργά και παρατεταμένα σε εκφοβιστικά επεισόδια, αν δεν αναγκαστούν να αλλάξουν τακτική μεγαλώνοντας, μπορεί να συνεχίσουν να μεταχειρίζονται εκφοβιστικές τακτικές στις διαπροσωπικές τους σχέσεις μετά την ενηλικίωσή τους (Sharp & Smith, 1994), βία και κατάχρηση εξουσίας/δύναμης.

Επιπλέον, υψηλά είναι τα επίπεδα κατάθλιψης και άγχους και για τους θύτες.

#### **3.7. Αντιμετώπιση του σχολικού εκφοβισμού**

#### **Πρόληψη και παρέμβαση**

Η έκταση του σχολικού εκφοβισμού σε συνδυασμό με την κρισιμότητα των συνεπειών του καθιστούν επιτακτική την ανάγκη άμεσης αντιμετώπισής του. Οι περιστάσεις καλούν για άμεση παρέμβαση. Από την άλλη αποτελεί κοινό τόπο η διαπίστωση ότι η πρόληψη είναι αποτελεσματικότερη της θεραπείας. Στην περίπτωση του σχολικού εκφοβισμού, παρέμβαση και πρόληψη είναι αλληλένδετες. Έτσι, η πολιτική για την απαλοιφή του φαινομένου πρέπει να στοχεύει τόσο στην πρόληψη όσο και στη διαχείριση της εκφοβιστικής συμπεριφοράς. Και μάλιστα οι παρεμβάσεις που αποσκοπούν στη μείωση του σχολικού εκφοβισμού επιβάλλεται να συμπεριλάβουν όλα τα επίπεδα όπου κινούνται τα παιδιά, δηλαδή το σχολείο, την οικογένεια και την κοινότητα (Espelage & Swearer, 2003).

#### **3.7.1. Παρέμβαση στο σχολείο**

Η βαρύνουσα σημασία του σχολικού βίου επιτάσσει την εξασφάλιση των καλύτερων δυνατών συνθηκών διεξαγωγής του και τη λήψη όλων των μέτρων που απαιτούνται για την επανόρθωση των σημείων όπου το σχολείο χωλαίνει. τον καθιστούν τέτοιο χωλό σημείο το οποίο χρήζει άμεσης αντιμετώπισης. Σήμερα πια αποτελεί επιτακτικό χρέος των εκπαιδευτικών να αναλάβουν δράση προς μείωση του σχολικού εκφοβισμού και των ερευνητών να τους παράσχουν τις καταλληλότερες συμβουλές και τελεσφόρα προγράμματα παρέμβασης. Ο στόχος είναι όχι μόνο να απαλειφθεί ο σχολικός εκφοβισμός, αλλά και να προαχθούν ο σεβασμός και τα προκοινωνικά στοιχεία στις σχέσεις μεταξύ όλων των συμμαθητών και συμμαθητριών (Espelage & Swearer, 2003).

#### **Παρεμβάσεις επικεντρωμένες στους θύτες**

Το πρώτο πρόσωπο στο οποίο αναμένεται λογικά να επικεντρωθεί η παρέμβαση δεν είναι άλλο από του θύτη. Είναι πολύ σημαντικό οι θύτες να υφίστανται συνέπειες για τη συμπεριφορά τους τόσο άμεσες όσο και μακροπρόθεσμες. Οι άμεσες κυρώσεις έχουν μεγάλη πρακτική χρησιμότητα, διότι χωρίς αυτές ο θύτης αρχικά δεν έχει κίνητρο να σταματήσει να ασκεί τις καθιερωμένες πια εκφοβιστικές του τακτικές και να αλλάξει συμπεριφορά. Κατ' αρχάς πρέπει να απαλοιφθεί κάθε όφελος που αποκόμιζε ο δράστης από τον εκφοβισμό. Στην περίπτωση που τέτοιο όφελος αποτελούσε και η αύξηση του γοήτρου του μεταξύ των συμμαθητών ή/και συμμαθητριών του, απαιτείται παρέμβαση σε επίπεδο σχολικής τάξης. Μέσω του διαλόγου ο δάσκαλος περνάει στο θύτη το σαφές μήνυμα «δεν αποδεχόμαστε τον εκφοβισμό στο σχολείο/στην τάξη μας και θα φροντίσουμε να λάβει τέλος», ανεξάρτητα από τις τυχόν δικαιολογίες που προβάλλει ο θύτης. Ίσως μάλιστα ο θύτης εμπεδώσει καλύτερα τη σοβαρότητα της κατάστασης αν αυτές οι συζητήσεις γίνουν παρουσία των γονέων του ή κάποιου κηδεμόνα – με την προϋπόθεση βέβαια ότι ο αρμόδιος ενήλικας είναι συνεργάσιμος και σέβεται τις αρχές του σχολείου (Olweus, 1993).

Οι μακροπρόθεσμες συνέπειες της συμπεριφοράς του θύτη προτείνεται να συνίστανται στην εκπαίδευσή του σε συγκεκριμένες δεξιότητες ασύμβατες με την άσκηση εκφοβισμού, όπως είναι η ενσυναίσθηση-εμπαθητική κατανόηση της θέσης του άλλου και αντίληψη των καταστάσεων από διαφορετική οπτική γωνία, οι τεχνικές διαχείρισης του θυμού και άλλων συναισθημάτων, η ανάληψη ευθυνών και η συμπόνια προς το συνάνθρωπο που υποφέρει (Espelage & Swearer, 2003).

Τέτοιου είδους παρεμβάσεις είναι εφικτές από ειδικά καταρτισμένους σχολικούς ψυχολόγους και ψυχολόγους-συμβούλους (counselors). Αυτοί θα μπορούσαν να χρησιμοποιήσουν μεταξύ άλλων εργαλείων και το παιχνίδι ρόλων. Θα βοηθούσε ιδιαίτερα μάλιστα αν στην εφαρμογή κάποιου παιχνιδιού ρόλων ο θύτης υποδυόταν το θύμα. Ακόμη, ο μαθητής ή η μαθήτρια που έχει ασκήσει εκφοβισμό χρειάζεται να διδαχθεί τη διαφορά μεταξύ της καλώς νοούμενης δύναμης και της κατάχρησης ισχύος, που διαφθείρει το χαρακτήρα και ζημιώνει τους τρίτους. Αντί να επιδιώκουν μία θέση κυριαρχίας, απαιτείται να μάθουν να μοχθούν ώστε να κερδίσουν τη θέση του καλού ηγέτη, που δίνει το καλό παράδειγμα και στους συμμαθητές του. Αυτό θα μπορούσε να επιτευχθεί με την ανάθεση σε αυτούς από μέρους του δασκάλου όλο και πιο υπεύθυνων αρμοδιοτήτων, όπως είναι η επιμέλεια της αίθουσας διδασκαλίας, η προπόνηση μιας αθλητικής ομάδας, ο συντονισμός κάποιας ομαδικής σχολικής δραστηριότητας, η συμμετοχή στη λήψη αποφάσεων για θέματα του σχολείου και τελικά η παροχή βοήθειας στους πιο αδύναμους συμμαθητές του. Συνεισφέροντας θετικά στην ομάδα ομηλίκων και κερδίζοντας τον αναμενόμενο θαυμασμό από αυτούς και επαίνους από τους ενήλικες, ο πρώην θύτης δε θα νιώθει πια την ανάγκη να τραβήξει την προσοχή ούτε να επιβληθεί.

#### **Παρεμβάσεις με επίκεντρο τα θύματα**

Το πρώτο βήμα στον τομέα της παρέμβασης με επίκεντρο τα θύματα είναι η κατάλληλη ενίσχυσή τους ώστε να αναφέρουν το συμβάν στο δάσκαλο. Για να γίνει αυτό, απαραίτητη προϋπόθεση είναι να εμπνέει γενικά εμπιστοσύνη ο δάσκαλος σε όλους τους μαθητές και τις μαθήτριες, αλλά και ειδικά ως προς το ότι θα τους ακούσει με τη δέουσα προσοχή και θα ανταποκριθεί όπως αρμόζει στην ανάγκη τους για προστασία και εξασφάλιση από τέτοια περιστατικά στο μέλλον. Προκειμένου να μην υποτιμήσουν την κατάσταση, συνιστάται να προσπαθήσουν οι δάσκαλοι να τη δουν από την πλευρά του θύματος. Στη συνέχεια, από τη στιγμή που κάποιος μαθητής/-ήτρια έχει αναφέρει στο δάσκαλο ότι υπέστη εκφοβισμό, ο δάσκαλος είναι αυτός που πρέπει να επιληφθεί άμεσα του θέματος· αν μπορούσε να το αντιμετωπίσει το θύμα μόνο του, θα το είχε ήδη κάνει (Olweus, 1993).

Έπειτα οι παρεμβάσεις αυτού του τομέα χρειάζεται να συμπεριλάβουν την αρωγή στα θύματα για τη σύναψη φιλικών σχέσεων, την ενθάρρυνσή τους να αναπτύξουν τα ταλέντα τους και ιδιαίτερα να συμμετέχουν σε αθλητικές δραστηριότητες που θα ενισχύσουν την αυτοπεποίθησή τους και θα μειώσουν τις ανασφάλειες τις σχετικές με το σώμα τους, την εκπαίδευσή τους σε κοινωνικές δεξιότητες, όπως είναι η διεκδικητικότητα και η αυτορρύθμιση. Οι τελευταίες θα τα βοηθήσουν να διατηρήσουν την ψυχραιμία τους και να περιφρουρήσουν τα δικαιώματά τους σε περίπτωση νέου εκφοβιστικού επεισοδίου, και γενικότερα να αυξήσουν την αυτοεκτίμηση και αυτοπεποίθησή τους.

#### **Πρόληψη σε επίπεδο σχολικού συστήματος και σχολικής τάξης**

Είναι ζωτικής σημασίας να αλληλεπιδρούν οι δάσκαλοι θετικά με τους μαθητές και τις μαθήτριες, να αναγνωρίζουν τις προσπάθειές τους και να εκπαιδευτούν ώστε να ενισχύουν την αυτεπάρκεια των μαθητών και μαθητριών. Ο εκφοβισμός έχει γίνει πλέον κομμάτι της κουλτούρας των μαθητών/-ητριών· οπότε οι δάσκαλοι απαιτείται να δουλέψουν συνεργατικά και από κοινού με τους μαθητές και τις μαθήτριες ώστε να επιτύχουν την ποθητή αλλαγή (Sharp &Smith,1994).

Μία μέθοδος για την ανάπτυξη θετικού κλίματος στην τάξη είναι η εφαρμογή συνεργατικών στρατηγικών μάθησης, που ευνοούν την καθιέρωση πνεύματος συνεργασίας μεταξύ των συμμαθητών και συμμαθητριών. Στη συνεργατική μάθηση (cooperative learning) οι μαθητές/ ήτριες δουλεύουν για ένα κοινό έργο σε μικρές ομάδες των δύο έως έξι ατόμων. Τα μέλη της ομάδας συνομιλούν ήρεμα, καθισμένα σε κύκλο. Παίρνουν όλα τον ίδιο βαθμό που χαρακτηρίζει τη συλλογική προσπάθεια και απόδοση της ομάδας, ενώ ταυτόχρονα απαιτείται να μπορεί να παρουσιάσει το έργο της ομάδας κάθε μέλος. Επιπροσθέτως, κάθε μέλος της ομάδας είναι υπεύθυνο για το τι έμαθαν όλα τα υπόλοιπα. Έτσι, όλα τα μέλη εξαρτώνται αμοιβαία το ένα από το άλλο (Olweus, 1993).

Η συνεργατική μάθηση βοηθάει τους μαθητές και τις μαθήτριες να αποδέχονται και να τηρούν θετική στάση αλληλεγγύης ο ένας προς τον άλλον, καθώς επίσης να αναπτύσσουν λιγότερες προκαταλήψεις προς τα παιδιά διαφορετικής εθνικότητας σε σχέση με τους μαθητές και τις μαθήτριες που δε συμμετέχουν σε κάποια ομάδα συνεργασίας στο σχολείο (Olweus, 1993).

Ένας άλλος τρόπος να θεμελιωθούν θετικές σχέσεις μεταξύ όλων των συμμαθητών και συμμαθητριών είναι να συμμετέχουν σε διασκεδαστικές ομαδικές δραστηριότητες εντός και εκτός σχολείου, όπως πάρτι, χοροεσπερίδες, εκδρομές ή ακόμα και κατασκηνώσεις, με τη συμμετοχή βέβαια κάποιων γονέων. Απαιτείται όμως ιδιαίτερη προσοχή και η διακριτική εποπτεία των δασκάλων, ώστε να εξασφαλιστεί ότι κανένας μαθητής και καμία μαθήτρια δε θα αποκλεισθεί από αυτές τις ευχάριστες δραστηριότητες (Olweus, 1993).

#### **Εκπαίδευση των παρευρισκομένων κατά του σχολικού εκφοβισμού**

Οι περισσότερες παρεμβάσεις, για παράδειγμα η συμβουλευτική και η διαχείριση συγκρούσεων, εστιάζουν στο θύμα και το δράστη, μη περιλαμβάνοντας τους παριστάμενους που γίνονται αυτόπτες μάρτυρες των εκφοβιστικών επεισοδίων, μολονότι ο ρόλος των τελευταίων είναι πολύ σημαντικός. Ο τρόπος που αντιδρούν οι παρευρισκόμενοι στα επεισόδια σχολικού εκφοβισμού επηρεάζει την τροπή και την τυχόν επανάληψή τους. Επόμενο είναι ότι η κατάλληλη παρέμβαση των παρευρισκομένων μπορεί και να αποτρέψει κάποια επεισόδια. Αναλυτικότερα, οι παρευρισκόμενοι που σπεύδουν να απομακρυνθούν από τον τόπο του εκφοβιστικού επεισοδίου, χωρίς να το ξέρουν ενθαρρύνουν το θύτη, με το να του αφήνουν το πεδίο ελεύθερο. Αλλά και όταν μένουν και παρακολουθούν χωρίς να παρεμβαίνουν, πάλι ενισχύουν τη συμπεριφορά του θύτη. Από την άλλη, οι παρευρισκόμενοι που υψώνουν τη φωνή τους κατά της αδικίας και -ακόμη καλύτερα- ορθώνουν το ανάστημά τους κατά του θύτη, έχουν τη δύναμη να τον αποθαρρύνουν σε μεγάλο βαθμό (Ahmed, 2005).

Αφού λοιπόν οι παρευρισκόμενοι παίζουν τόσο σημαντικό ρόλο, ωφέλιμο θα ήταν κάποιες παρεμβάσεις κατά του σχολικού εκφοβισμού να έχουν ως αρχικό στόχο αυτούς, που σε σχέση με τους θύτες αποτελούν και πιο εύκολο στόχο, καθώς συνιστούν πιο εύπλαστο και δεκτικό παρέμβασης σύνολο. Μάλιστα σε σχέση με τους θύτες οι παρευρισκόμενοι είναι πιο εύκολο να συγκινηθούν από τις έννοιες υπευθυνότητα και δικαιοσύνη και να διδαχθούν τις δεξιότητες διαχείρισης των αισθημάτων ντροπής, που όπως προαναφέρθηκε σχετίζονται θετικά με τη δραστηριοποίηση κατά του εκφοβισμού. Στο σχολικό περιβάλλον συγκεκριμένα βοηθούν τους μαθητές και τις μαθήτριες να συνυπάρχουν αρμονικά και να χτίζουν εποικοδομητικές διαπροσωπικές σχέσεις (Ahmed, 2005).

#### **3.7.2. Πρόληψη σε επίπεδο οικογενειακής δομής**

Το πρωταρχικό περιβάλλον όπου ζει και αναπτύσσεται το παιδί συνίσταται από την οικογένειά του και ελέγχεται από τους γονείς του. Έτσι, παρ' όλο που η ευθύνη απαλοιφής του σχολικού εκφοβισμού βαραίνει πρωτίστως το σχολείο, ωστόσο και οι γονείς μπορούν να συνεισφέρουν στην αντιμετώπισή του (Olweus, 1993)· με την προϋπόθεση βέβαια ότι συνεργάζονται αρμονικά με το εκπαιδευτικό προσωπικό.

#### **Ο ρόλος των γονέων των θυτών**

Έχει διαπιστωθεί ότι οι οικογένειες των θυτών -και ιδιαίτερα των αγοριών- δεν τους παρέχουν την απαραίτητη θαλπωρή, κάνουν χρήση βίας και αποτυγχάνουν στον έλεγχο των εξωσχολικών δραστηριοτήτων τους. Συνεπώς, σε επίπεδο πρόληψης κάθε μορφής επιθετικής συμπεριφοράς, οι γονείς χρειάζεται από τα πρώτα χρόνια ζωής των παιδιών τους να τα ανατρέφουν με αγάπη, να τους θέτουν σαφή όρια ως προς το ποιες συμπεριφορές είναι αποδεκτές και ποιες. Επιπροσθέτως, όταν το παιδί εισέρχεται στην εφηβεία, οι γονείς χρειάζεται να εποπτεύουν όλες τις δραστηριότητες του, εντός και εκτός σχολείου. Οι περισσότερες ανεπιθύμητες συμπεριφορές, συμπεριλαμβανομένων της αντικοινωνικής, της εγκληματικής και του σχολικού εκφοβισμού, λαμβάνουν χώρα όταν οι γονείς έχουν άγνοια για το τι κάνει το παιδί τους και όταν απουσιάζουν οι ενήλικες (Olweus, 1993).

Για αυτό οι γονείς των θυτών οφείλουν να συμπορεύονται με τους εκπαιδευτικούς στη γραμμή αντιμετώπισης που χαράσσει το σχολείο, να καθιστούν δηλαδή σαφές στα παιδιά τους ότι δε θα ανεχτούν τέτοια συμπεριφορά στο μέλλον. Καθώς τα επιθετικά παιδιά δυσκολεύονται να συμμορφωθούν στους κανόνες, θα μπορούσε να εργαστούν οι γονείς από κοινού με τα παιδιά τους ώστε να συμφωνήσουν στη σύνταξη ορισμένων θεμελιωδών κανόνων για την ομαλή λειτουργία της οικογένειας, τους οποίους μάλιστα να αναρτήσουν σε εμφανές σημείο στο σπίτι, και να ενισχύουν θετικά την τήρησή τους. Τυχόν παραβάσεις θα πρέπει αντίστοιχα να επισύρουν κάποια τιμωρία, της σωματικής εξαιρουμένης. Βέβαια αυτό προϋποθέτει ότι στο σπίτι δεν επικρατούν το χάος και η αποδιοργάνωση. Η εθελούσια υπακοή του παιδιού προς τους γονείς θεμελιώνεται στη σχέση εμπιστοσύνης τους. Η ενδυνάμωση της σχέσης εμπιστοσύνης τους μπορεί να επιτευχθεί με το να αφιερώνουν περισσότερο χρόνο σε κοινές ευχάριστες δραστηριότητες και συζητήσεις (Olweus, 1993).

## **O ρόλος των γονέων των θυμάτων**

Μόλις υποψιαστούν ότι το παιδί τους υφίσταται εκφοβισμό, οι γονείς επείγει να επικοινωνήσουν με τους δασκάλους του, ώστε να δράσουν από κοινού. Μία γενική οδηγία, λοιπόν, για τους γονείς είναι να συνδράμουν στην καλύτερη κοινωνική προσαρμογή των παιδιών τους και στην αύξηση της αυτοπεποίθησής τους, ενθαρρύνοντάς τα για παράδειγμα να καλλιεργήσουν τις έμφυτες κλίσεις και τα ταλέντα τους και πιο συγκεκριμένα να γυμναστούν. Η συμμετοχή σε κάποιο ομαδικό άθλημα ειδικότερα μπορεί να δώσει ώθηση στις διαπροσωπικές σχέσεις τους και εφόσον σε αυτό το πλαίσιο καλλιεργούνται το ομαδικό πνεύμα, η συνεργασία και η αλληλεγγύη να ευνοήσει τη σύναψη φιλικών σχέσεων με κάποιους συναθλητές τους.

Όσον αφορά τη δράση των γονέων των θυμάτων, οφείλεται προσοχή στο να μη γίνουν υπερπροστατευτικοί. Έχοντας ανακαλύψει τι υφίσταται το παιδί τους στο σχολείο, είναι φυσικό να θέλουν να του συμπαρασταθούν και να το προφυλάξουν από τυχόν απογοητεύσεις. Γι αυτό θα πρέπει οι γονείς να υποστηρίζουν τη δραστηριοποίηση και κοινωνικοποίηση του παιδιού πέραν του οικογενειακού πλαισίου, παρακολουθώντας διακριτικά τι γίνεται και ρυθμίζοντας εξ αποστάσεως, όπου είναι δυνατό τις συνθήκες προς όφελός του (Olweus, 1993).

#### **3.7.3. Πρόληψη σε επίπεδο κοινότητας**

Το σχολείο αποτελεί καθοριστικό φορέα κοινωνικοποίησης, καθώς στο σχολικό περιβάλλον περνούν τα παιδιά το μεγαλύτερο κομμάτι της ημέρας τους, μεταξύ των ομηλίκων τους, εκτιθέμενα σε πληθώρα εμπειριών -θετικών και αρνητικών- που συμβάλλουν σημαντικά στη διαμόρφωση της κοινωνικής συμπεριφοράς τους. Η σχέση σχολείου και κοινότητας, λοιπόν, είναι αμφίδρομη.

## **3.8. Επίλογος**

Από τα παραπάνω προκύπτει ότι ο σχολικός εκφοβισμός είναι ένα διεθνές φαινόμενο που εκτείνεται σε όλες τις εκφάνσεις του σχολικού βίου και απειλεί κάθε μέλος του μαθητικού πληθυσμού. Οι συνέπειές του διαβρώνουν τις σχέσεις μεταξύ των συμμαθητών και συμμαθητριών, καθώς επίσης τις αξίες τους, ενώ μπορεί να απειλήσουν ακόμη και το υπέρτατο αγαθό της ζωής. Τα περιστατικά εκφοβισμού βρίσκονται στην ημερήσια διάταξη και στο ελληνικό σχολείο. Και πρόκειται για κρίσιμο φαινόμενο και στην Ελλάδα, καθώς μπορεί να επηρεάσει αρνητικά τις σχολικές επιδόσεις των θυμάτων, την παρακολούθηση των μαθημάτων από μέρους τους και τη συμμετοχή τους στις ομαδικές σχολικές δραστηριότητες (Houndoumadi & Pateraki, 2001).

Γι αυτό πρέπει να υπάρξει κινητοποίηση κατά του σχολικού εκφοβισμού. Κάθε προσπάθεια στην κατεύθυνση καταστολής του εκφοβισμού -εφ' όσον σέβεται βέβαια τις επιταγές της επιστήμης και του ανθρωπισμού- είναι θεμιτή. Το μόνο που δε συγχωρείται όταν πρόκειται για ένα τέτοιο ζήτημα είναι η απραξία.

# **Κεφάλαιο 4: Δημιουργία 3D εκπαιδευτικού animation για το σχολικό εκφοβισμό**

## **4.1. Δημιουργία σκηνικών**

Το 3D εκπαιδευτικό animation video με θέμα το σχολικό εκφοβισμό χωρίστηκε σε επιμέρους σκηνές η οποίες στο τέλος ενώθηκαν με τη βοήθεια του προγράμματος Windows Live Movie Maker. Τα σκηνικά που χρησιμοποιήθηκαν στο animation είτε κατέβηκαν από την επίσημη ιστοσελίδα του muvizu (**www.muvizu.com**) όπως φαίνεται στην παρακάτω εικόνα είτε κάποια άλλα δημιουργήθηκαν από την αρχή.

| C www.konmonsongs = A C Muyeru   Animation : x<br>$\leftarrow$ $\rightarrow$ $X$ $\land$ $\Box$ www.muvizu.com                                                                          |                                                                                                    |                                                 | <b>KXI</b> letteral  |
|----------------------------------------------------------------------------------------------------|----------------------------------------------------------------------------------------------------|-------------------------------------------------|----------------------|
|                                                                                                    | [1] Apps [1] Simple Calculator [3] Visual Studio W., [1] Advisors; oto B., [1] Esprupádoc Kos., [3] Eyvatódrosen t., [3] Free Joomla 2.5 |                                                 | - C Other bookmarks  |
|                                                                                                    | This alle uses cookies. We continuing to browse the site you are agreeing to our use of cookies.                                         | Find out more here                              |                      |
| F E B                                                                                                    | Leg at<br><b>Contact Malaysian</b>                                                                                                    | 農<br>New Ob.                                    | $\alpha$             |
| Muvizu                                                                                                    | What is Muvizu?<br>Gallery Get Assets Community - Help - Blog Commercial use                                                             |                                                 | <b>Free Download</b> |
|                                                                                                    | Upgrade your Muvizu<br>experience for even more<br>powerful story-telling.                                                               | <b>Muvizu</b><br>Get it now at the              |                      |
|                                                                                                    | C bioting new features<br>3 Melmored watermark free HD content<br><b>Continued commercial rights</b>                                     | new price of<br>€29.99*<br>* Are you a student? |                      |
| The easiest & fastest way to                                                                                                    |                                                                                                    | Click here to claim up to 50% off.              |                      |
| tell stories with animation.                                                                                                    |                                                                                                    |                                                 |                      |
| Muvizu's 3D animation software is a great way to<br>exercise your imagination, engage your audience and<br>even promote your business.                                                  |                                                                                                    |                                                 |                      |
| Muvizu has everything you need to tell an animated<br>story from drag and drop customizable characters.<br>and pre-built sets, to libraries of animations and<br>automatic lip synching |                                                                                                    |                                                 |                      |
| Upgrade to Muvizu Play- to gain access to a host of                                                                                                    |                                                                                                    |                                                 |                      |

*Εικόνα 142: Ιστοσελίδα www.muvizu.com*

Συγκεκριμένα, κάνοντας κλικ στη λειτουργία **Get Assets** του κεντρικού μενού της ιστοσελίδας εμφανίζονται όλα τα πρόσθετα τα οποία μπορεί να κατεβάσει δωρεάν ο χρήστης στον υπολογιστή του για να τα χρησιμοποιήσει στη συνέχεια για τη δημιουργία κάποιου βίντεο.

| El Apps   Simple Calculator @ Visual Studio W.,     Adelsonc ong B.       Europétroc eze  @ Eyeandongon t.   # Free Joomla 2.5<br>子目前 |       |                                    |         | This site uses cookies. On continuing to browse the site you are agreeing to our use of cookies.<br>leg m | Find out more here<br>屬<br><b>Join Montes</b> | <b>Seven</b>                                                                                                    | - Cl Other bookmark<br>$\alpha$ |
|----------------------------------------------------------------------------------------------------|-------|------------------------------------|---------|----------------------------------------------------------------------------------------------------|-----------------------------------------------|----------------------------------------------------------------------------------------------------|---------------------------------|
| Muvizu                                                                                                    |       |                                    |         | What is Mustav? Gallery Ger Assets Community - Help - Bloit Commercial use                                |                                               |                                                                                                    | <b>Free Download</b>            |
| All                                                                                                    |       | Show At                            |         | · Sortby Lalest                                                                                           | by anone Neverth                              |                                                                                                    | 60                              |
|                                                                                                    |       |                                    |         |                                                                                                    |                                               | Join Muvizu                                                                                                    |                                 |
|                                                                                                    |       |                                    |         | <b>KINDRAL</b>                                                                                            |                                               | Usertane                                                                                                    | $\odot$                         |
|                                                                                                    |       |                                    |         |                                                                                                    |                                               | <b>Ursail</b>                                                                                                    | $\odot$                         |
|                                                                                                    |       |                                    |         |                                                                                                    |                                               | Password                                                                                                    | $\odot$                         |
|                                                                                                    |       |                                    |         |                                                                                                    |                                               | Ell Lagree to the terms of use<br><b>Join now</b>                                                                                                    |                                 |
| SuperDudeBatGuySet<br>Birthmonton 2012                                                                                                |       | Iron man Helmet<br>by devoter 2013 |         | Bailarido cartoon by fosforino<br>by featuring                                                            |                                               |                                                                                                    |                                 |
| d: 0.0                                                                                                    | @ 276 | 00000                              | (4) 166 | 0.001                                                                                                    | @250                                          | Announcement                                                                                                    |                                 |
| Ħ                                                                                                    |       |                                    |         |                                                                                                    |                                               | As of February 2014 we will no<br>longer be hosting new 50.<br>venuti a sti frocioni protto fries.<br><b>TWO TREPLATIVE ADVICE</b><br>regarding assets try the<br>importing assets or<br>Collaboration requests sections<br>over on our friendly forum. |                                 |

*Εικόνα 143: Λειτουργία Get Assets*

Στο πλαίσιο αναζήτησης που υπάρχει στη σελίδα των πρόσθετων γράφοντας λέξεις που έχουν σχέση με σχολείο (school) εμφανίζονται τα αποτελέσματα που δείχνει η παρακάτω οθόνη.

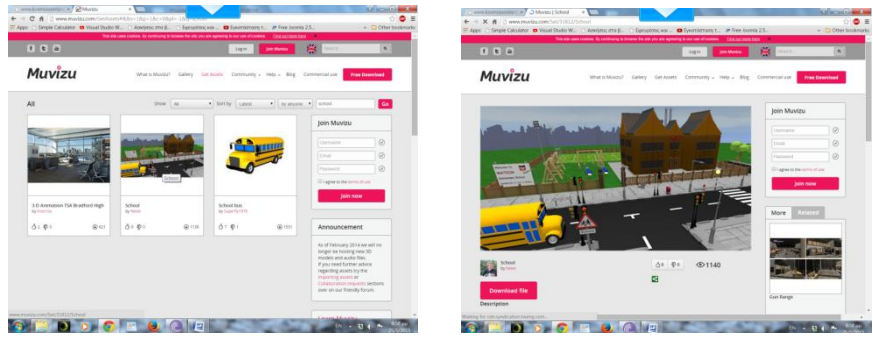

*Εικόνα 144 - Εικόνα 145: Πρόσθετα για σχολείο(κτίριο - περιβάλλων χώρος)*

Για την εγκατάσταση σκηνικού με το σχολείο και τον περιβάλλοντα χώρο ο χρήστης κάνει κλικ στο κουμπί **Download File**. Τότε εμφανίζεται στον υπολογιστή ένα αρχείο τύπου set με το σκηνικό (school.set). Ανοίγοντας το συγκεκριμένο αρχείο εμφανίζεται το σκηνικό του σχολείου με τις εντολές του muvizu έτσι ώστε ο χρήστης να το διαχειριστεί και να δημιουργήσει το βίντεο.

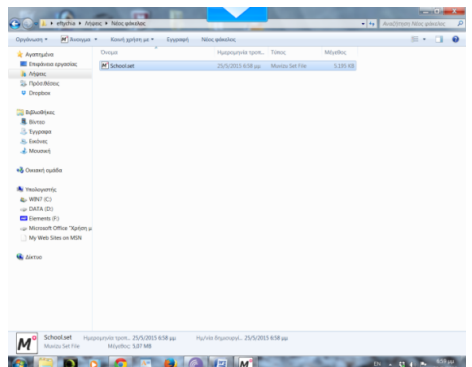

*Εικόνα 146: Αποθήκευση πρόσθετου στον υπολογιστή*

Αντίστοιχα στο πλαίσιο αναζήτησης που υπάρχει στη σελίδα των πρόσθετων γράφοντας λέξεις που έχουν σχέση με αίθουσα (classroom) εμφανίζονται τα αποτελέσματα που δείχνει η παρακάτω οθόνη.

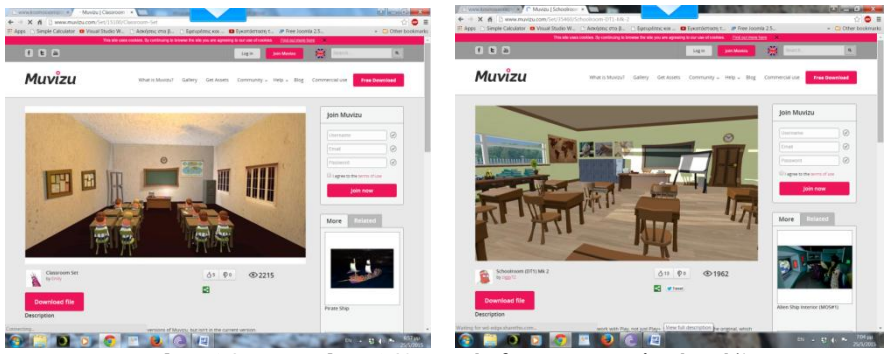

*Εικόνα 147 - Εικόνα 148: Πρόσθετα για σχολικές τάξεις*

Τέλος στο πλαίσιο αναζήτησης γράφοντας λέξεις που έχουν σχέση με σπίτι (house) ή χώρους σπιτιού (πχ living room) εμφανίζονται τα αποτελέσματα που δείχνει η παρακάτω οθόνη.

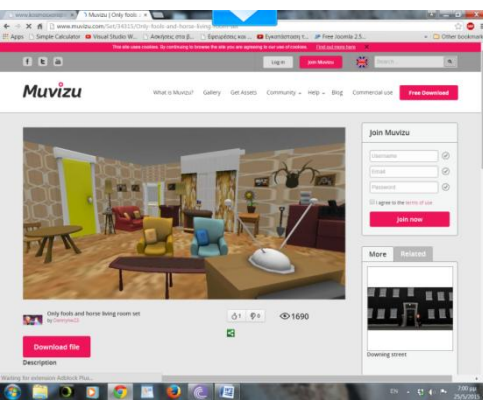

*Εικόνα 149: Πρόσθετα για σπίτι - χώρους σπιτιού*

Τέλος δημιουργήθηκε ένα γραφείο διευθυντή από την αρχή διαμορφώνοντας μια από τις αίθουσες διδασκαλίας που υπήρχαν στα Get Assets της κεντρικής ιστοσελίδας του muvizu με αντικείμενα που υπάρχουν στη λειτουργία Create  $\rightarrow$  Objects του κεντρικού μενού του muvizu.

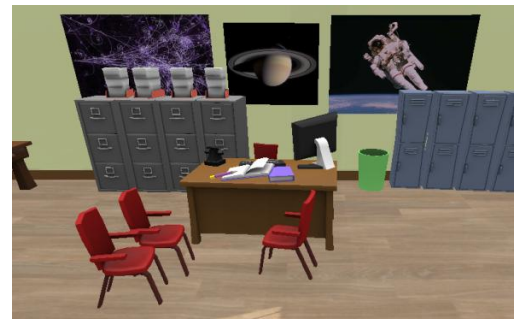

*Εικόνα 150: Δημιουργία γραφείου Διευθυντή*

## **4.2. Δημιουργία χαρακτήρων**

Χρησιμοποιώντας τη λειτουργία Create Characters που βρίσκεται στο κεντρικό μενού του muvizu δημιουργήθηκαν οι χαρακτήρες του βίντεο για το σχολικό εκφοβισμό. Συγκεκριμένα, δημιουργήθηκαν το θύμα, οι θύτες, διάφορα αγόρια και κορίτσια της ίδιας τάξης, οι γονείς του θύματος, ένας καθηγητής, ένας γυμναστής, ο διευθυντής του σχολείου και μια σχολική ψυχολόγος.

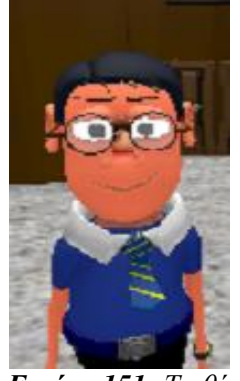

*Εικόνα 151: Το θύμα Εικόνα 152: Ο θύτης*

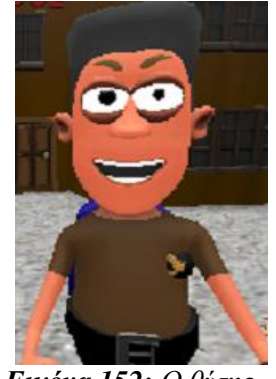

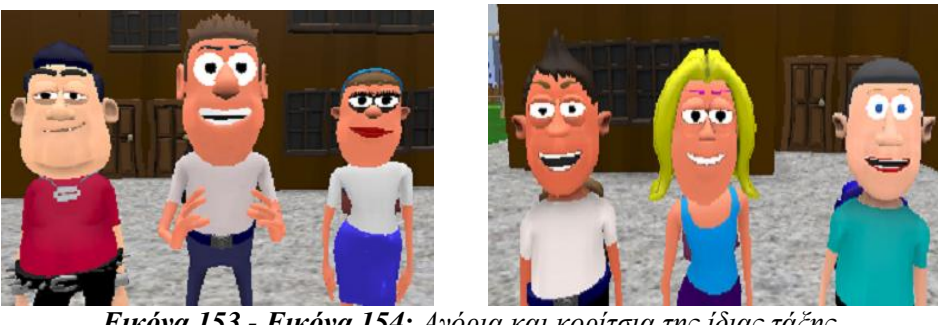

*Εικόνα 153 - Εικόνα 154: Αγόρια και κορίτσια της ίδιας τάξης*

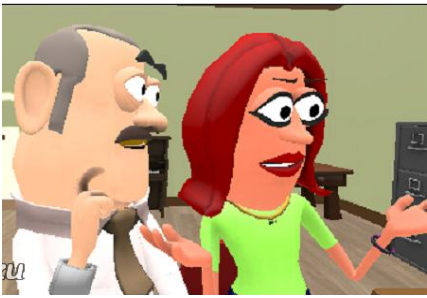

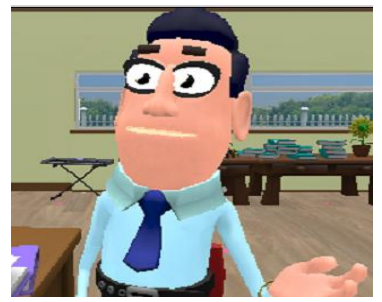

 *Εικόνα 155: Οι γονείς του θύματος Εικόνα 156: Καθηγητής των μαθητών*

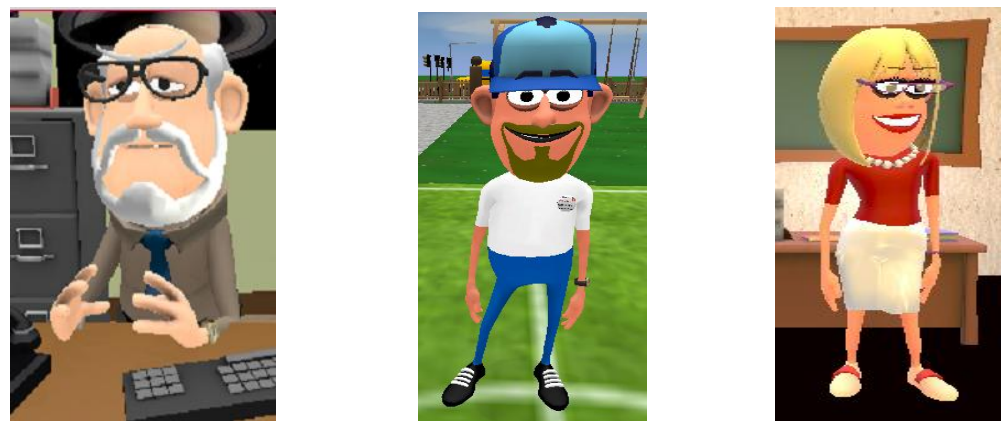

*Εικόνα 157: Ο Διευθυντής του σχολείου Εικόνα 158: Γυμναστής Εικόνα 159: Σχολική ψυχολόγος*

# **4.3. Ηχογράφηση συνομιλιών χαρακτήρων**

Το επόμενο στάδιο ήταν η ηχογράφηση των συνομιλιών των χαρακτήρων που συμμετείχαν στο βίντεο. Στις ηχογραφήσεις συμμετείχαν μαθητές της Β΄ τάξης του Γυμνασίου Λουτρού καθώς και καθηγητές του σχολείου. Στη συνέχεια πραγματοποιήθηκε επεξεργασία και ένωση των ηχογραφήσεων με το πρόγραμμα Audacity.

# **4.3.1. Audacity**

Το Audacity είναι ένα πρόγραμμα που διαχειρίζεται ψηφιακές ηχητικές κυματομορφές. Εκτός του ότι ηχογραφεί ήχους απευθείας από το πρόγραμμα, έχει τη δυνατότητα να εισάγει ηχητικά αρχεία διαφόρων μορφών (formats), συμπεριλαμβανομένων των WAV, AIFF, MP3 και Ogg Vorbis. Τα PCM formats των 8, 16, 24 και 32 bits μπορούν να εισαχθούν και να εξαχθούν.

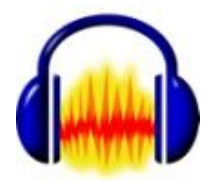

*Εικόνα 160: Audacity*

# **Δυνατότητες του Audacity**

- Αποκοπή (cut), αντιγραφή (copy), επικόλληση (paste), διαγραφή (delete), σίγαση (silence), διπλασιασμός (duplicate), διαχωρισμός (split)
- Εφαρμογή plug-in effects σε οποιοδήποτε σημείο ενός ήχου
- Ενσωματωμένος volume envelope editor.
- Προσαρμόσιμο spectogram track view mode.
- Παράθυρο ανάλυσης συχνότητας για εφαρμογές ηχητικής ανάλυσης
- Προσαρμοσμένος ρυθμός αναπαραγωγής για κάθε κομμάτι, ο οποίος επαναδειγματολειπτείται στο ρυθμό δειγματοληψίας του project.
- Απλές έως και περίπλοκες λειτουργίες ευθυγράμμισης για κομμάτια και ομάδες κομματιών

Το Audacity δουλεύει με κομμάτια τα οποία περιέχουν ένα αρχείο ήχου. Το αρχείο αυτό είναι επεξεργάσιμο και όλες οι ενέργειες μπορούν να αναιρεθούν. Οι αναιρέσεις γίνονται άμεσα. Σχεδόν τα πάντα επιδέχονται αναίρεση, συμπεριλαμβανομένων και της εισαγωγής και διαγραφής κομματιών. Όλες οι εκδόσεις μπορούν να χρησιμοποιήσουν LADSPA plug-ins, και οι εκδόσεις Windows και Mac, VST plug-ins, κάνοντας χρήση του VST Enabler (ξεχωριστό download).
Αυτοματοποίηση έντασης γίνεται μέσω του envelope tool. Η επεξεργασία λειτουργιών περιλαμβάνει Cut, Copy, Paste, Duplicate (σε νέο κομμάτι στο ίδιο time code), Split (σε νέο κομμάτι στο ίδιο time code) και Silence.

## **Τι κάνει το Audacity μοναδικό**

- Το Audacity είναι δωρεάν και ο πηγαίος κώδικας είναι διαθέσιμος με την άδεια GNU General Public.
- To Audacity είναι διασυστημικό τρέχει στα: Windows, Mac OS X και σε πολλές πλατφόρμες Unix, συμπεριλαμβανομένου του Linux.
- Δεν υπάρχουν περιορισμοί στον αριθμό και στην έκταση των κομματιών, εκτός από το μέγεθος του εκάστοτε σκληρού δίσκου.
- Εισάγονται σχεδόν τα πάντα: WAV, AIFF, Next/AU, IRCAM, MP3 και Ogg Vorbis αρχεία υποστηρίζονται εσωτερικά, αλλά το Audacity ανοίγει επίσης σχεδόν κάθε μη συμπιεσμένο αρχείο ήχου και αυτόματα κάνει format (χρησιμοποιώντας το χαρακτηριστικό Import Raw Data).
- Όχι μόνο συμπεριλαμβάνει πολλά ενσωματωμένα εφέ υψηλής ποιότητας, αλλά και επιτρέπει τη χρήση plug-in εφέ LADSPA και VST. Στο Διαδίκτυο υπάρχει πλήθος δωρεάν, shreware, και εμπορεύσιμων plug-in που μπορούν να κάνουν τα πάντα, από reverb ως μείωση θορύβου.
- Υποστηρίζει plug-ins κωδικοποιημένα στη γλώσσα προγραμματισμού Nyquist, μια υψηλού επιπέδου γλώσσα σχεδιασμένη ειδικά για να δουλεύει με ήχο.
- Λειτουργεί σαν ένας μη καταστρεπτικός επεξεργαστής, παρέχοντας πολλαπλά επίπεδα αναίρεσης, αλλά παράλληλα καταγράφει στο δίσκο τις αλλαγές που συντελέσθηκαν στον ήχο, εξαλείφοντας την ανάγκη για πολύπλοκη επεξεργασία σε πραγματικό χρόνο.
- Τα Label tracks επιτρέπουν την επισημείωση κυματομορφών (πχ μεταγραφή λόγου) και αργότερα την εξαγωγή τους σε αρχείο κειμένου.
- Τα δυνατά φασματικά χαρακτηριστικά επιτρέπουν να δούμε τις κυματομορφές ως spectograms ή να σχεδιάσουμε το φάσμα ισχύος οποιασδήποτε ακουστικής περιοχής και ακόμη και να εξάγουμε αυτά τα δεδομένα σε υπολογιστικό φύλλο**.**
- Εφέ αλλαγής έντασης και ρυθμού.

## **4.3.2. Διαδικασία επεξεργασίας ηχογραφήσεων**

Για κάθε σκηνή που δημιουργήθηκε έγινε και η αντίστοιχη επεξεργασία των ηχογραφήσεων με το audacity. Αρχικά έγινε εισαγωγή (Import) των κομματιών ήχου στο πρόγραμμα.

| <b>BUSINESS AND REAL</b>                                                                                         |                                  |                                 |                 |              |               |                                                                                                    |                                                                                            |  |    |                                                  |    |             |              |                                     |
|----------------------------------------------------------------------------------------------------|----------------------------------|---------------------------------|-----------------|--------------|---------------|----------------------------------------------------------------------------------------------------|--------------------------------------------------------------------------------------------|--|----|--------------------------------------------------|----|-------------|--------------|-------------------------------------|
| Αρχείο Επεξεργασία Προβολή Transport Κανάλια Ενεργοποίηση Εφέ Αναιουγγνωνη                                       |                                  |                                 |                 |              |               |                                                                                                    | Αρχείο Επεξεργασία Προβολή Transport Κανάλια Ενεργοποίηση Εφέ Ανάλυση Βοήθεια              |  |    |                                                  |    |             |              |                                     |
| No<br>Аксеура<br>Recent Files                                                                                    | $Cet + N$<br>$Ct4+O$             | Realtek High = 2 (Steneo) Inp = | $I - \theta$ =  | $Q = 0$      | $\rightarrow$ |                                                                                                    | $4 - 334.28$                                                                               |  |    | $\frac{1}{2}$ $\sqrt{2}$<br>$\bullet$<br>$D + k$ |    | $0.8 - 0.$  | ■相称 つい ◎ 戸戸見 | $\Box$ $\blacktriangleright$ $\Box$ |
| Kkiduo<br>Αποθήκευση Εργασίας<br>Αποθήκευση Εργασίας ως<br>Save Compressed Copy of Project<br>Έλεγχος Εξαρτήσεων | $Cv \rightarrow W$<br>$Ctr1 + S$ | 70 <sub>1</sub><br>8.0          | 90 <sup>°</sup> | 13,0<br>11.0 | 13,0<br>12.0  | X DI A1024 W 1.0<br><b>Mark 228104s</b><br>3244 Foat<br>EW.<br>7040                                         | - 4) Speakers (Realtek High E - $\beta$ Stereo Mx (Realtek High - 2 (Stereo) Inp -<br>0.5- |  | 11 | 5.0                                              | 64 | $^{\prime}$ | 8.0          | 9.0                                 |
| Edit Metadata                                                                                                    |                                  |                                 |                 |              |               | $\mathbf{r}$                                                                                                | 44                                                                                         |  |    |                                                  |    |             |              |                                     |
| Import                                                                                                    |                                  | Audio                           | $Ctri+Snift+I$  |              |               | $-9$                                                                                                    |                                                                                            |  |    |                                                  |    |             |              |                                     |
| Εξαγωγή<br>Εξαγωγή Επιλογής                                                                                      | $Chi+Shilt+E$                    | Etwobac<br>MIDL                 |                 |              |               | Ч.<br>g.<br>$\Delta$                                                                                        | R 45<br>$-1.0$                                                                             |  |    |                                                  |    |             |              |                                     |
| Εξαγωγή Ετικετών<br>Εξαγωγή Πολλαπλών<br>Export MIDL.<br>Apply Chain<br>Επεξεργασία Αλυσίδων                     | Ctrl+Shift+L                     | Ανεπεξέργαστα Δεδομένα          |                 |              |               | X DII AD99 V 1.8<br>Maxi. 228504x<br>32 ee foat<br>DV1<br><b>Editor</b><br>$\sim$<br>$-9-$<br>Ŀ<br>$-9-$    | as-                                                                                        |  |    |                                                  |    |             |              |                                     |
| Ρύθμιση Σελίδας<br>Εκτύπωση                                                                                      |                                  |                                 |                 |              |               |                                                                                                    | 44                                                                                         |  |    |                                                  |    |             |              |                                     |
| Εξοδος                                                                                                    | $Cet+Q$                          |                                 |                 |              |               | X(011,4099 W 1.0<br>March 220504x<br>32-bit float<br><b>EW</b><br><b>Edde</b><br>$\sim$<br>- 0<br>$L_{0}$ R | <b>GA-</b><br>R 45                                                                         |  |    |                                                  |    |             |              |                                     |

*Εικόνα 161 - Εικόνα 162: Εισαγωγή κομματιών ήχου*

<span id="page-72-0"></span>Έγινε επεξεργασία και σύνδεση των κομματιών ήχου μεταξύ τους για να δημιουργηθεί μια ενιαία ηχογράφηση για κάθε σκηνή όπως φαίνεται στην παρακάτω εικόνα.

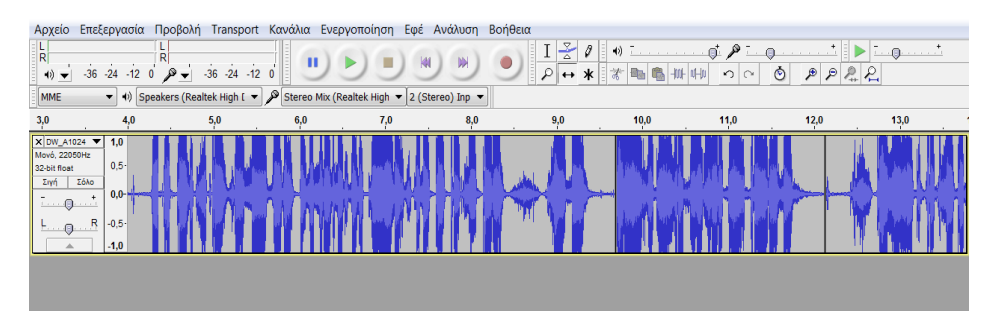

*Εικόνα 163: Επεξεργασία - σύνδεση κομματιών ήχου*

<span id="page-73-0"></span>Τέλος πραγματοποιήθηκε εξαγωγή του ήχου σε μορφή WAV στον υπολογιστή για να χρησιμοποιηθεί στη συνέχεια στη σκηνή που θα δημιουργηθεί με το Muvizu.

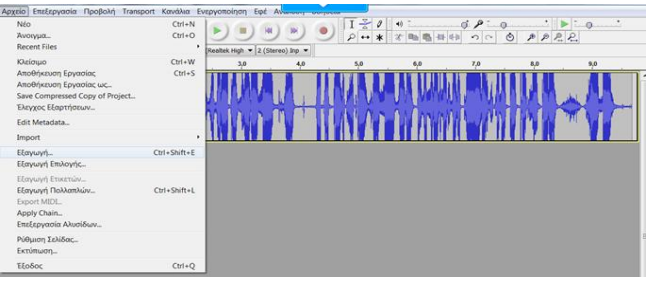

*Εικόνα 164: Εξαγωγή ήχου*

### <span id="page-73-1"></span>**4.4. Δημιουργία σκηνών**

Μετά τη δημιουργία των σκηνικών, των χαρακτήρων, των αντικειμένων και την ηχογράφηση των συνομιλιών το επόμενο βήμα ήταν η δημιουργία των σκηνών με τη χρήση της εφαρμογής Muvizu.

### **4.4.1. Διάλογοι χαρακτήρων (Prepare - Direct Dialogue)**

Κάνοντας κλικ στην εντολή Prepare - Audio έγινε εισαγωγή των ήχων που θα χρησιμοποιούνταν στο βίντεο. Όπως φαίνεται και στην παρακάτω εικόνα στη συγκεκριμένη σκηνή έγινε εισαγωγή του ήχου 3SKHNH.wav που ήταν οι συνομιλίες των χαρακτήρων που επεξεργάστηκαν με το πρόγραμμα audacity. Επίσης έγινε εισαγωγή ήχου με φωνές παιδιών που έπαιζαν (3playing.wav) και ήχου με παιδιά που γελούσαν (3lauing.wav).

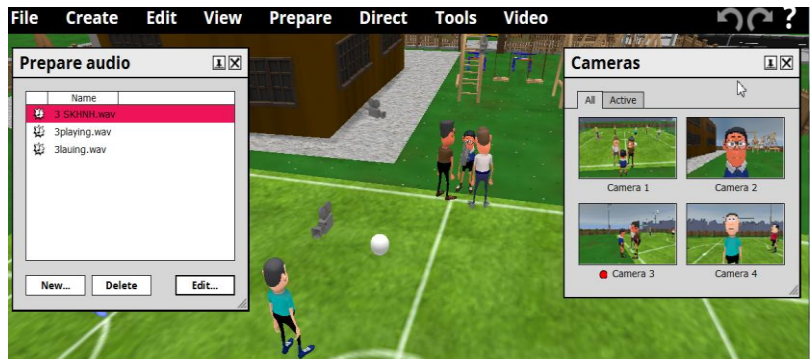

*Εικόνα 165: Εισαγωγή ήχων σε σκηνικό του muvizu*

<span id="page-73-2"></span>Επίσης, από τη λειτουργία Prepare  $\rightarrow$  dialogue για κάθε χαρακτήρα που μιλούσε στη συγκεκριμένη σκηνή έγινε πρώτα επιλογή του ήχου (πχ 3SKHNH.wav) για να γίνει συγχρονισμός των χειλιών του (Lip sync to) καθώς και επιλογή αρχικής κατάστασης (ομιλία ή σιωπή).

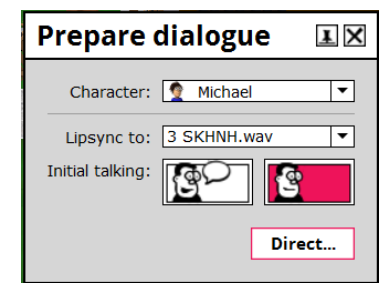

*Εικόνα 166: Συγχρονισμός χειλιών/ήχου για κάθε χαρακτήρα*

<span id="page-74-0"></span>Στη συνέχεια στο χρονοδιάγραμμα (timeline) ο χρήστης δημιούργησε σημάδια (cue points) με τα χρονικά διαστήματα που μιλούσε κάποιος από τους χαρακτήρες.

Κατά τη διαδικασία εγγραφής της σκηνής έγινε εναλλαγή από τον χρήστη μεταξύ σιωπής (Shush) και ομιλίας (talking) ανάλογα με το πότε μιλούσε ο χαρακτήρας στη σκηνή. Για να υπάρξει μεγαλύτερη ακρίβεια στις εναλλαγές ο χρήστης βοηθήθηκε από τα σημάδια στο χρονοδιάγραμμα (Cue points). Η ίδια διαδικασία έγινε για όλους τους χαρακτήρες που μιλούσαν στη συγκεκριμένη σκηνή.

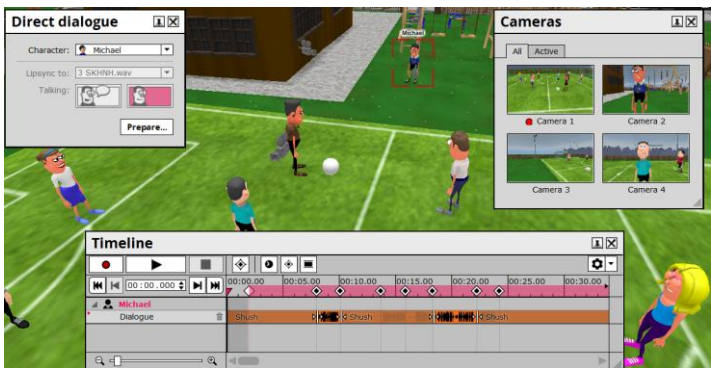

*Εικόνα 167: Διαδικασία εγγραφής ομιλίας χαρακτήρα*

### <span id="page-74-1"></span>**4.4.2. Ενέργειες χαρακτήρων (Prepare - Direct character actions)**

Αρχικά για κάθε χαρακτήρα έγινε επιλογή από τη λειτουργία Prepare  $\rightarrow$  character actions των ενεργειών που θα έκανε κατά τη διάρκεια της σκηνής. Μπορεί να γίνει αποθήκευση τριών σελίδων με ενέργειες που θα κάνει ο χαρακτήρας κατά τη διάρκεια της σκηνής ανάλογα με τη διάθεση του με το αν δηλαδή είναι χαρούμενος, λυπημένος, θυμωμένος κλπ.

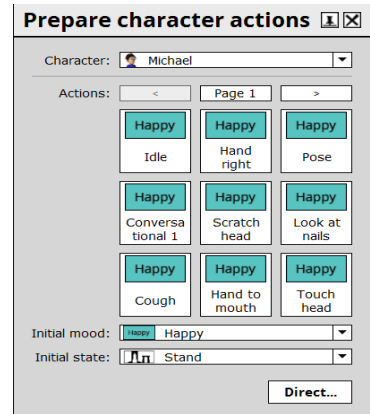

*Εικόνα 168: Πίνακας ενεργειών χαρακτήρα*

<span id="page-74-2"></span>Αρχίζοντας την εγγραφή της σκηνής ο χρήστης μπορεί να κάνει κλικ στις ενέργειες που έχουν αποθηκευτεί στο παράθυρο ενεργειών για κάθε χαρακτήρα. Οι ενέργειες συμβολίζονται με γαλάζιο πλαίσιο στο χρονοδιάγραμμα και μπορούν να μετακινηθούν στο χρονικό διάστημα που θέλει ο χρήστης με τη βοήθεια των cue points.

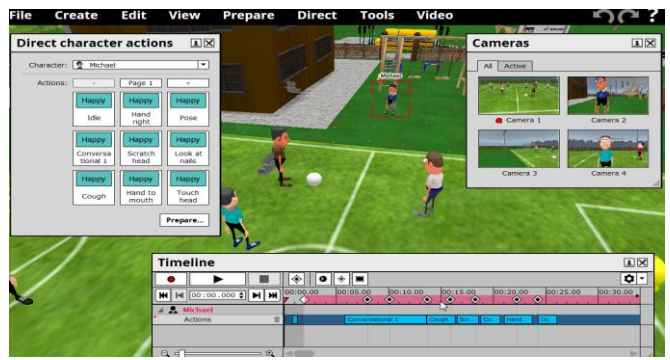

*Εικόνα 169: Διαδικασία εγγραφής ενεργειών χαρακτήρα*

#### <span id="page-75-0"></span>**4.4.3. Μάτια και κεφάλι χαρακτήρων (Direct character eyes and head)**

Aπό τη λειτουργία Direct  $\rightarrow$  Character eyes and head έγινε για κάθε χαρακτήρα εγγραφή των κινήσεων που θα έκαναν τα μάτια και το κεφάλι του κατά τη διάρκεια της σκηνής όπως φαίνεται στην παρακάτω εικόνα. Οι συγκεκριμένες κινήσεις συμβολίζονται με κόκκινο πλαίσιο στο χρονοδιάγραμμα.

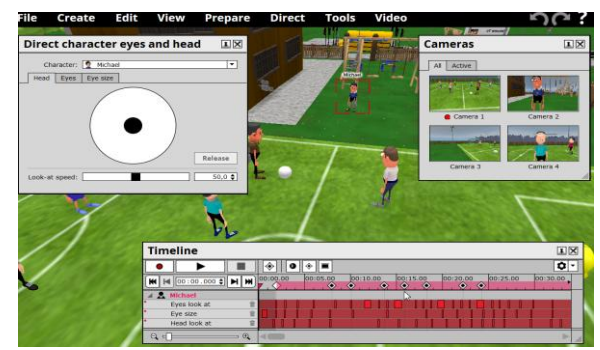

*Εικόνα 170: Διαδικασία εγγραφής κινήσεων κεφαλιού και ματιών χαρακτήρα*

### <span id="page-75-1"></span>**4.4.4. Κίνηση χαρακτήρων (Direct character movement)**

Οι κινήσεις του κάθε χαρακτήρα στη σκηνή (περπάτημα ή τρέξιμο) εμφανίζονται με γαλάζιο πλαίσιο στο χρονοδιάγραμμα.

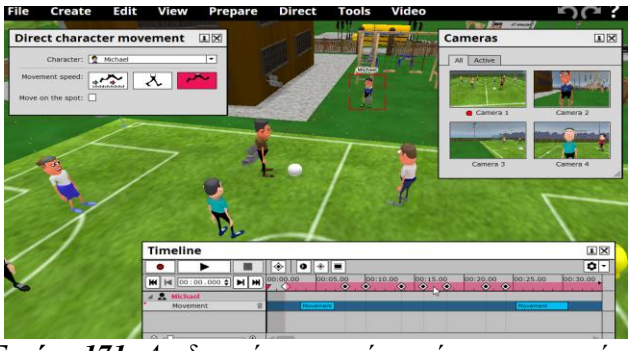

*Εικόνα 171: Διαδικασία εγγραφής κινήσεων χαρακτήρα*

### <span id="page-75-2"></span>**4.4.5. Περικοπές κάμερας (Prepare - Direct camera cuts)**

Έγινε επιλογή της αρχικής κάμερας εγγραφής.

| Prepare camera cuts        |               |  |  |
|----------------------------|---------------|--|--|
| Initial: <b>8</b> Camera 1 |               |  |  |
|                            | <b>Direct</b> |  |  |

*Εικόνα 172: Επιλογή αρχικής κάμερας εγγραφής*

<span id="page-76-0"></span>Μόλις αρχίζει η εγγραφή της σκηνής ο χρήστης μπορεί να κάνει εναλλαγές μεταξύ των καμερών που χρησιμοποιεί. Στο χρονοδιάγραμμα φαίνονται τα χρονικά διαστήματα που γράφει η κάθε κάμερα και τα οποία μπορούν να διορθωθούν χειροκίνητα με τα βελάκια πάνω στο χρονοδιάγραμμα.

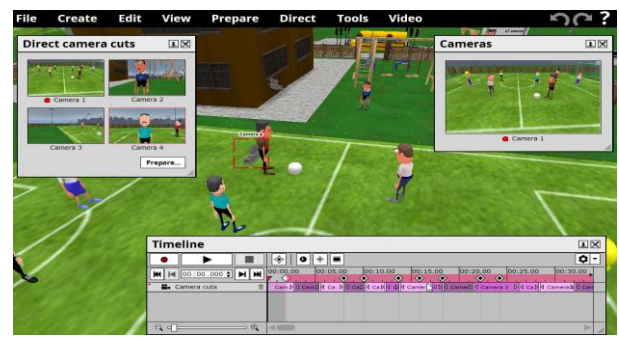

*Εικόνα 173: Διαδικασία εγγραφής περικοπών καμερών*

### <span id="page-76-1"></span>**4.4.6. Κίνηση καμερών (Prepare - Direct camera movement)**

Αρχικά έγινε προετοιμασία κίνησης της κάθε κάμερας με ρυθμίσεις στην ταχύτητα κίνησης και περιστροφής.

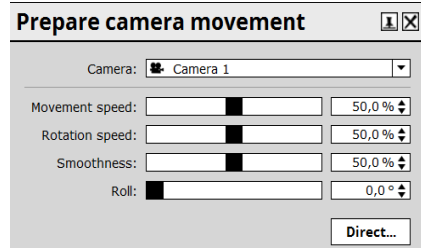

*Εικόνα 174: Επιλογή ρυθμίσεων κίνησης καμερών*

<span id="page-76-2"></span>Με την έναρξη της εγγραφής η κάθε κάμερα μπορεί να κινηθεί με τη χρήση του ποντικιού ή με τη χρήση του πληκτρολογίου. Οι κινήσεις της κάμερας συμβολίζονται στο χρονοδιάγραμμα με ροζ πλαίσιο.

| <b>File</b><br>Create                                                                 | Edit               | View               | Prepare                                  | <b>Direct</b>  | <b>Tools</b>     | Video                                          |                                                                            |                       |
|---------------------------------------------------------------------------------------|--------------------|--------------------|------------------------------------------|----------------|------------------|------------------------------------------------|----------------------------------------------------------------------------|-----------------------|
| <b>Direct camera movement</b>                                                         |                    |                    | 国区                                       |                |                  |                                                | <b>Cameras</b>                                                             | 国区                    |
|                                                                                       | Camera: # Camera 1 |                    | $\overline{\phantom{0}}$                 |                |                  |                                                | Active<br>At                                                               |                       |
| Movement speed:<br>Rotation speed:<br>Smoothness:<br>Roll:                            |                    |                    | 50,0% \$<br>50,0% ±<br>50,0% \$<br>0,0.9 |                |                  |                                                | Camera 1                                                                   | Camera 2              |
| Director start lo: Locked behind camera<br>Camera rotation: Affects director position |                    |                    | Ξ<br>$\overline{\phantom{0}}$<br>Prepare | <b>Commers</b> |                  |                                                | Camera 3                                                                   | Camera 4              |
|                                                                                       |                    | <b>Timeline</b>    |                                          |                |                  |                                                |                                                                            | 国区                    |
|                                                                                       |                    | <b>Be</b> Camera 1 | <b>M</b> H 00:00.000 C H M 00:00.00      | $\bullet$      | $+1$<br>00:05.00 | 00:10.00<br>00:15.00<br>$\bullet$<br>$\bullet$ | 00:20.00<br>00:25.00<br>$\bullet$<br>$\overline{\phantom{a}}$<br>$\bullet$ | $\bullet$<br>00:30.00 |
| ×                                                                                     |                    | Movement           |                                          | <b>Hoyem</b>   |                  | Movement                                       | M Houwman                                                                  |                       |

<span id="page-76-3"></span>*Εικόνα 175: Διαδικασία εγγραφής κινήσεων καμερών*

#### **4.5. Δημιουργία του βίντεο**

Αφού ολοκληρώθηκε η εγγραφή της σκηνής το τελευταίο στάδιο ήταν η δημιουργία του βίντεο. Κάνοντας κλικ στην λειτουργία Video → Make Video ανοίγει ένα νέο παράθυρο όπου ο χρήστης επιλέγει τη διάρκεια του βίντεο και το μέγεθος του καρέ (στη συγκεκριμένη περίπτωση επιλέχθηκε το 1280 x 720). Πατώντας το κουμπί Make Video ζητείται αρχικά από τον χρήστη να επιλέξει το σημείο αποθήκευσης στον υπολογιστή και στη συνέχεια ξεκινά η διαδικασία δημιουργίας του βίντεο η οποία διαρκεί μερικά λεπτά.

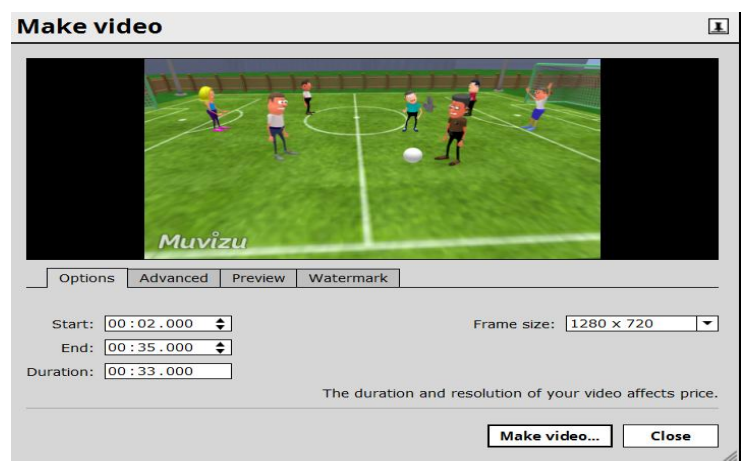

*Εικόνα 176: Επιλογές δημιουργίας βίντεο*

### <span id="page-77-0"></span>**4.6. Ένωση κομματιών βίντεο**

Για κάθε σκηνή που ολοκληρώθηκε δημιουργήθηκε και ένα ξεχωριστό βίντεο. Η ένωση των βίντεο έγινε με το πρόγραμμα Windows live movie maker για windows 7.

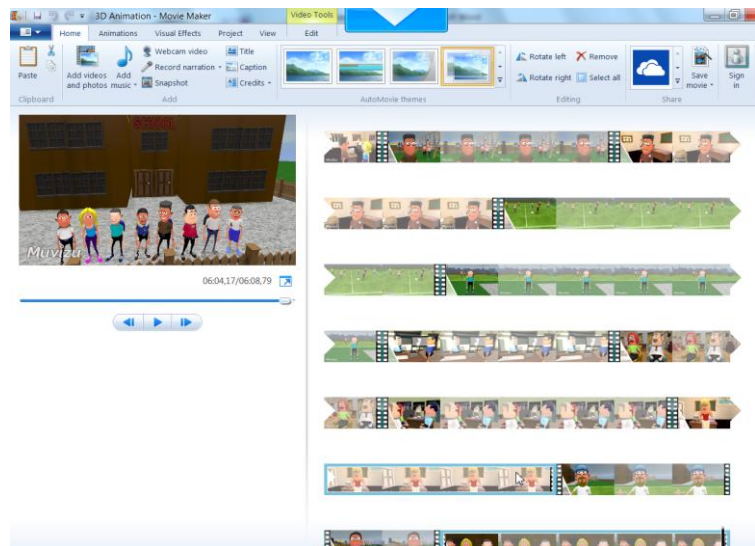

*Εικόνα 177: Ένωση κομματιών βίντεο στο Windows movie maker*

### <span id="page-77-1"></span>**4.6.1. Windows Live Movie Maker**

Το Windows Live Movie Maker είναι το τελευταίο σε μια μακρά σειρά των Windows Movie Maker πρόγραμμα επεξεργασίας βίντεο. Η έκδοση αυτή διατέθηκε για πρώτη φορά με τα Windows Vista και πλέον περιλαμβάνεται χωρίς επιπλέον χρέωση από ορισμένους κατασκευαστές υπολογιστών ως μέρος των Windows 7. Στην περίπτωση που δεν περιλαμβάνεται είναι διαθέσιμο ως δωρεάν λήψη από την τοποθεσία της Microsoft στο Web, στη διεύθυνση **www.microsoft.com**.

Το Windows Live Movie Maker δίνει τη δυνατότητα να γίνουν video και παρουσιάσεις που μπορούν να αποθηκευτούν στον υπολογιστή, σε ένα CD, να αποσταλούν σε μια υπηρεσία Web (όπως το YouTube) ή, χρησιμοποιώντας το Windows DVD Maker, να μετατραπούν σε ένα DVD.

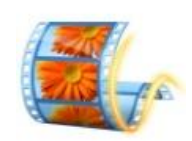

*Εικόνα 178: Windows Live Movie Maker*

#### <span id="page-78-0"></span>**4.7. Οργάνωση αρχείων muvizu**

Δημιουργώντας ένα βίντεο muvizu, ιδιαίτερα ένα μεγαλύτερο, πιο σύνθετο βίντεο ή μια συνεχή σειρά από βίντεο, είναι προτιμότερο να συνδεθεί με τα αρχεία έτσι ώστε ο χρήστης να γνωρίζει που αποθηκεύτηκε και επομένως να μην υπάρχει πρόβλημα μετακίνησης ή διαγραφής ενός στοιχείου που ο χρήστης δε γνωρίζει πού βρίσκεται.

Γι' αυτό συνήθως συνίσταται να υπάρχει ένας φάκελος κάπου ειδικά για muvizu βίντεο και ότι θα εφαρμόζεται μια άκαμπτη δομή του αρχείου, πλήρης, με λογικές συμβάσεις ονομασίας.

Ένας καλός τρόπος ταξινόμησης των στοιχείων για ένα συγκεκριμένο muvizu βίντεο είναι η ακόλουθη δομή (για μια σειρά από βίντεο, καλύτερη πρακτική είναι να υπάρχει αυτή η δομή του αρχείου για κάθε «επεισόδιο»):

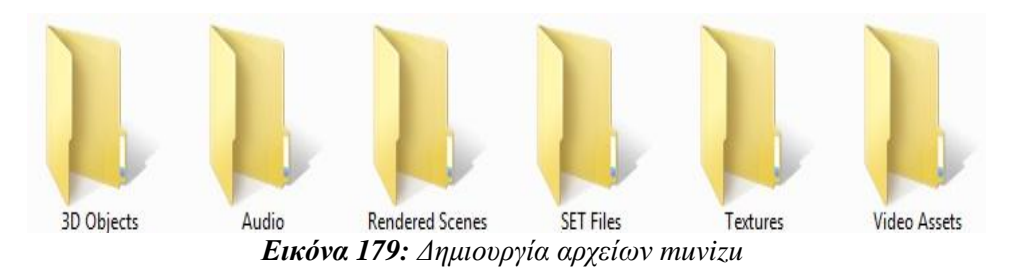

<span id="page-78-1"></span>Τα αρχεία που θα μπορούσαν να τοποθετηθούν στο πλαίσιο αυτής της δομής είναι τα παρακάτω:

**SET Files:** Συνιστάται να διατηρούνται όλα τα αρχεία τύπου .set σε αυτό το φάκελο για μελλοντική επαναχρησιμοποίηση, για κάποιες μικρές αλλαγές και για γενική αναφορά.

**Textures:** Αυτό θα ήταν ένα καλό μέρος για να αποθηκεύονται τροποποιημένα πρότυπα UV ή άλλες ακίνητες εικόνες για την υφή. Το muvizu υποστηρίζει μια μεγάλη ποικιλία τύπων εικόνας κι επομένως αυτός ο φάκελος μπορεί να περιέχει JPG, JPEG, BMP ή PNG ή (μη κινούμενα) αρχεία GIF.

**Audio:** Συνήθως WAV, MP3 ή αρχεία AVI.

**Video Assets:** Το muvizu υποστηρίζει επίσης την εισαγωγή αρχείων AVI ως προσαρμοσμένες εικόνες.

**3D Objects:** Σε αυτό το φάκελο μπορεί να περιέχονται τυπικά αρχεία ASE, αλλά θα μπορούσε επίσης να υπάρχουν και FBX αρχεία, στην περίπτωση χρήσης του Muvizu: Play +.

**Rendered Scenes:** Εδώ περιλαμβάνονται ολοκληρωμένες σκηνές, σκηνές που δημιουργούνται με το "Make Video". Συνήθως AVI ή TGA αρχείων, αλλά αυτό εξαρτάται κι από τα codecs που χρησιμοποιούνται.

### **Συμπεράσματα - Προοπτικές**

Συνολικά, η εκπόνηση της παρούσας εργασίας αποτέλεσε μια δημιουργική και ενδιαφέρουσα διαδικασία.

Μια ανεπίσημη, σύντομη εφαρμογή του βίντεο ως αφόρμηση διδασκαλίας σε ένα από τα τελευταία μαθήματα της σχολικής χρονιάς στο Γυμνάσιο Λουτρού Αμφιλοχίας στέφθηκε με απόλυτη επιτυχία καθώς φάνηκε να προκαλεί τον ενθουσιασμό των μαθητών λόγω της μορφής του (animation) και πυροδότησε μια άκρως εποικοδομητική συζήτηση. Πρόταση και προτροπή λοιπόν αποτελεί οπωσδήποτε η πειραματική εφαρμογή του βίντεο ως τμήμα δειγματικής διδασκαλίας με ενσωμάτωση κανόνων αξιολόγησης βεβαίως, ώστε να υπάρξουν σαφή και μετρήσιμα αποτελέσματα της χρησιμότητάς του.

Επιπλέον, η συγκεκριμένη πτυχιακή εργασία αισιοδοξεί να αποτελέσει οδηγό για τη δημιουργία κι άλλων αντίστοιχων βίντεο με εξίσου σημαντικά θέματα προώθηση της υγιεινής διατροφής και του αθλητισμού, η εξάλειψη της μάστιγας των ναρκωτικών, η αποφυγή του καπνίσματος και του αλκοόλ, κ.α.

Επέκταση και περαιτέρω αξιοποίηση της εφαρμογής μπορεί να γίνει και ανεξάρτητα από το θέμα του βίντεο. Συγκεκριμένα, εκτός από τις παραμέτρους που χρησιμοποιήθηκαν για τη δημιουργία του συγκεκριμένου βίντεο υπάρχουν και κάποιες άλλες που δεν κατέστησαν δυνατόν να αξιοποιηθούν είτε λόγω έλλειψης χρόνου είτε γιατί δεν υποστηρίζονταν από το θέμα.

Συγκεκριμένα θα μπορούσαν να αξιοποιηθούν οι δυνατότητες της εφαρμογής για αλλαγές στα ρούχα ή στην εμφάνιση των χαρακτήρων. Σ' αυτήν την περίπτωση χρειάζεται και ένα πρόγραμμα επεξεργασίας εικόνας όπως το GIMP, το Adobe Photoshop ή κάτι παρόμοιο. Κατά κύριο λόγο, κάποιο πρόγραμμα που μπορεί να ασχοληθεί με τη διαφάνεια. Έχοντας κατεβάσει την υφή του χαρακτήρα και ανοίγοντας την στο πρόγραμμα επεξεργασίας εικόνας μπορεί να δημιουργηθούν νέες υφές πιο εντυπωσιακές σε σχέση με αυτές που είναι αποθηκευμένες ήδη στην εφαρμογή.

Οι περισσότερες λειτουργίες που υπάρχουν στο κεντρικό μενού του muvizu αξιοποιήθηκαν όσο το δυνατόν στη δημιουργία του βίντεο. Δε θεωρήθηκε αναγκαίο να γίνει προσθήκη κάποιου εφέ ή κειμένου από το μενού Create της εφαρμογής γιατί δεν έδινε κάτι παραπάνω στο θέμα του εκφοβισμού. Επίσης, δε χρησιμοποιήθηκε σε κάποια σκηνή η δυνατότητα κρατήματος ενός αντικειμένου (πχ. ενός μολυβιού) από ένα χαρακτήρα. Τέλος, δεν έγινε χρήση της λειτουργίας κίνησης ενός αντικειμένου (πχ. ενός αυτοκινήτου). Ίσως θα μπορούσε να δημιουργηθεί μια σκηνή με τους χαρακτήρες να συνομιλούν μέσα σε ένα σχολικό λεωφορείο που κατευθύνεται προς το σχολείο για να φανούν οι δυνατότητες και της συγκεκριμένης λειτουργίας.

Παρόλο που το muvizu αποδείχτηκε αρκετά εύχρηστο, παρουσιάστηκαν ορισμένα προβλήματα κατά το χειρισμό του.

Οι προδιαγραφές του συγκεκριμένου υπολογιστή στον οποίο εγκαταστάθηκε η εφαρμογή muvizu ήταν οι ελάχιστες άλλα όχι οι συνιστώμενες.

| OS: Windows 7 -64bit                                 |  |
|------------------------------------------------------|--|
| Processor: Intel(R) Atom(TM) CPU D525 1.80 GHz       |  |
| Memory: 4 GB RAM                                     |  |
| Graphics: NVIDIA ION (compatible with 512 MB of RAM) |  |
| Hard Drive: 2 GB HD space                            |  |
| Sound: DirectX Compatible                            |  |

*Πίνακας 11. Προδιαγραφές υπολογιστή χρήστη*

<span id="page-79-0"></span>Επομένως κατά τη διαδικασία εγγραφής των διαφόρων σκηνών ο υπολογιστής κόλλαγε κάποιες στιγμές, περνούσαν τα δευτερόλεπτα με αποτέλεσμα τη δυσκολία δημιουργίας με μεγάλη ακρίβεια των συγκεκριμένων σκηνών. Για παράδειγμα μια από τις μεγαλύτερες δυσκολίες ήταν να επιτευχθεί ο συγχρονισμός των χειλιών των χαρακτήρων με τις ηχογραφημένες ομιλίες των μαθητών κατά τη διαδικασία εγγραφής. Για να επιλυθεί το συγκεκριμένο πρόβλημα τοποθετήθηκαν σημάδια (cue points) πάνω στο χρονοδιάγραμμα (timeline) για να προσδιοριστεί το χρονικό διάστημα ομιλίας του κάθε χαρακτήρα. Συνεπώς με την ολοκλήρωση της εγγραφής

υπήρχε η δυνατότητα διόρθωσης των σφαλμάτων τραβώντας τα βέλη που εμφανίζονται στο χρονοδιάγραμμα κατά τέτοιο τρόπο έτσι ώστε να υπάρξει ο απαιτούμενος συγχρονισμός χειλιών / ομιλίας.

Τα συγκεκριμένα σημάδια (cue points) παρέμεναν στο χρονοδιάγραμμα καθ' όλη τη διάρκεια ολοκλήρωσης κάποιας σκηνής και αυτό είχε ως αποτέλεσμα να αποτελούν πολύ χρήσιμους οδηγούς και για τις εγγραφές των ενεργειών και των κινήσεων ματιών-κεφαλιού των χαρακτήρων, των περικοπών των καμερών και των κινήσεων των χαρακτήρων και των καμερών.

Επίσης πολλές φορές στην αρχή ή στο μέσο εγγραφής της κίνησης των καμερών ή των χαρακτήρων κολλούσε η εφαρμογή, περνούσαν κάποια δευτερόλεπτα και οι κάμερες ή οι χαρακτήρες δεν ακολουθούσαν την συγκεκριμένη διαδρομή στο επιθυμητό χρονικό διάστημα. Γι' αυτό η εγγραφή των συγκεκριμένων κινήσεων σε διάφορες σκηνές έπρεπε να πραγματοποιηθεί ξανά και ξανά για να επιτευχτεί το τελικό επιθυμητό αποτέλεσμα.

Τέλος, όταν ξεκίνησε η διαδικασία δημιουργίας του animation με τη χρήση της εφαρμογής muvizu υπήρξαν κάποια προβλήματα που επιλύθηκαν σύντομα ως προς τον χειρισμό του ποντικιού (αριστερό - δεξί κλικ) για την μετακίνηση στο σκηνικό αλλά και για την μετακίνηση των χαρακτήρων και των αντικειμένων μέσα στο σκηνικό.

Για να αποφευχθούν διάφορα προβλήματα που έχουν σχέση με λήψη σφαλμάτων ή με θέματα τρεξίματος του muvizu, μπορεί να αποσταλούν οι προδιαγραφές του συστήματος ώστε να μπορέσουν να κατανοήσουν καλύτερα τον υπολογιστή οι δημιουργοί του muvizu.

Για να γίνει αυτό θα πρέπει να χρησιμοποιηθεί ένα μικρό μέρος των DirectX. Αυτό ονομάζεται DXDiag, το οποίο είναι ένα εργαλείο που διατίθεται στο εμπόριο από τη Microsoft με το DirectX και ουσιαστικά συγκεντρώνει τη διαμόρφωση του συστήματός και επιτρέπει στον χρήστη να το αποθηκεύσει ως ένα αρχείο κειμένου. Η χρήση του γίνεται ακολουθώντας τα παρακάτω βήματα:

1. Κλικ στο μενού Έναρξη.

2. Επιλογή της εντολής Εκτέλεση. (Αν χρησιμοποιούνται τα Windows Vista, 7 ή 8, παραλείπεται αυτό το βήμα και γίνεται πληκτρολόγηση απευθείας στο πεδίο αναζήτησης του μενού Start).

3. Πληκτρολόγηση dxdiag και στη συνέχεια enter ή κλικ στο OK.

4. Αφού η γραμμή επεξεργασίας ολοκληρωθεί γίνεται κλικ στο κουμπί αποθήκευσης πληροφοριών.

5. Δημιουργία αρχείου με όλες τις πληροφορίες και αποστολή με email στους δημιουργούς του Muvizu.

Συνολικά, η εφαρμογή muvizu αξίζει και είναι εφικτό να χρησιμοποιηθεί από την εκπαιδευτική κοινότητα καθώς έχει πολλά να προσφέρει στην εκπαιδευτική διαδικασία.

Εφόσον αξιοποιηθεί κατάλληλα από τους εκπαιδευτικούς το muvizu θα μπορέσει να αποτελέσει ισχυρό εκπαιδευτικό όπλο στα χέρια της σχολικής κοινότητας.

Τέλος, αξίζει να σημειωθεί ότι το βίντεο που δημιουργήθηκε στην παρούσα πτυχιακή θα αναρτηθεί στο διαδίκτυο μέσω της προσωπικής ιστοσελίδας μου (users.sch.gr/gbekris) και με την ελπίδα να συμβάλλει έστω στο ελάχιστο στην καταπολέμηση της σχολικής βίας.

#### **Βιβλιογραφία**

#### **Βιβλία**

- Ahmed, Ε. (2005). *Pastoral Care to Regulate School Bullying: Shame Management among Bystanders.* Pastoral Care in Education, 23(2), 23-29.
- Boulton, M. J., Καρέλλου, Ι., Λανίτη, Ι., Μανούσου, Β., & Λεμονή, Ο. (2001). *Επιθετικότητα και θυματοποίηση ανάμεσα στους μαθητές των ελληνικών Δημοτικών σχολείων*. Ψυχολογία, 8(1), 12-29.
- Δεληγιάννη-Κουϊμτζή, Β., & Σακκά, Δ. (2005). *«Ο άνδρας τό 'χει μέσα του»: απόψεις εφήβων για τη βία και την επιθετικότητα.* Στο Δεληγιάννη-Κουϊμτζή, Β., & Σακκά, Δ. (με τις Ηρακλείδου, Μ. & Φρόση, Λ.). *Μεγαλώνοντας ως αγόρι: Διερεύνηση της ανάπτυξης της ανδρικής ταυτότητας στην εφηβική ηλικία.* (σελ. 75-106). Αθήνα: Gutenberg.
- [Δικαίου](http://www.biblionet.gr/author/1700/%CE%95%CE%BB%CE%AD%CE%BD%CE%B7_%CE%94%CE%B9%CE%BA%CE%B1%CE%AF%CE%BF%CF%85) Ε., [Ηλιόπουλος](http://www.biblionet.gr/author/1777/%CE%92%CE%B1%CE%B3%CE%B3%CE%AD%CE%BB%CE%B7%CF%82_%CE%97%CE%BB%CE%B9%CF%8C%CF%80%CE%BF%CF%85%CE%BB%CE%BF%CF%82) Β., [Τασάκου](http://www.biblionet.gr/author/1405/%CE%A4%CE%B6%CE%AD%CE%BC%CE%B7_%CE%A4%CE%B1%CF%83%CE%AC%CE%BA%CE%BF%CF%85) Τ. (2010). *Μίλα μη φοβάσαι, 3 ιστορίες για τη βία στο σχολείο*. [Εταιρεία Ψυχοκοινωνικής Υγείας του Παιδιού και του Εφήβου.](http://www.biblionet.gr/com/7220/%CE%95%CF%84%CE%B1%CE%B9%CF%81%CE%B5%CE%AF%CE%B1_%CE%A8%CF%85%CF%87%CE%BF%CE%BA%CE%BF%CE%B9%CE%BD%CF%89%CE%BD%CE%B9%CE%BA%CE%AE%CF%82_%CE%A5%CE%B3%CE%B5%CE%AF%CE%B1%CF%82_%CF%84%CE%BF%CF%85_%CE%A0%CE%B1%CE%B9%CE%B4%CE%B9%CE%BF%CF%8D_%CE%BA%CE%B1%CE%B9_%CF%84%CE%BF%CF%85_%CE%95%CF%86%CE%AE%CE%B2%CE%BF%CF%85)
- Espelage, D., & Swearer, S.M. (2003). *Research on school bullying and victimization: what we learned and where do we go from here?* School Psychology Review, 32(3), 365-383.
- Houndoumadi, A., & Pateraki, L. (2001). *Bullying and bullies in Greek elementary schools: pupils' attitudes and teachers'/parents' awareness.* Educational Review, 53(1),19-26.
- Κασάπη, Στ. (2007). *Εκφοβισμός και θυματοποίηση συνομηλίκων σε χώρους προσχολικής αγωγής.* Αδημοσίευτη μεταπτυχιακή εργασία, Αριστοτέλειο Πανεπιστήμιο Θεσσαλονίκης, Θεσσαλονίκη.
- Lambert [M. Surhone,](http://www.google.gr/search?tbo=p&tbm=bks&q=inauthor:%22Lambert+M.+Surhone%22) Miriam [T. Timpledon,](http://www.google.gr/search?tbo=p&tbm=bks&q=inauthor:%22Miriam+T.+Timpledon%22) Susan [F. Marseken](http://www.google.gr/search?tbo=p&tbm=bks&q=inauthor:%22Susan+F.+Marseken%22) (2010). *Muvizu.* Betascript Publishing.
- Olweus, D. (1993). *Understanding children' s worlds: Bullying at School. What we know and what we can do.* Oxford: Blackwell Publishing.
- Rigby K. (2008). *Σχολικός εκφοβισμός, Σύγχρονες απόψεις.* μετάφραση[: Βασιλική Δόμπολα,](http://www.biblionet.gr/author/80059/%CE%92%CE%B1%CF%83%CE%B9%CE%BB%CE%B9%CE%BA%CE%AE_%CE%94%CF%8C%CE%BC%CF%80%CE%BF%CE%BB%CE%B1) [Τόπος.](http://www.biblionet.gr/com/7795/%CE%A4%CF%8C%CF%80%CE%BF%CF%82)
- Sharp, S., Smith, P. K. (1994). *Tackling bullying in your school: A practical handbook for teachers.* London and New York: Routledge.
- Smith, P. K., & Brain, P. (2000). *Bullying in schools: lessons from two decades of research.* Aggressive Behavior, 26,1-9.
- Ψάλτη, Αν., & Κωνσταντίνου, Κ. (2007). *Το φαινόμενο του εκφοβισμού στα σχολεία της δευτεροβάθμιας εκπαίδευσης: Η επίδραση του φύλου και της εθνο- πολιτισμικής προέλευσης.* Ψυχολογία, 14(4), 329- 345.

#### **Ιστοσελίδες**

Τσαπατσούλης Νικόλαος, Animation και video. Ανακτήθηκε στις 10 Απριλίου 2015 από: http://users.iit.demokritos.gr/~ntsap/courses/bes04/kaiafasBook/chap2b-5.htm.

Τεχνολογικό Εκπαιδευτικό Ίδρυμα Πειραιά - Τμήμα Ηλεκτρονικών Υπολογιστικών Συστημάτων, Ψηφιακή Επεξεργασία Ήχου με χρήση Λογισμικού Ανοικτού Κώδικα. Ανακτήθηκε στις 26 Απριλίου 2015 από: http://www.audacity.gr/?viewpage=audacity.

AnimatorMagazine.com, 2015 Guide to Free Animation Software. Ανακτήθηκε στις 20 Μαρτίου 2015 από: http://animatormagazine.com/2015-guide-to-free-animation-software.

World Public Library, Muvizu. Ανακτήθηκε στις 30 Μαρτίου 2015 από: http://cache.worldlibrary.net/articles/Muvizu.

Muvizu.com, Κεντρική ιστοσελίδα του muvizu. Ανακτήθηκε στις 4 Απριλίου 2015 από: www.muvizu.com.

Muvizu wiki, Βιβλιοθήκη του muvizu. Ανακτήθηκε στις 6 Απριλίου 2015 από: https://www.muvizu.com/Wiki.

New York Film Academy - Student Resources, The Best Free / Open Source Animation Software. Ανακτήθηκε στις 22 Μαρτίου 2015 από:

https://www.nyfa.edu/student-resources/best-free-open-source-animation-software/.

TechnoR, The Best Free 2D Animation Software. Ανακτήθηκε στις 22 Μαρτίου 2015 από: http://technocr.com/best-free-2d-animation-software/.

Δρ. Αθανάσιος Απ. Νικολαΐδης, ΤΕΙ Σερρών - Τμήμα Πληροφορικής και Επικοινωνιών, Animation και Video. Ανακτήθηκε στις 28 Μαρτίου 2015 από: teachers.teicm.gr/nikolaid/ANIMATION.ppt

Κέντρο ΠΛΗ.ΝΕ.Τ. Ν. Φλώρινας, Μάθετε το 3D Studio Max. Ανακτήθηκε στις 16 Μαρτίου 2015 από: http://dide.flo.sch.gr/Plinet/Tutorials/Tutorials-3DStudioMax-1-Introduction.html.

Wikipedia - The Free Encyclopedia, Autodesk Maya. Ανακτήθηκε στις 14 Μαρτίου 2015 από: http://en.wikipedia.org/wiki/Autodesk\_Maya

Wikipedia - The Free Encyclopedia, Daz Studio. Ανακτήθηκε στις 14 Μαρτίου 2015 από: https://en.wikipedia.org/wiki/DAZ\_Studio

Wikipedia - The Free Encyclopedia, Blender. Ανακτήθηκε στις 14 Μαρτίου 2015 από: http://el.wikipedia.org/wiki/Blender

Wikipedia - The Free Encyclopedia, Clara.io. Ανακτήθηκε στις 15 Μαρτίου 2015 από: https://en.wikipedia.org/wiki/Clara.io

Wikipedia - The Free Encyclopedia, LightWave 3D. Ανακτήθηκε στις 15 Μαρτίου 2015 από: https://en.wikipedia.org/wiki/LightWave\_3D

Wikipedia - The Free Encyclopedia, Windows Movie Maker. Ανακτήθηκε στις 28 Απριλίου 2015 από: https://en.wikipedia.org/wiki/Windows\_Movie\_Maker

## Παράρτημα Α - Λίστα Πινάκων

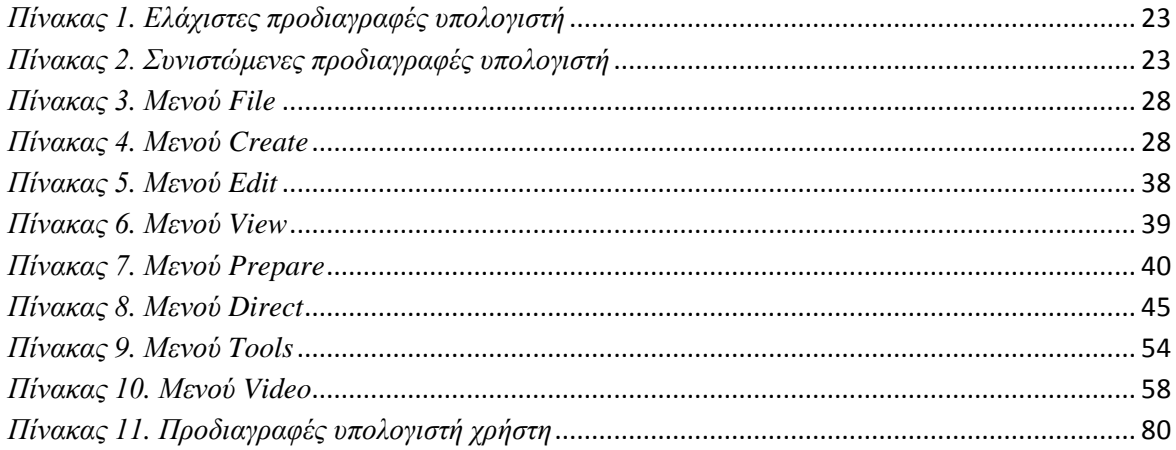

# **Παράρτημα Β - Πίνακας Εικόνων**

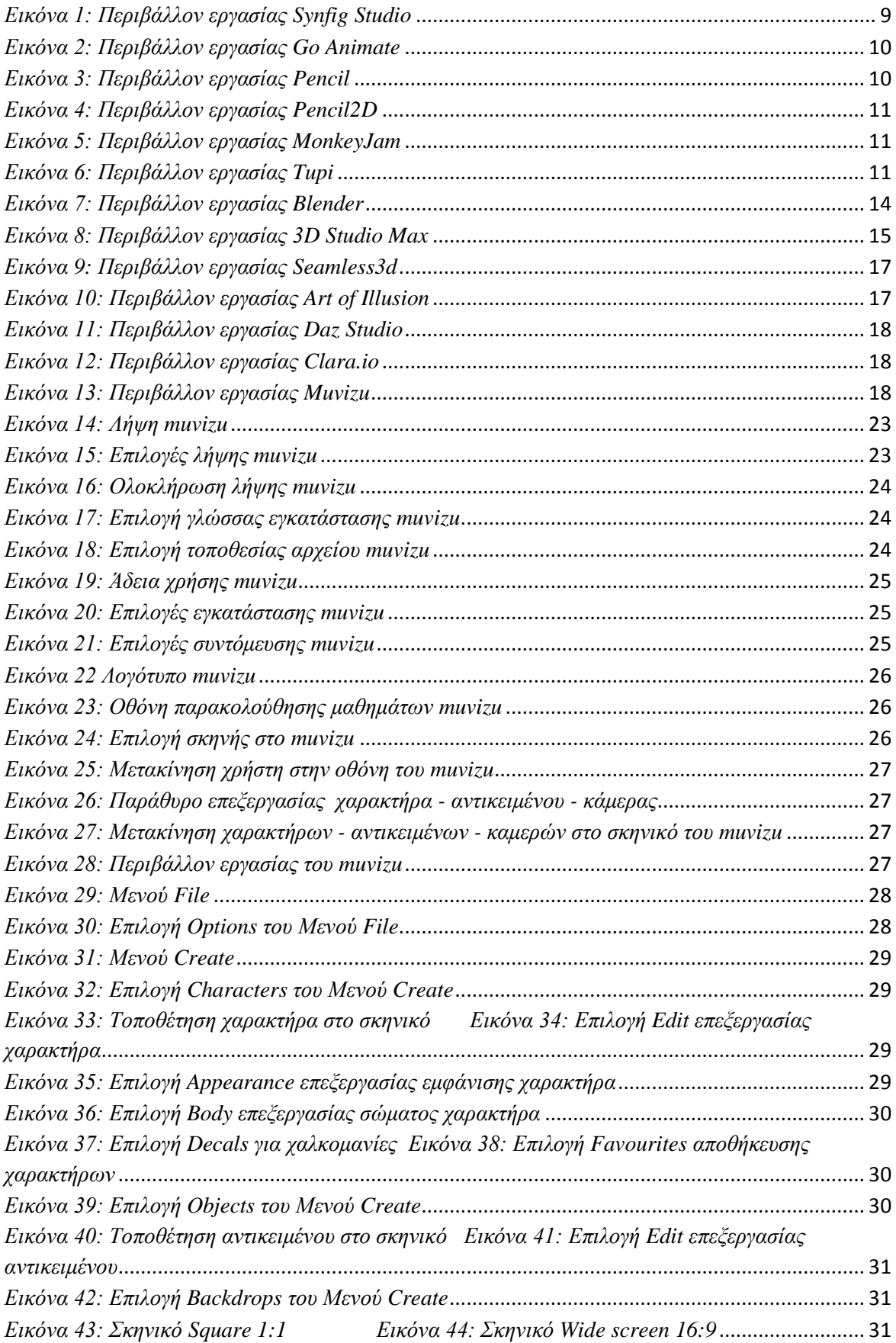

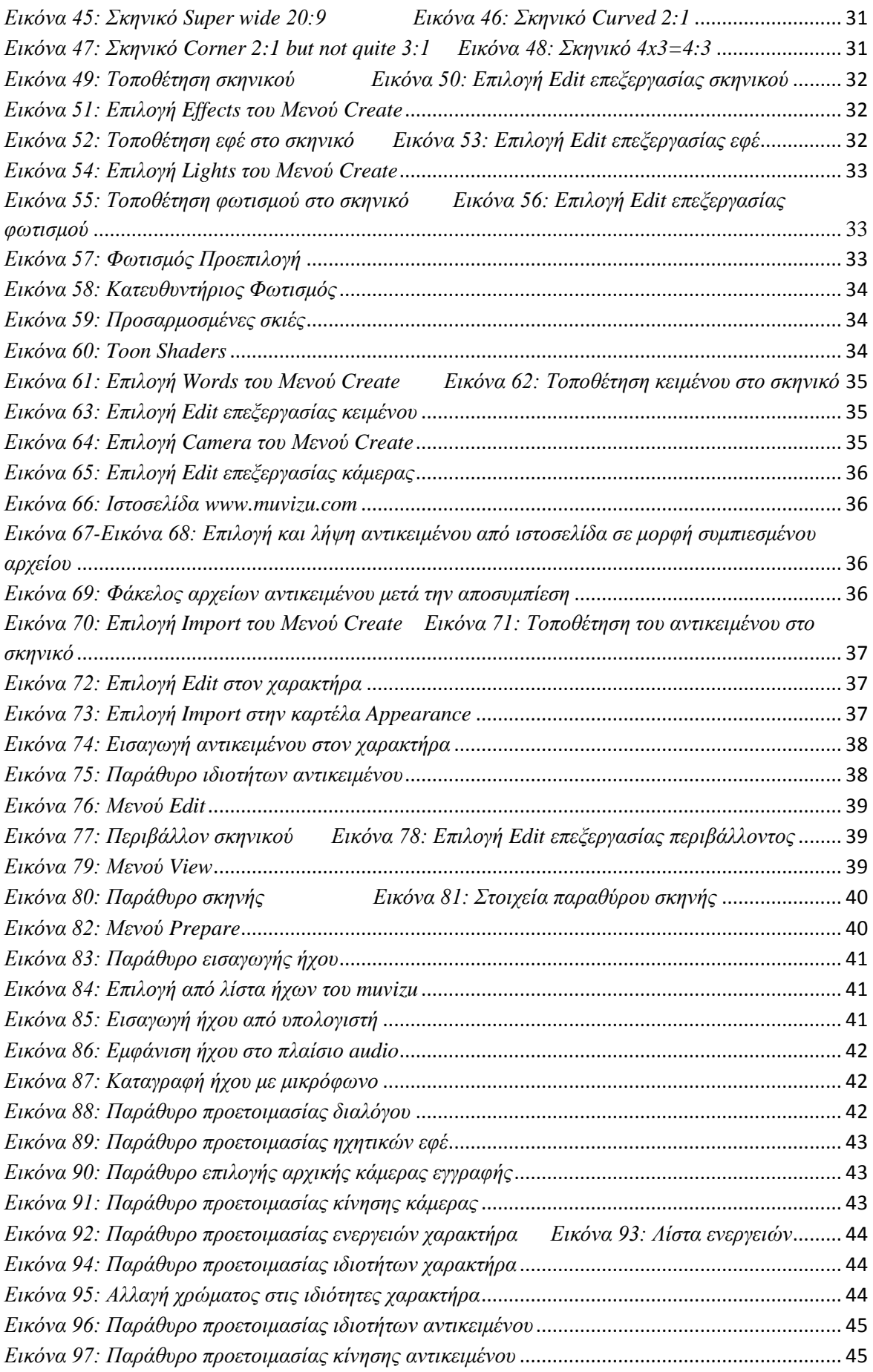

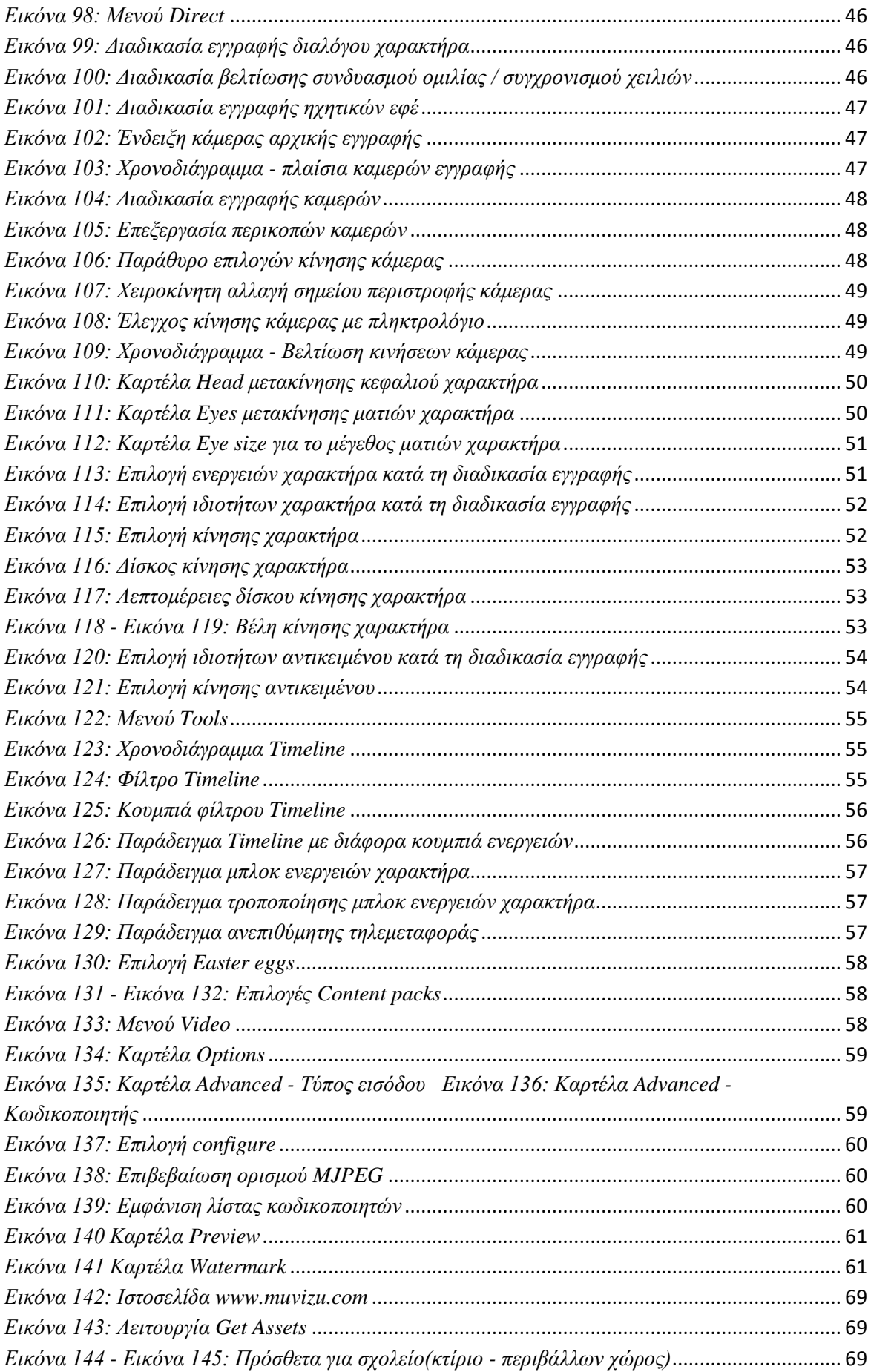

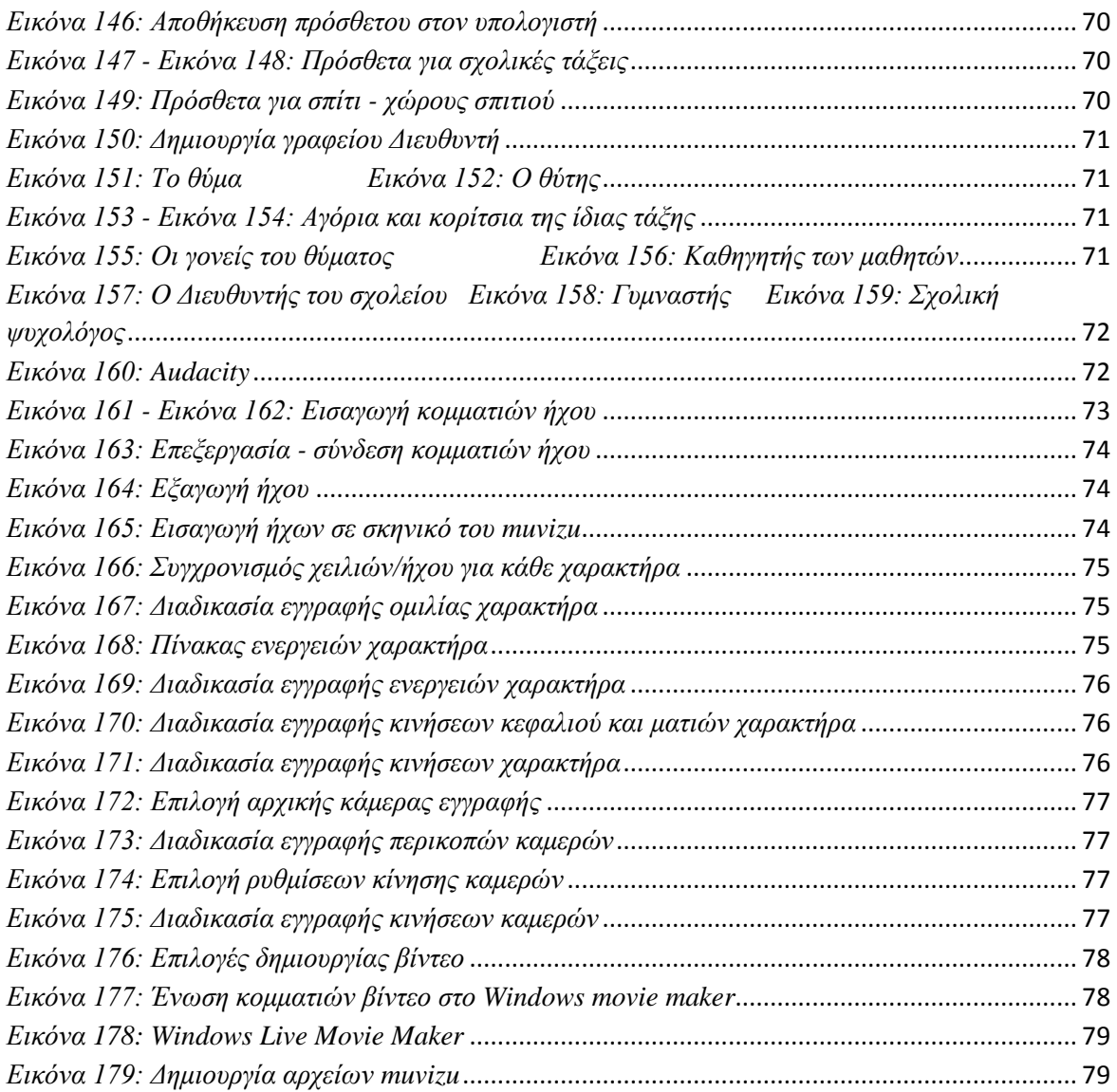